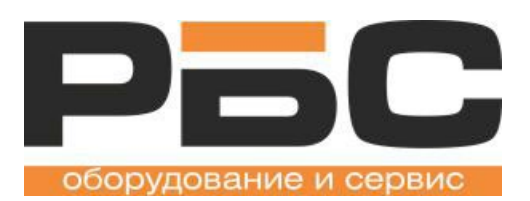

# **Техническое руководство**

# **Кнопочные весы с функцией печати этикеток KS4010 Button**

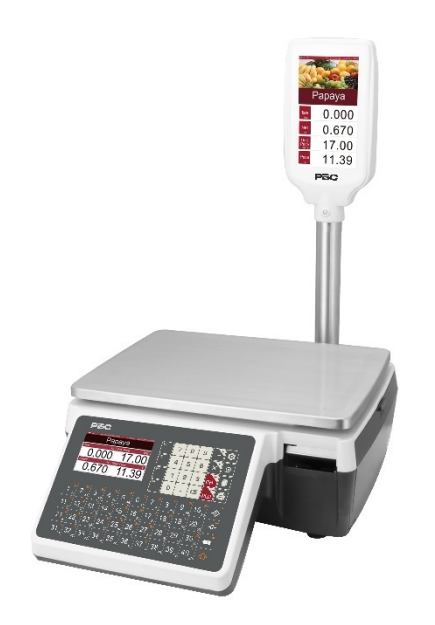

**Редакция A1.01**

**29/09/2021**

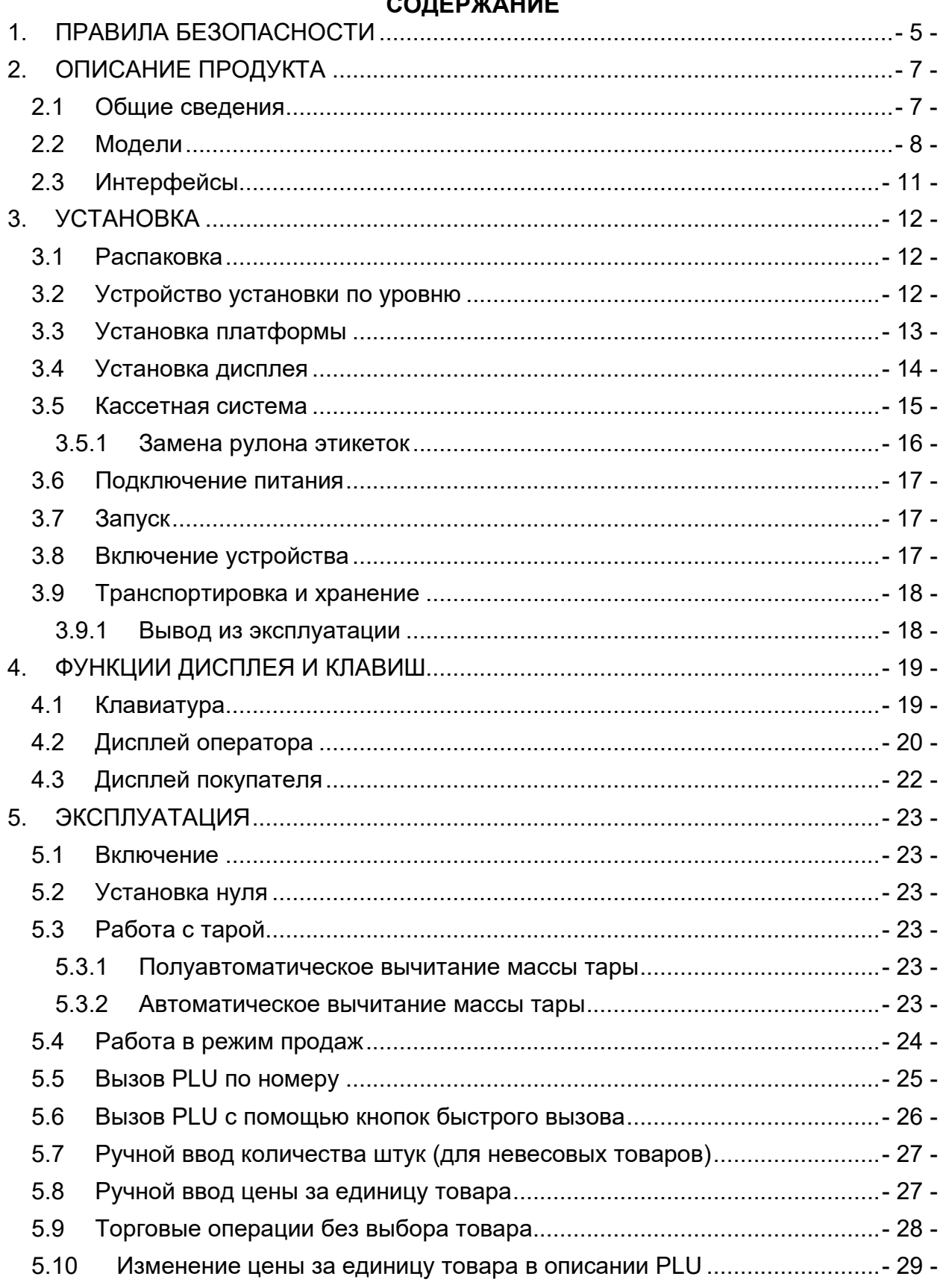

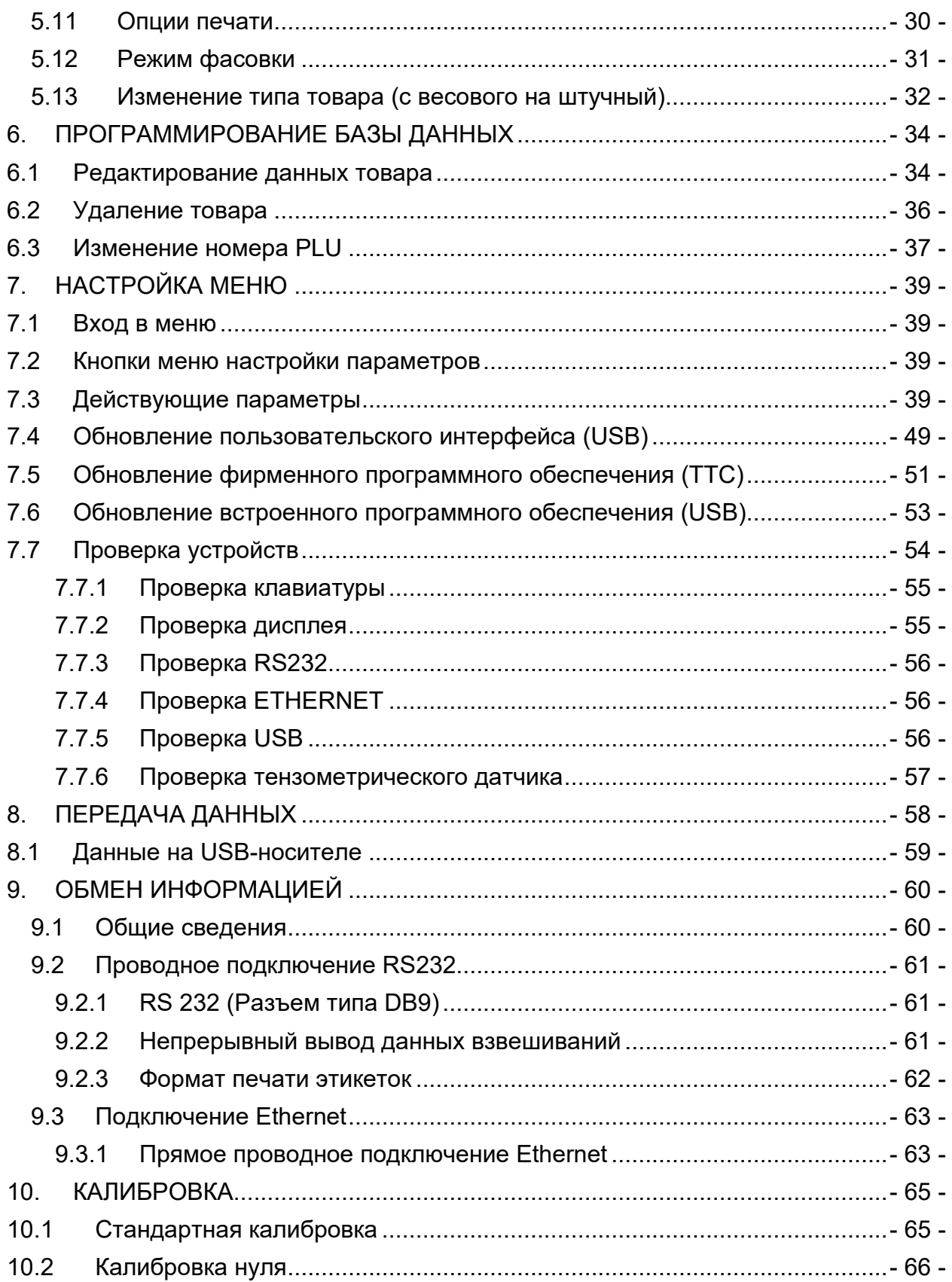

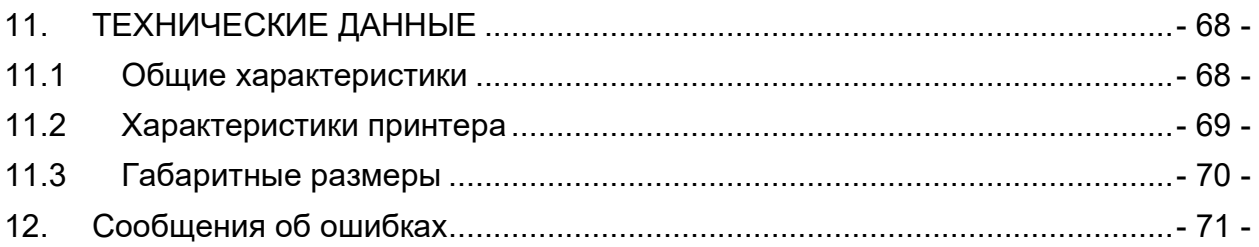

# <span id="page-4-0"></span>1.**ПРАВИЛА БЕЗОПАСНОСТИ**

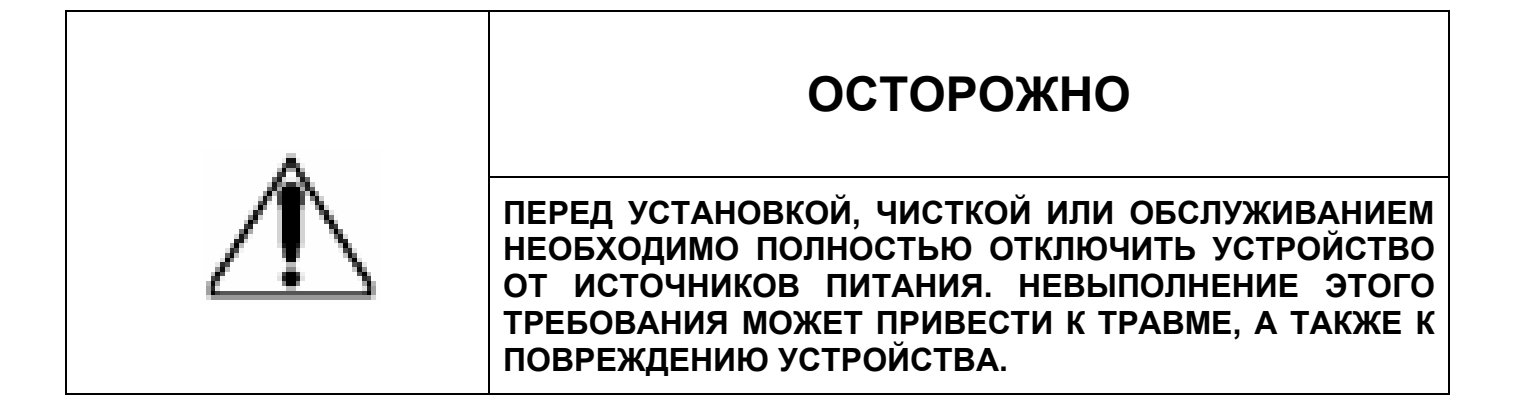

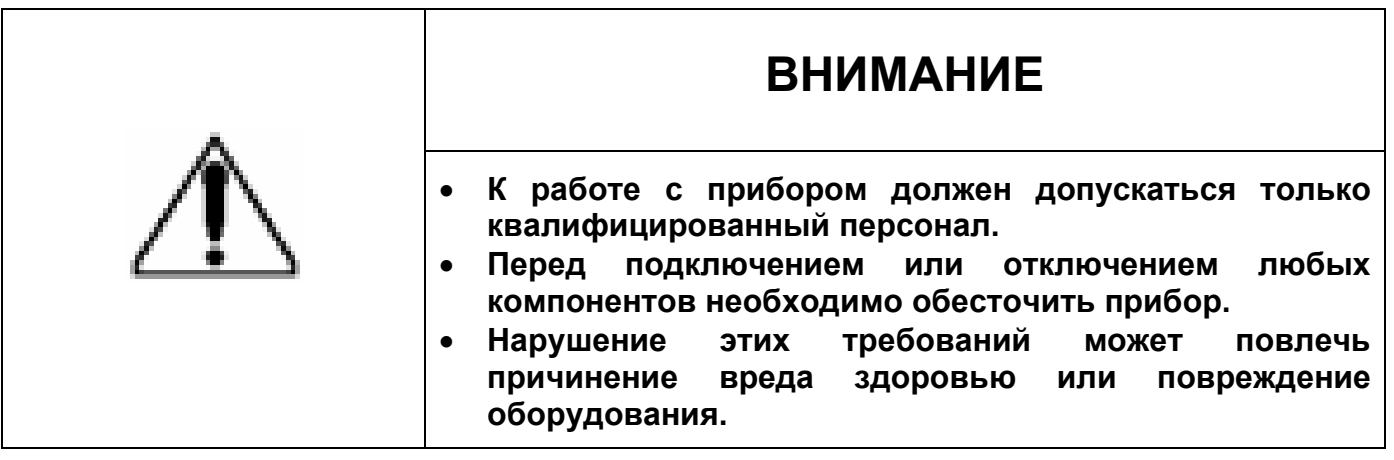

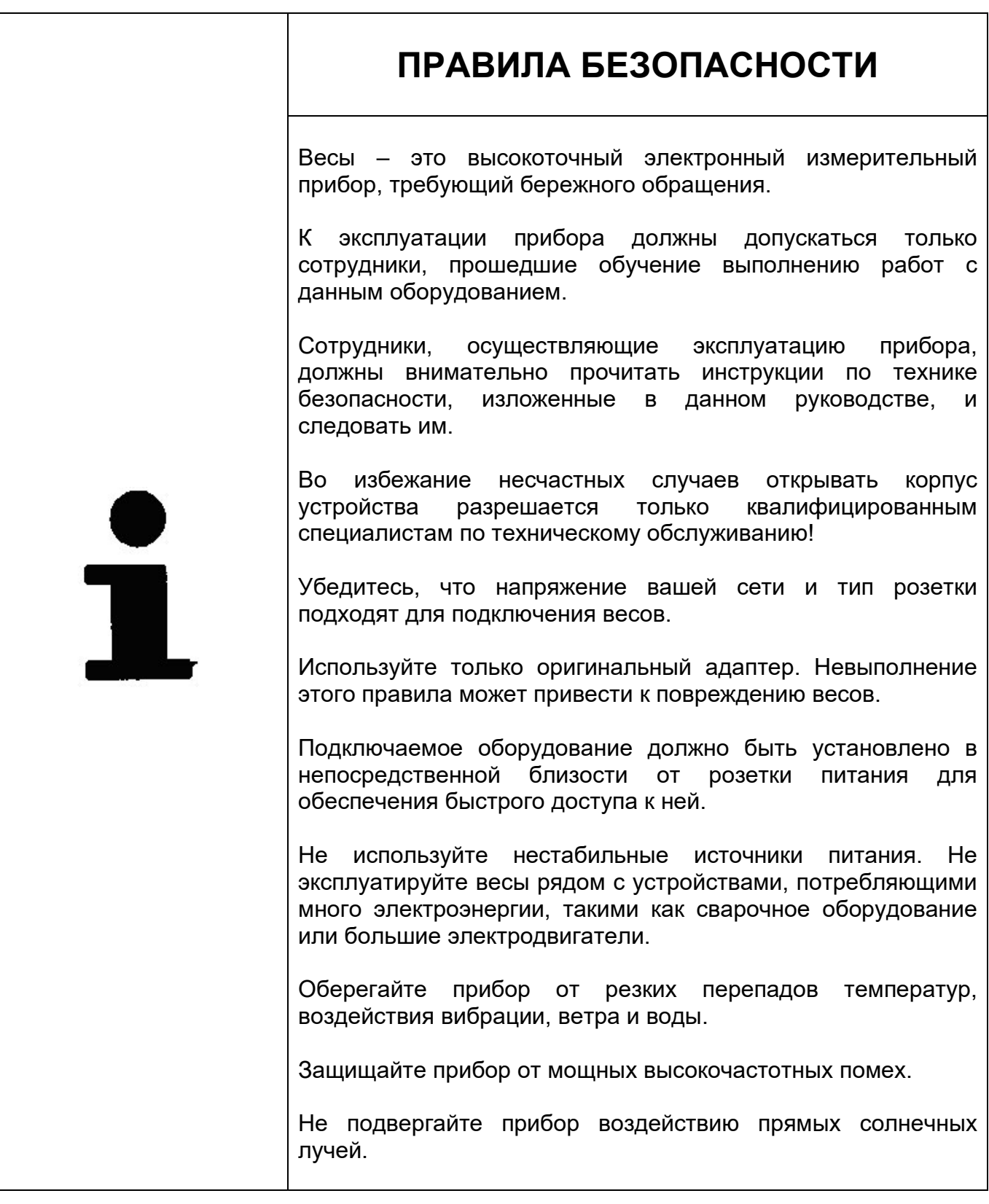

# 2.**ОПИСАНИЕ ПРОДУКТА**

### <span id="page-6-1"></span><span id="page-6-0"></span>**2.1 Общие сведения**

Весы серии KS4010 Button с функцией печати этикеток обладают полным набором функций и интерфейсов, а также оснащены 7-дюймовым дисплеем покупателя высокого разрешения в различных исполнениях.

Основные характеристики

- Цветной дисплей с графическим интерфейсом и диагональю 4,3 дюйма и дисплей покупателя с диагональю 4.3 или 7 дюймов;
- Многопользовательский режим с управлением правами доступа;
- Переключение между единицами измерения массы (кг/г/lb/oz/tj/hj/t);
- Различные способы подключения: RS232, Ethernet, Wi-Fi, USB2.0-хост для интерфейса сканера;
- Пленочная клавиатура с 68 кнопками;
- 9999 кнопок для непрямого и 80 для прямого вызова PLU с отображением буквенно-цифровой информации о товаре;
- Многоязычный интерфейс;
- Основой кабель питания подключения к сети переменного тока напряжением 100~250 В;
- Возможность настройки всех опций с помощью меню и простота эксплуатации (перечень спецификация не предоставляется);
- Опция сопоставления логических устройств с физическими устройствами позволяет перенаправить вывод/ввод данных на физическое рабочее устройство;
- Встроенный принтер этикеток с кассетной системой печати;
- Разрешение печати 8 точек/мм, скорость печати 125 мм/с, макс. ширина печати 56мм.

### <span id="page-7-0"></span>**2.2 Модели**

Весы серии KS4010 Button с функцией печати этикеток обладают полным набором функций и интерфейсов, а также оснащены дисплеем покупателя высокого разрешения, расположенным на стойке (с диагональю 7 дюймов) или корпусе прибора (с диагональю 4.3 дюйма).

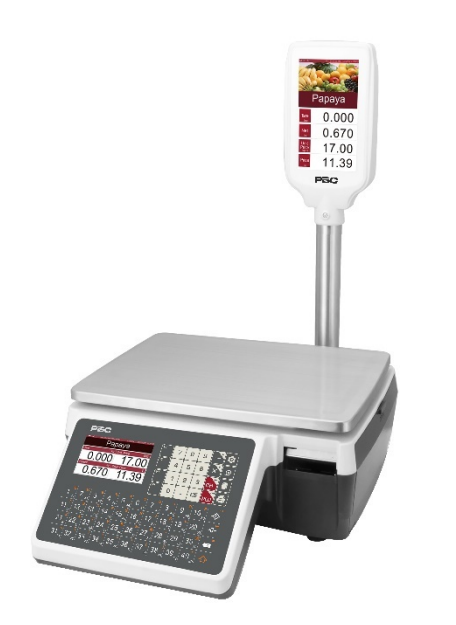

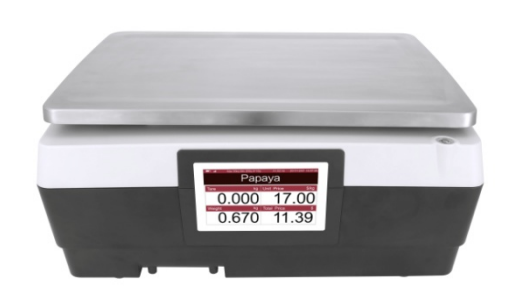

**Весы KS4010 Button с дисплеем на стойке**

**Весы KS4010 Button с дисплеем на корпусе (вид сзади)**

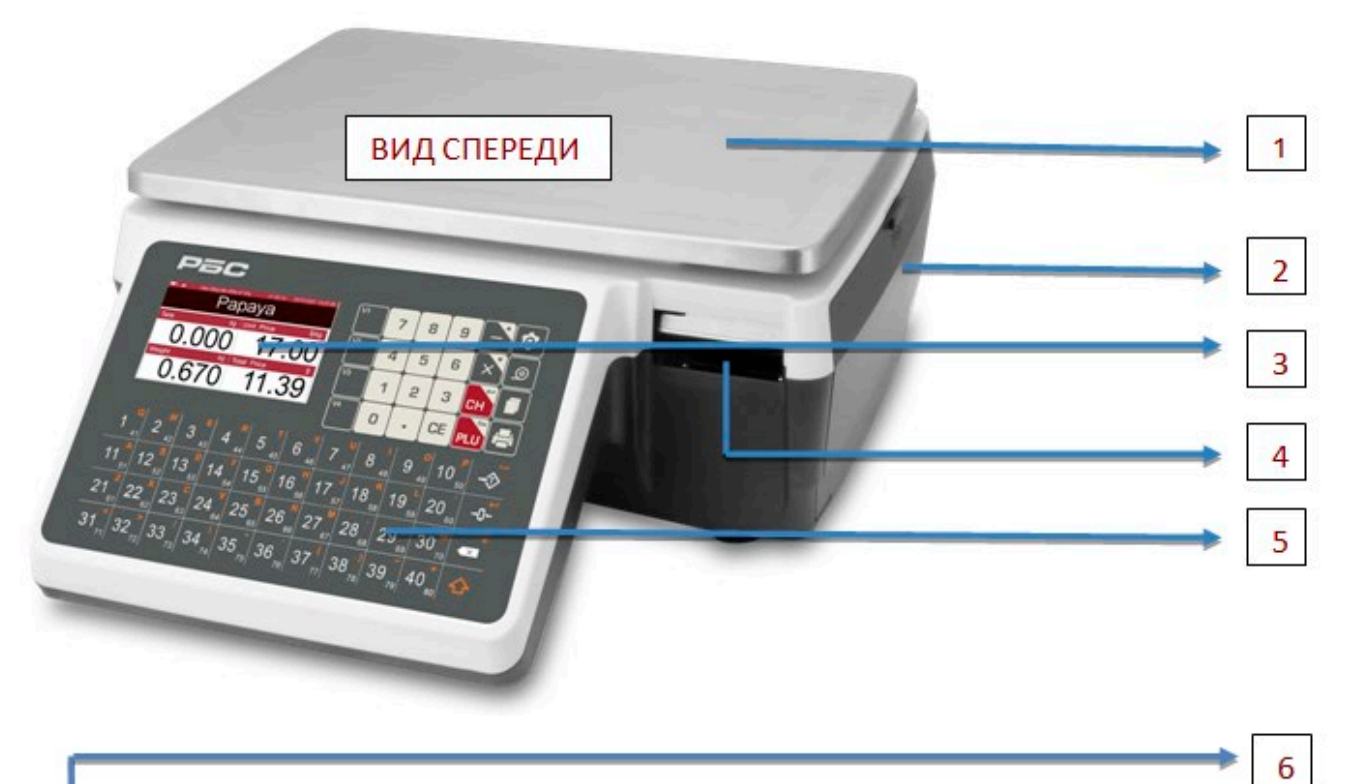

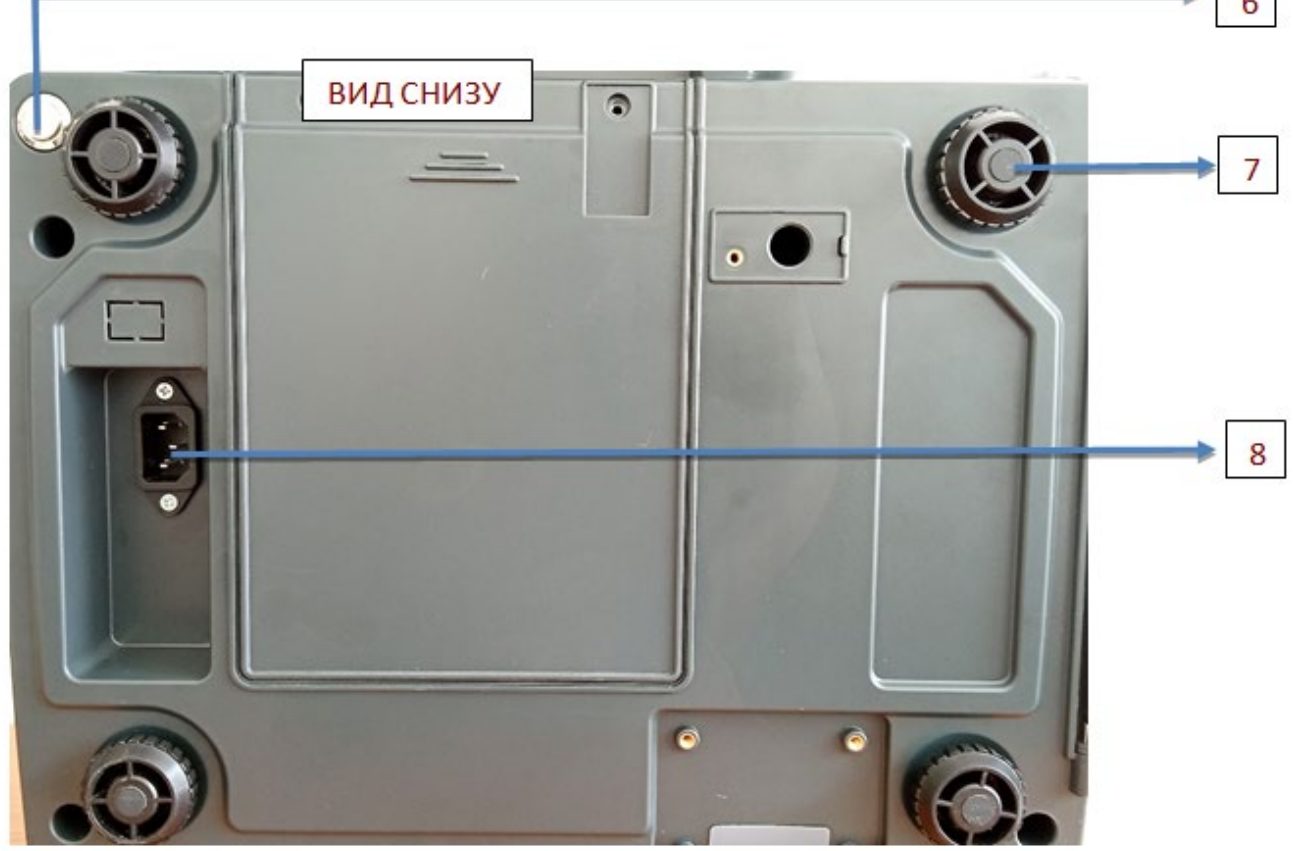

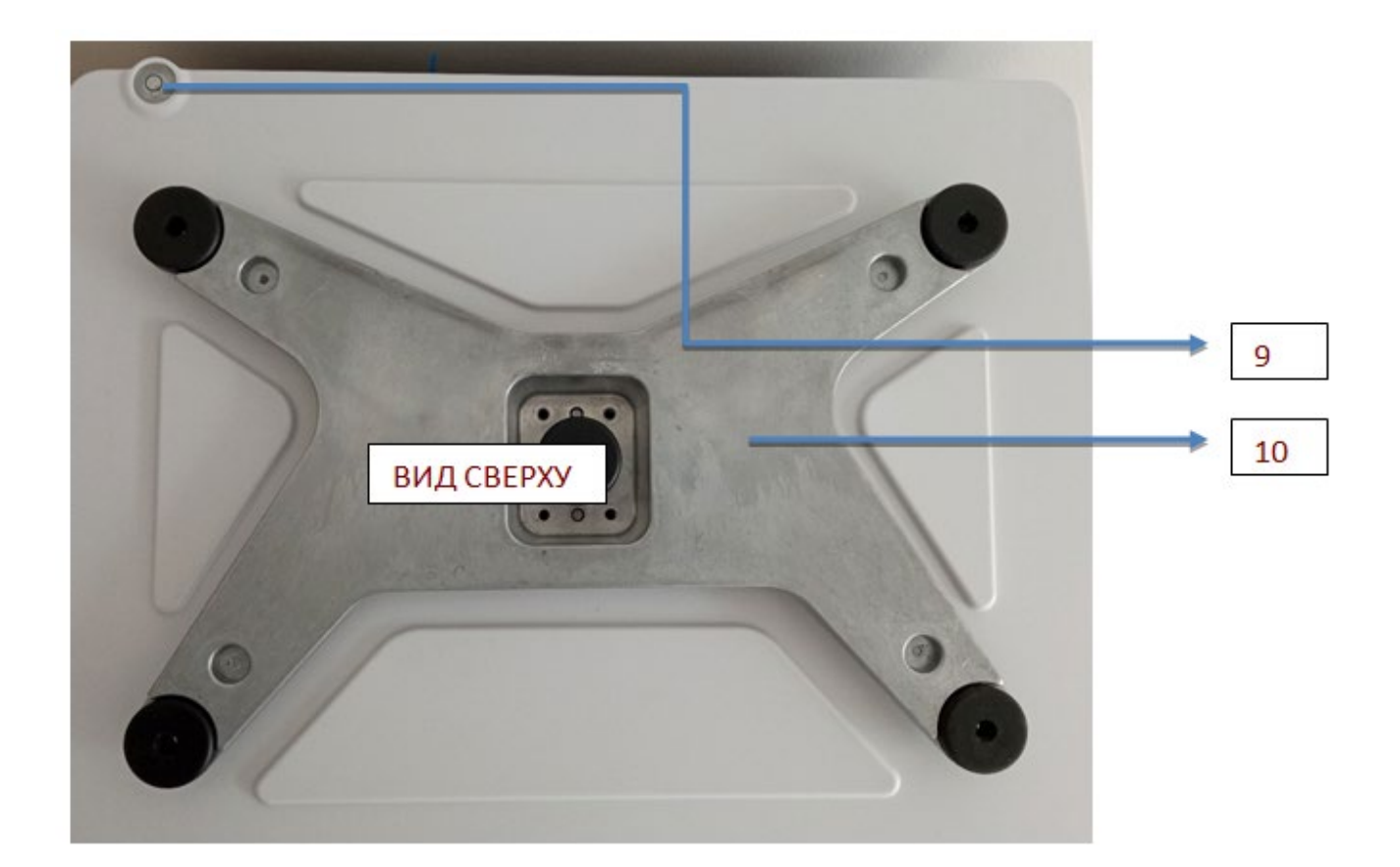

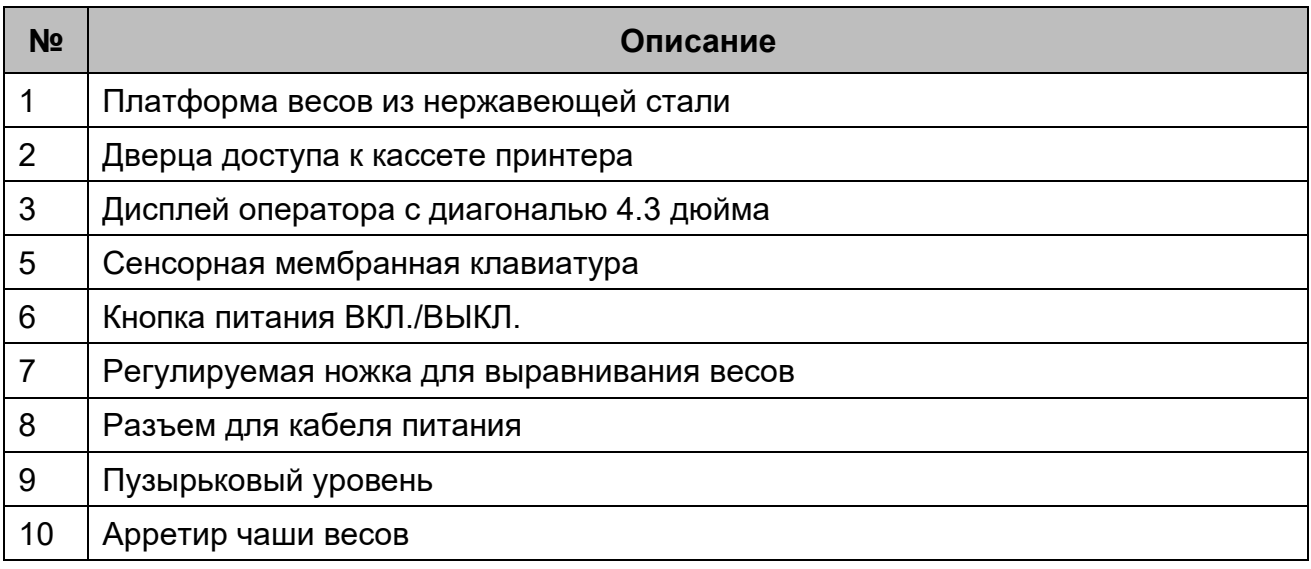

# <span id="page-10-0"></span>**2.3 Интерфейсы**

Весы серии KS4010 Button оснащены следующими интерфейсами: 1xRJ45, 1xUSB2.0, 1xRJ11 и 1xRS232.

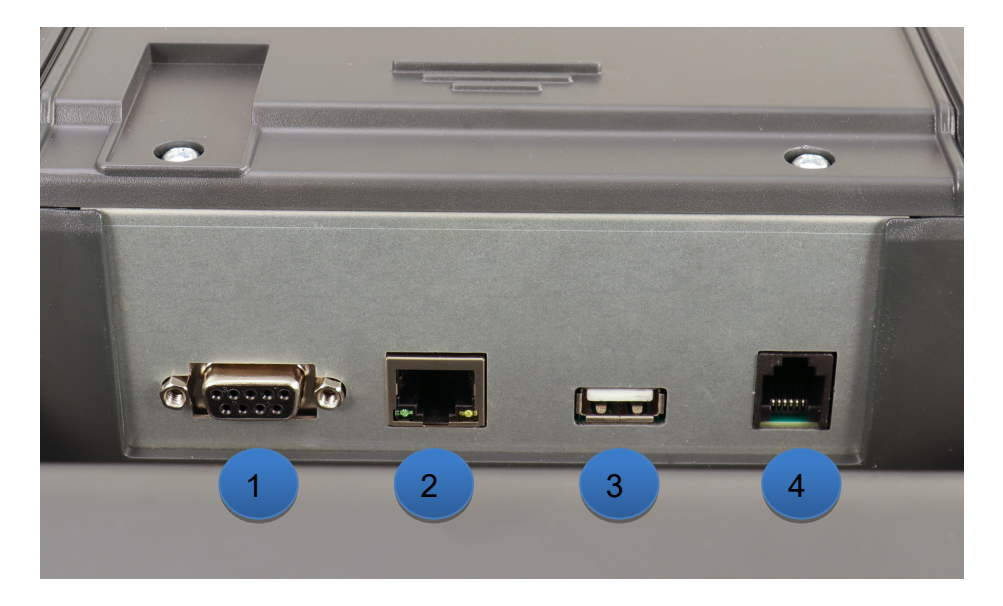

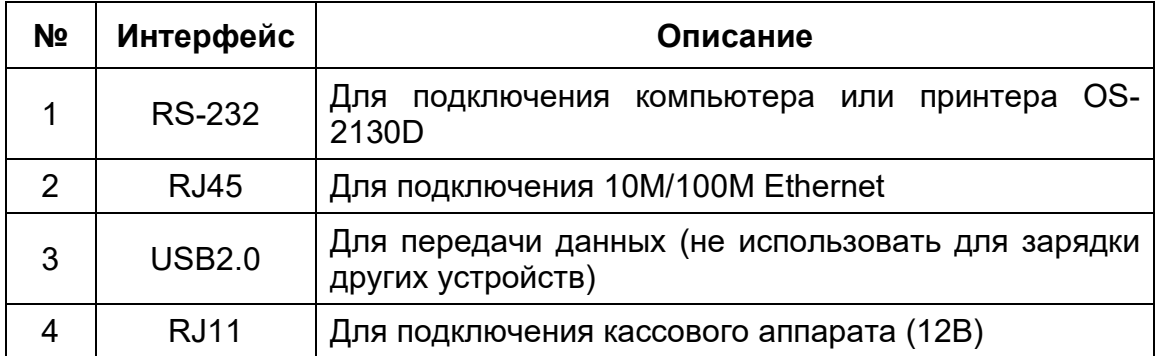

# 3.**УСТАНОВКА**

### <span id="page-11-1"></span><span id="page-11-0"></span>**3.1 Распаковка**

**Осторожно достаньте весы из упаковки и проверьте на целостность и комплектность.** 

Объем поставки включает:

- 1. Весы
- 2. Дисплей в сборе со стойкой
- 3. Кабель питания переменного тока
- 4. Платформу из нержавеющей стали
- <span id="page-11-2"></span>5. Руководство по эксплуатации

Сохраните упаковочные материалы для последующего использования.

### **3.2 Устройство установки по уровню**

**Установка, нивелирование и настройка весов выполняются уполномоченным специалистом компании РБС.** 

**Весы следует подключать к электросети только с помощью кабеля питания** 

**Для нивелирования весов используется пузырьковый уровень, расположенный на задней части корпуса прибора.**

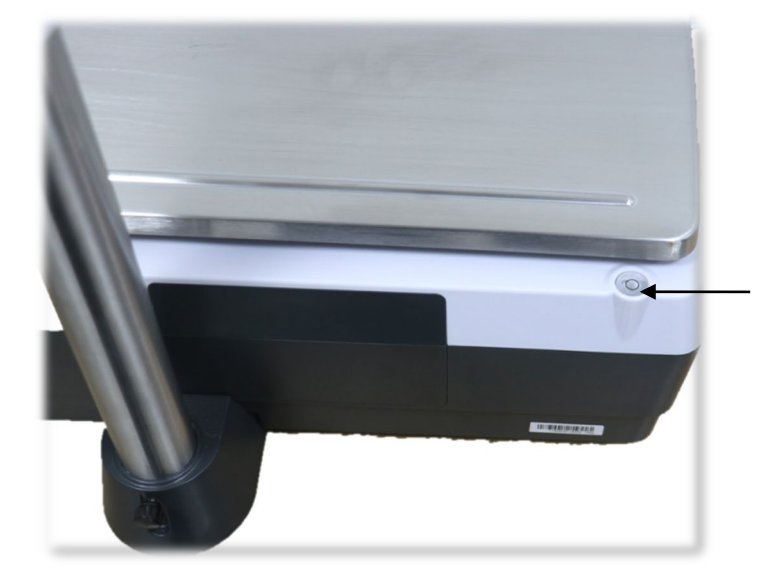

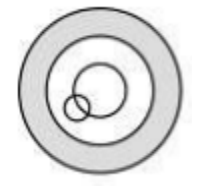

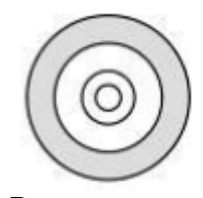

Не выровнены Выровнены

- **Пузырек воздуха должен находиться в центре ампулы уровня.**
- **Корректное нивелирование устройства может быть достигнуто путем регулировки ножек весов.**
- **Пузырьковый уровень необходимо регулярно проверять на соответствие корректному уровню.**
- **При перемещении весов необходимо проверить и, при необходимости, откорректировать уровень.**

### <span id="page-12-0"></span>**3.3 Установка платформы**

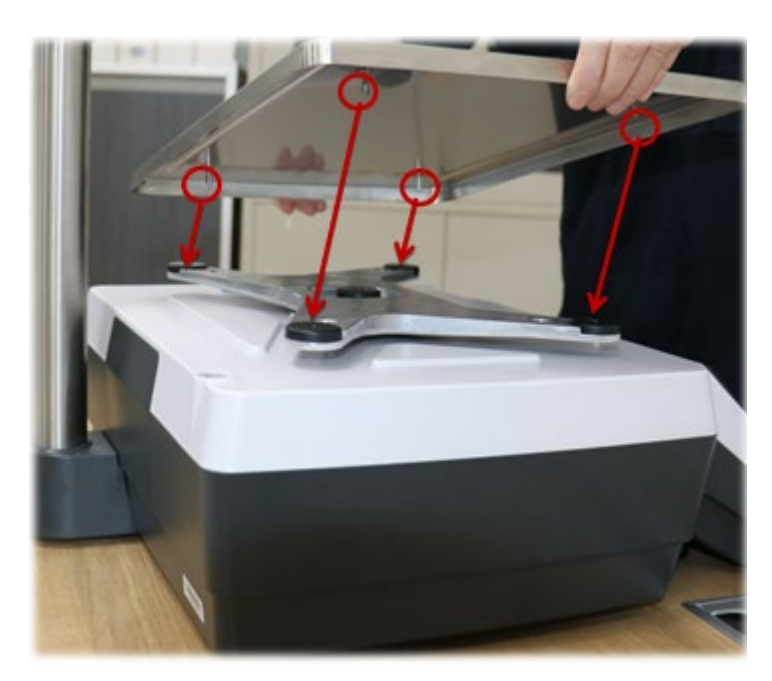

**Необходимо правильно установить весовую платформу на основание.**

Необходимо регулярно проверять весовую платформу на наличие посторонних предметов.

### <span id="page-13-0"></span>**3.4 Установка дисплея**

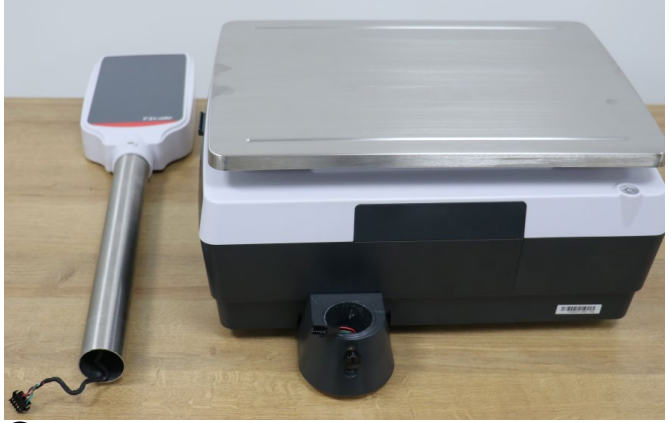

① Достаньте дисплей со стойкой из

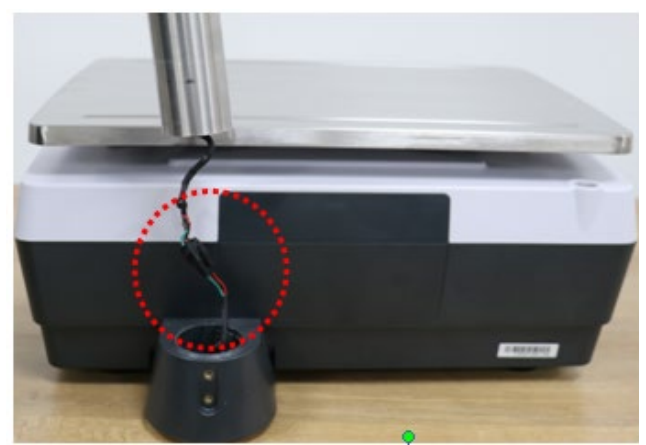

 $\overline{2}$  Правильно подсоедините штекерный и гнездовой разъемы.

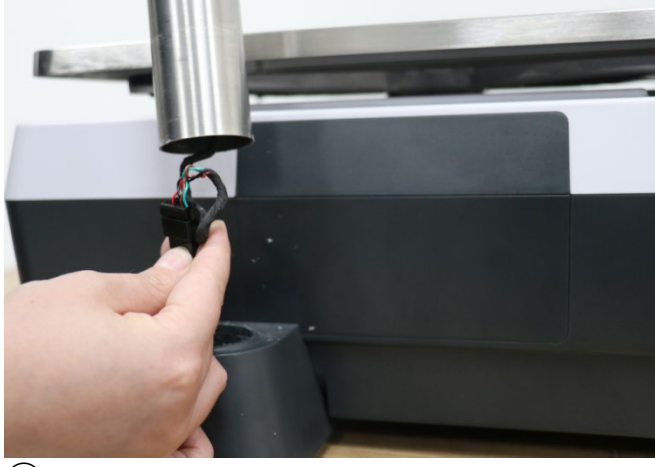

 $\overline{(3)}$  Подсоедините кабельные разъемы к  $\overline{(4)}$  Вставьте стойку в держатель. стойке.

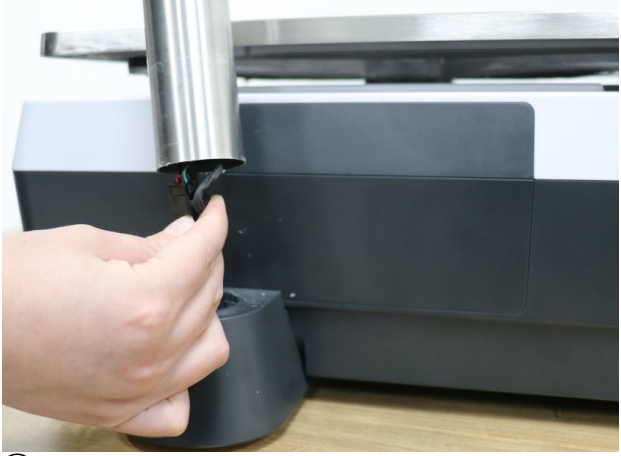

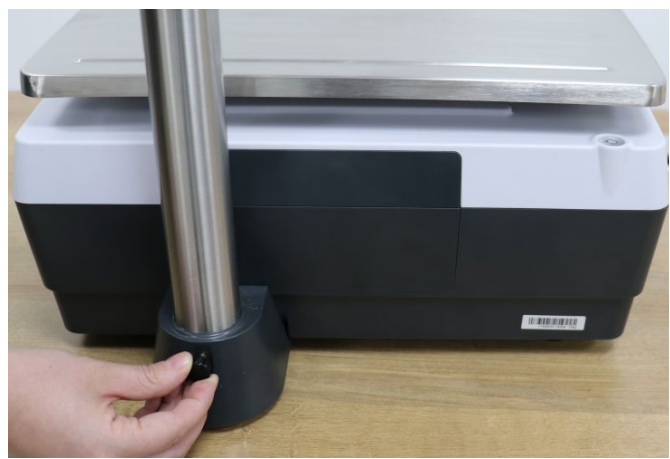

⑤Закрепите стойку в держателе с помощью винта.

Кассета с этикеточной лентой

#### <span id="page-14-0"></span> $3.5$ Кассетная система

Рукоятка для фиксации кассеты

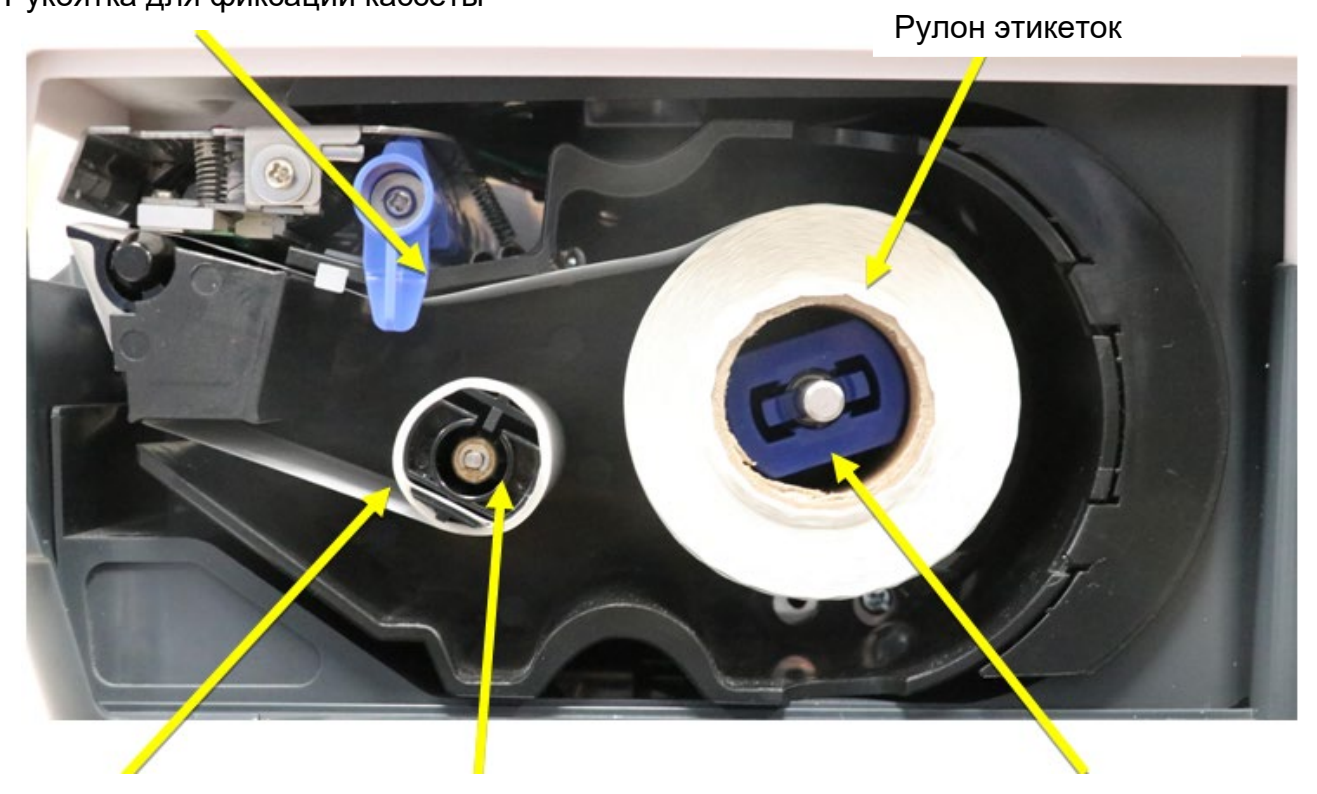

Подложка бумаги

Намоточная катушка

Держатель рулона этикеток

#### <span id="page-15-0"></span>3.5.1 **Замена рулона этикеток**

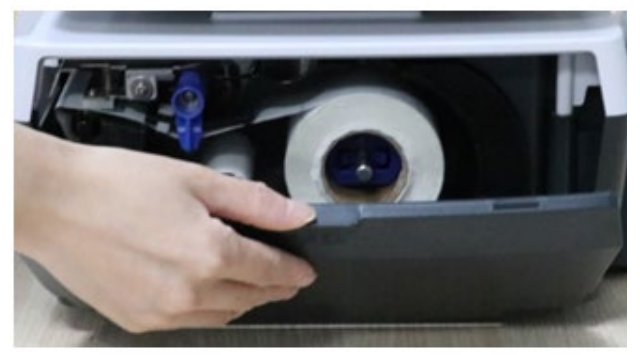

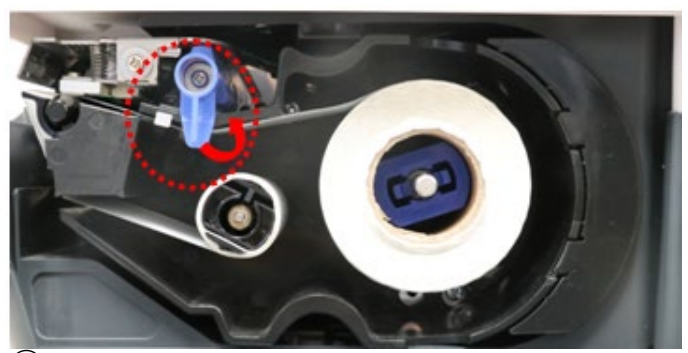

<sup>①</sup> Откройте крышку принтера <sup>②</sup> Переведите рукоятку в открытое положение

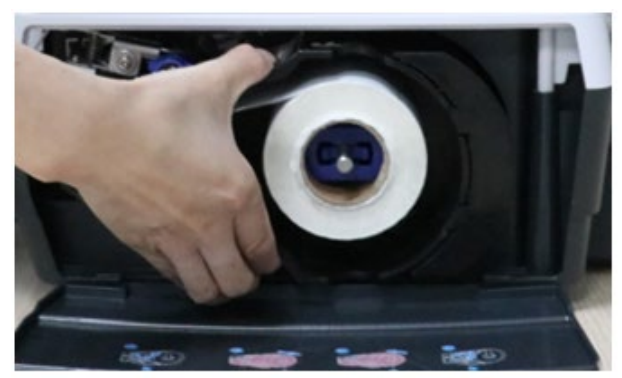

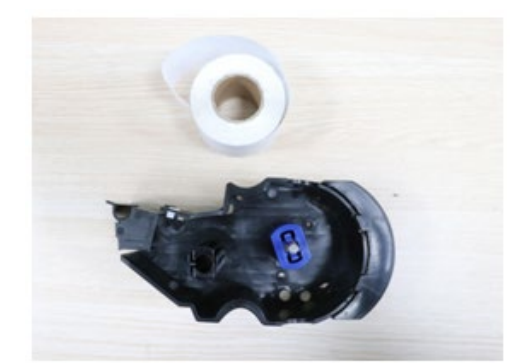

<sup>③</sup> Достаньте кассету <sup>④</sup> Извлеките катушку с подложкой и втулку рулона этикеток

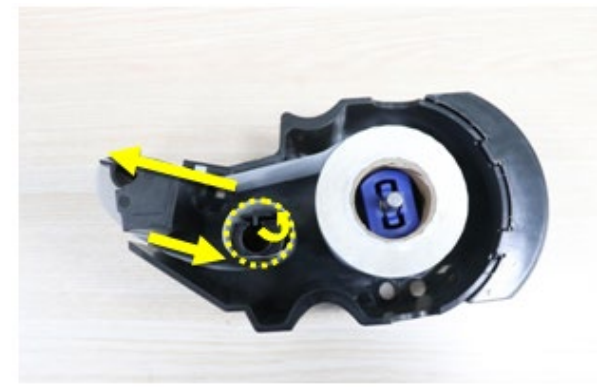

⑤ Вставьте новый рулон этикеток, заправьте подложку в слот намоточного валика.

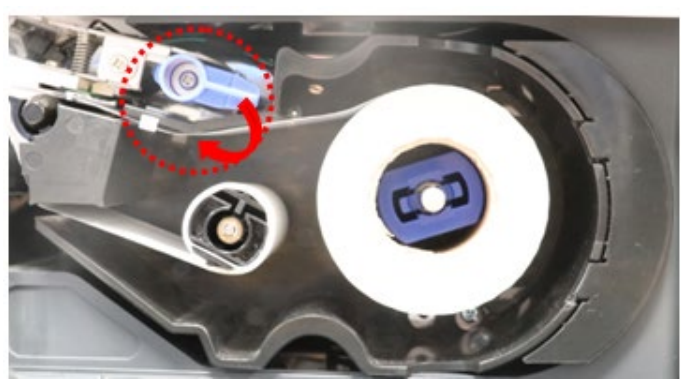

⑥ Вставьте кассету и переведите рукоятку в закрытое положение.

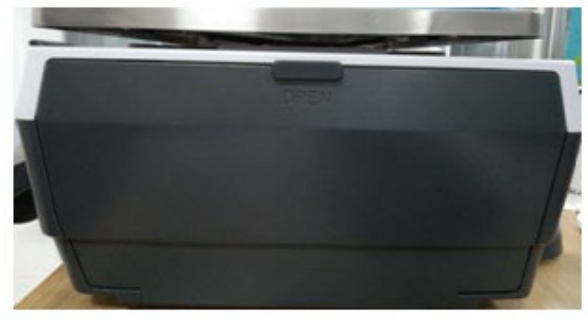

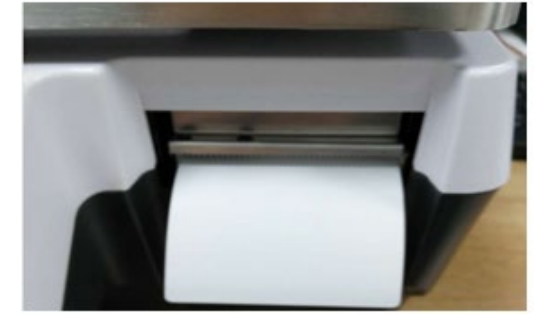

⑦ Закройте крышку принтера. ⑧ Будет выполнена автоматическая печать этикетки.

### <span id="page-16-0"></span>**3.6 Подключение питания**

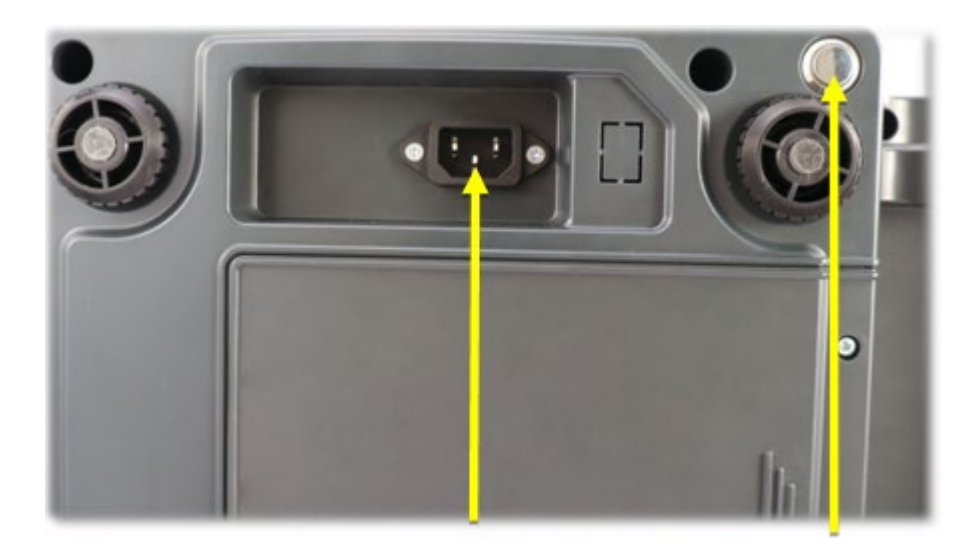

Разъем для кабеля питания

Кнопка питания Вкл./Выкл.

#### <span id="page-16-2"></span><span id="page-16-1"></span>**3.7 Запуск**

Ввод в эксплуатацию.

### **3.8 Включение устройства**

Убедитесь, что устройство правильно установлено и подключено к электросети.

На весовой платформе не должно быть никаких предметов.

**Включение устройства**

**Включение**: Кнопка включения питания находится на днище корпуса весов.

**Нажмите и удерживайте кнопку питания** до тех пор, пока не раздастся звуковой сигнал, и не начнется включение весов.

#### **Выключение:**

**Нажмите и удерживайте кнопку питания**, пока не раздастся звуковой сигнал, и не начнется выключение весов.

### <span id="page-17-1"></span><span id="page-17-0"></span>**3.9 Транспортировка и хранение**

Транспортировку и хранение оборудования производить в оригинальной упаковке.

#### 3.9.1 **Вывод из эксплуатации**

Выключите весы.

Отсоедините от весов все кабели и разъемы.

Выполните чистку весов согласно инструкциям по очистке.

Храните устройство в оригинальной упаковке.

# <span id="page-18-0"></span>4.**ФУНКЦИИ ДИСПЛЕЯ И КЛАВИШ**

### <span id="page-18-1"></span>**4.1 Клавиатура**

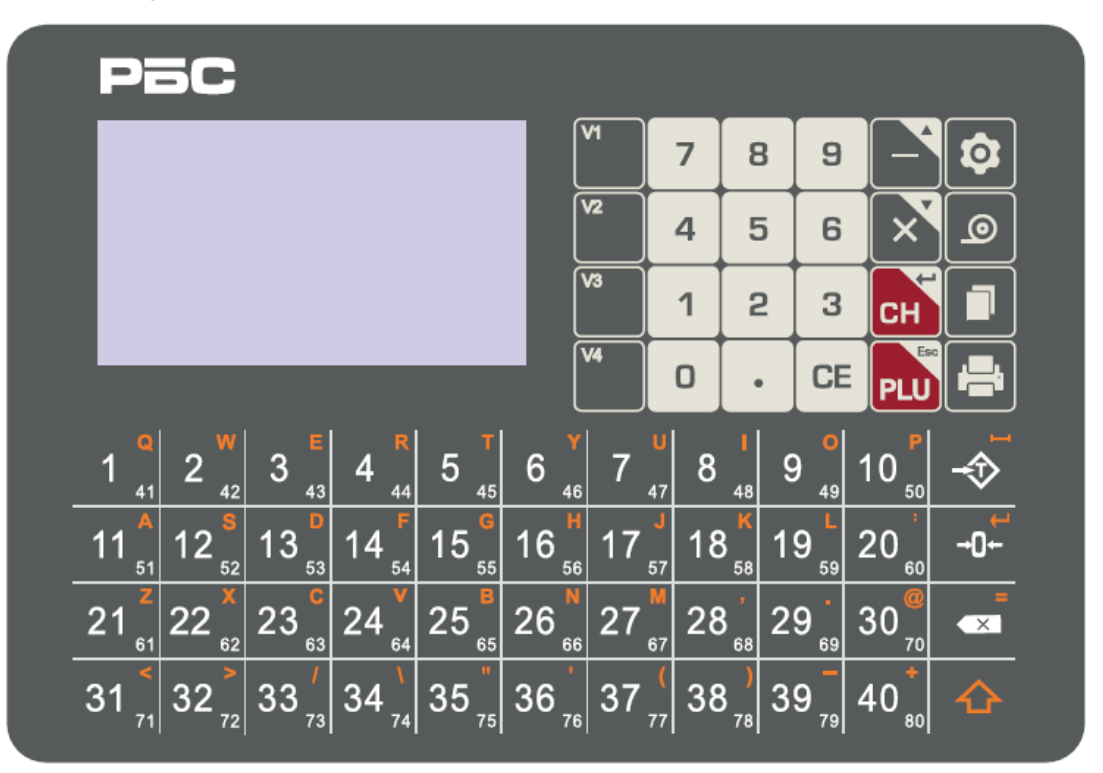

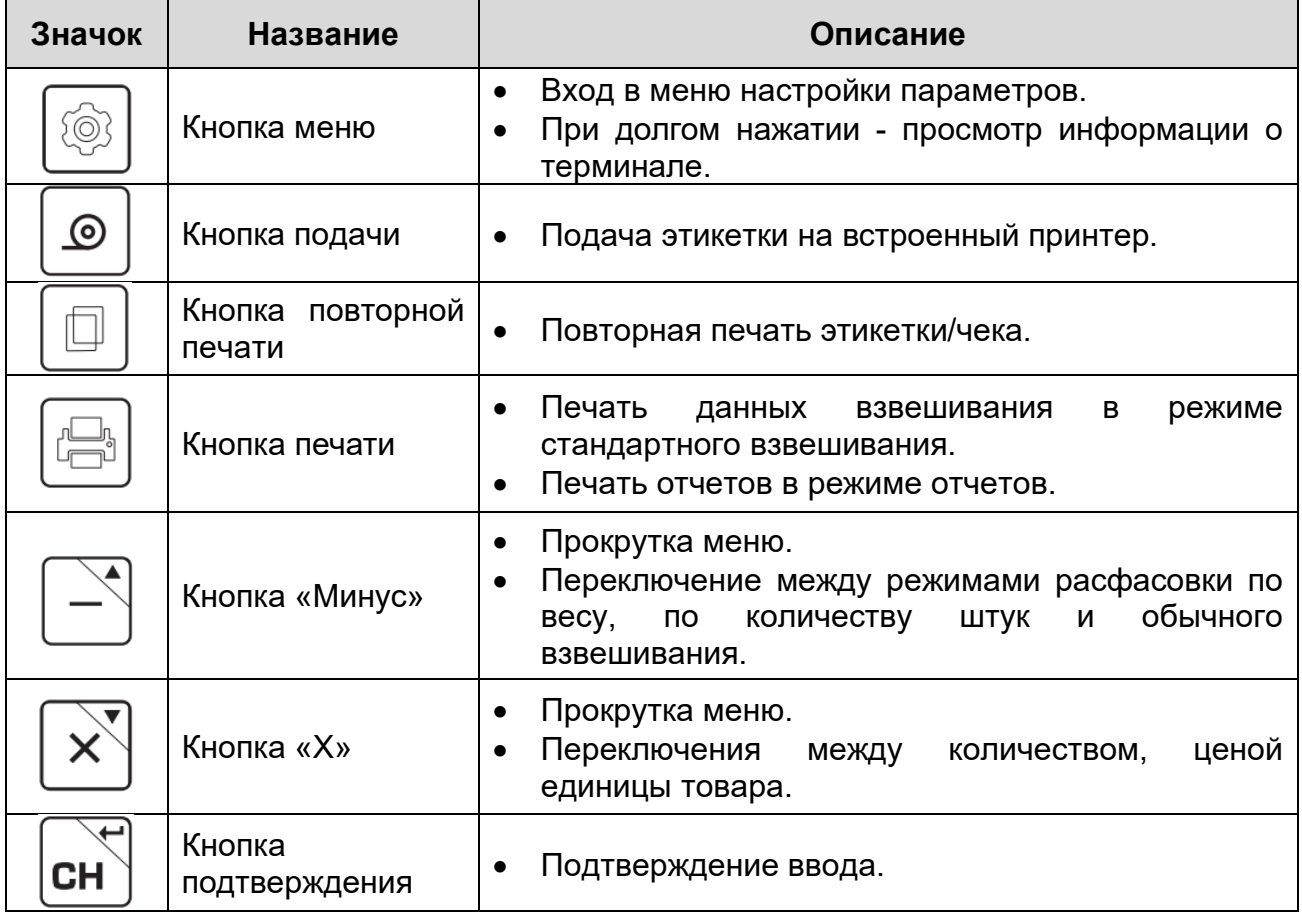

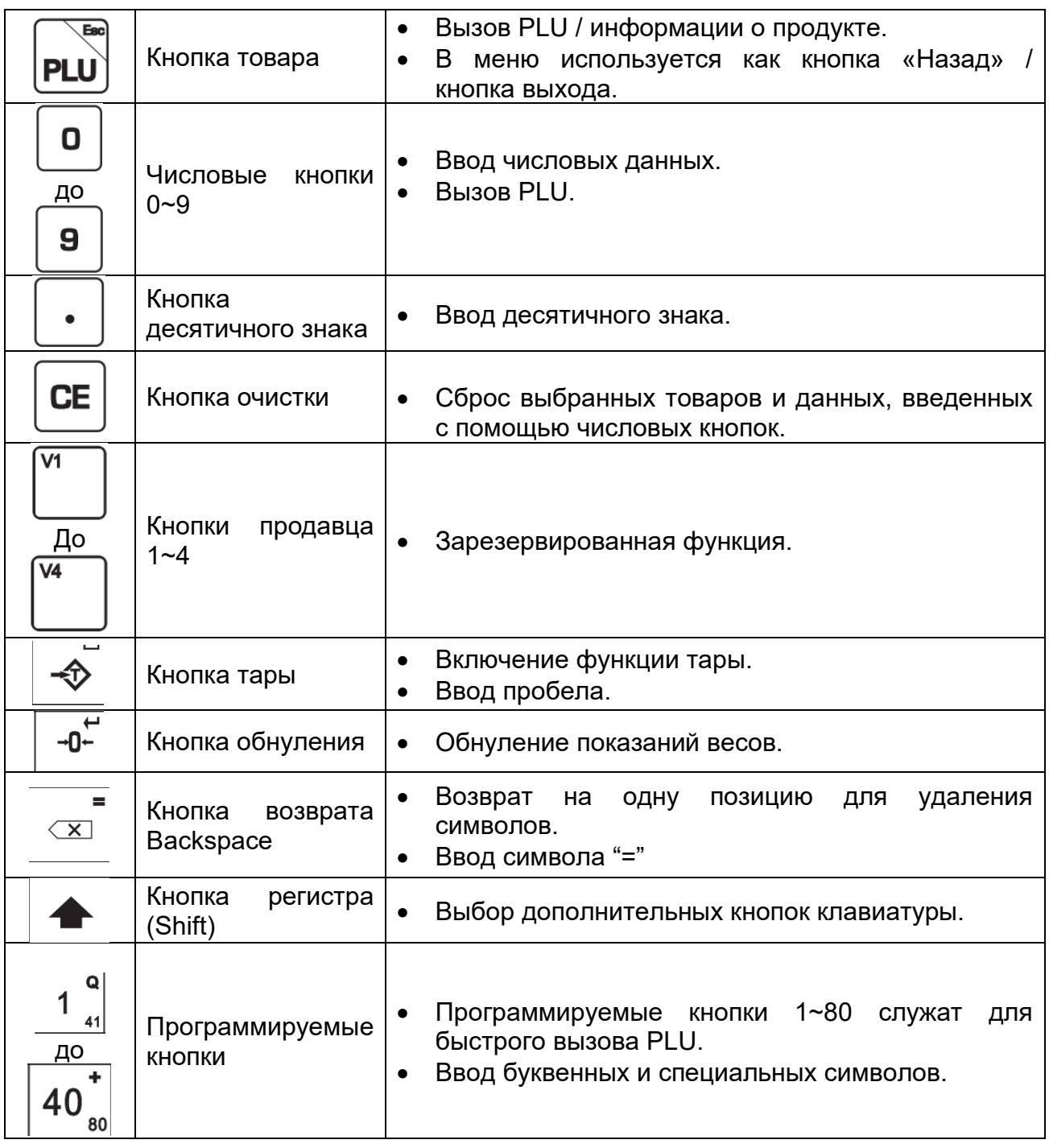

# <span id="page-19-0"></span>**4.2 Дисплей оператора**

![](_page_19_Picture_2.jpeg)

![](_page_20_Picture_139.jpeg)

### <span id="page-21-0"></span>**4.3 Дисплей покупателя**

![](_page_21_Picture_1.jpeg)

![](_page_21_Picture_93.jpeg)

# 5.**ЭКСПЛУАТАЦИЯ**

### <span id="page-22-1"></span><span id="page-22-0"></span>**5.1 Включение**

<span id="page-22-2"></span>При включении на дисплее весов отображается логотип компании. После этого текущее значение веса принимается в качестве нового нулевого значения, и происходит автоматический переход в режим меню, в котором можно выбрать режим взвешивания.

### **5.2 Установка нуля**

<span id="page-22-3"></span>Установка нуля выполняется нажатием кнопки  $\Box U^{\perp}$ , при условии, что грузоприемное устройство находится в уравновешенном состоянии.

Esc

### <span id="page-22-4"></span>**5.3 Работа с тарой**

#### 5.3.1 **Полуавтоматическое вычитание массы тары**

Терминал имеет функцию полуавтоматического вычитания массы тары.

Вес любой упаковки можно установить в качестве заданного значения массы тары

нажатием кнопки  $\mathbb{Z}$ ., чтобы при последующих взвешиваниях всегда отображался вес нетто взвешиваемого объекта.

Работа с тарой:

- 1. Поместите упаковку на платформу весов.
- 2. Нажмите кнопку  $\left[\frac{1}{2}\right]$ . Значение в поле «Вес» станет нулевым, и будет выполнено вычитание массы тары.
- 3. Снимите груз с платформы. На экране весов будет отображаться значение массы тары (со знаком минус). Можно установить только одно значение массы тары зараз.
- <span id="page-22-5"></span>4. Заданное значение массы тары можно сбросить нажатием кнопки  $\mathbb{Z}$ , при этом весы должны быть не нагружены. Вес тары не может быть установлен в качестве заданного значения, если платформа весов находится в неуравновешенном состоянии.

#### 5.3.2 **Автоматическое вычитание массы тары**

Вес любой упаковки может автоматически устанавливаться в качестве заданного значения массы тары. Для включения функции автоматической установки массы тары необходимо активировать соответствующую функцию в меню:

2.РАСШИРЕННЫЕ НАСТРОЙКИ> 3.НАСТРОЙКИ ТАРЫ> 1.АВТО-ТАРА> ВКЛ. 2.ADVANCED SETTINGS >3. TARE SETTINGS > 1.AUTO TARE >ON.

- 1. Поместите упаковку на платформу весов. Должен раздаться звуковой сигнал.
- 2. На дисплее появятся индикаторы НУЛЯ и ТАРЫ.
- 3. Значение в поле веса НЕТТО (NET) на дисплее станет нулевым, а в после веса

тары высветится вычитаемое значение массы тары.

- 4. Поместите товар в контейнер. Раздастся звуковой сигнал, и в поле веса НЕТТО (NET) на дисплее высветится вес нетто груза.
- 5. Снимите товар с платформы. На дисплее будет отображаться заданная масса тары. Можно установить только одно значение массы тары зараз.
- <span id="page-23-0"></span>6. Снимите упаковку с платформы. Раздастся звуковой сигнал, и в поле дисплея отобразится нулевое значение.

### **5.4 Работа в режиме продаж**

Включите весы и выберите имя пользователя, а затем введите пароль (если пользователи были заданы), чтобы получить доступ к главному экрану.

![](_page_23_Picture_6.jpeg)

a. Выберите товар

Для выбора товара из справочника PLU следует ввести номер PLU и нажать кнопку **PLU** (рис. 1) или одну из кнопок быстрого вызова товара (рис. 2).

![](_page_23_Picture_9.jpeg)

![](_page_23_Picture_10.jpeg)

# <span id="page-24-0"></span>**5.5 Вызов PLU по номеру**

![](_page_24_Picture_48.jpeg)

### <span id="page-25-0"></span>**5.6 Выбор PLU с помощью кнопок быстрого вызова**

Для выбора PLU можно использовать кнопки быстрого вызова (при условии, что они были предварительно запрограммированы).

![](_page_25_Picture_94.jpeg)

### <span id="page-26-0"></span>**5.7 Ручной ввод количества штук (для невесовых товаров)**

❶ Если в PLU указана цена за единицу товара, то пользователь может вручную вводить количество единиц товара.

❷ Выберите товар с помощью кнопки быстрого вызова или по номеру PLU.

![](_page_26_Figure_3.jpeg)

**3** Нажмите кнопку  $\Box$ , после этого поле количества товара на дисплее начнет мигать. Введите нужное количество с помощью числовых кнопок и нажмите кнопку

<span id="page-26-1"></span>подтверждения **СН** 

### **5.8 Ручной ввод цены за единицу товара**

Пользователь может вручную ввести стоимость единицы товара, только если в настройках цены включена функция назначения цены вручную.

Выберите товар с помощью кнопки быстрого вызова или по номеру PLU.

![](_page_26_Picture_9.jpeg)

При нажатии кнопки в виде стрелки вниз значение в поле цены за единицу товара начнет мигать.

После вызова нужного товара цена за единицу автоматически станет доступна для ввода в ручном режиме. Введите нужное значение с помощью числовых кнопок и

![](_page_26_Picture_13.jpeg)

![](_page_27_Picture_0.jpeg)

Если требуется изменить цену единицы товара, нажмите кнопку  $\Box$ , после этого значение цены за единицу начнет мигать. Введите нужное значение с помощью

числовых кнопок и нажмите кнопку подтверждения **СН** 

Если выбранный товар является штучным, то сначала начнет мигать поле количества

<span id="page-27-0"></span>товара. Введите количество штук и нажмите **CH** . После этого начнет мигать значение в поле цены за единицу, сигнализируя о том, что цену можно ввести в ручном режиме.

### **5.9 Торговые операции без выбора товара**

Пользователь может напечатать этикету, не выбирая товар из каталога (только если включена функция назначения цены вручную).

![](_page_27_Picture_8.jpeg)

![](_page_28_Picture_0.jpeg)

**6**Нажмите **КНОПКУ** напечатать этикету.

![](_page_28_Picture_2.jpeg)

чтобы

P.S. На этикетке незапрограммированных товаров качестве наименования  $\overline{B}$ продукта лолжно быть указано "ПРОЧИЕ".

### <span id="page-28-0"></span>5.10 Изменение цены за единицу товара в описании PLU

Изменить цену единицы товара в описании PLU можно двумя способами:

1. Настроить цену единицы товара в меню настройки информации о товаре (см. настройку информации о товаре).

![](_page_28_Picture_8.jpeg)

- 2. Перейти в раздел «Расширенные настройки>Настройки цены» (Advanced Setting>Price Setting) и включить опции «Ручное назначение цены» (Manual Pricing ON) и «Сохранение введенной цены» (Save Input Price ON).
- √ Поместите образец товара на чашу весов.
- √ Выберите нужный товар, а затем введите желаемую цену с помощью числовых кнопок.
- √ Нажмите кнопку После этого произойдет автоматическое обновление цены единицы товара в главной базе данных.

### <span id="page-29-0"></span>**5.11 Опции печати**

Предусмотрены три режима печати:

- 1. Ручная печать
- 2. Печать по стабилизации
- 3. Печать по запросу (как в ручном режиме, так и в режиме печати по стабилизации).

![](_page_29_Picture_109.jpeg)

### <span id="page-30-0"></span>**5.12 Режим фасовки**

Весы KS4010 Button имеют функцию режима расфасовки, с помощью которой пользователь может задать целевое количество товара в весовом или штучном выражении (см. настройку режима расфасовки).

1. Выберите товар.

**Target** 

Count

- 2. Нажмите кнопку , чтобы включить режим расфасовки (при этом вместо поля веса тары начнет отображаться поле целевого количества товара).
	- а. При однократном нажатии будет режим расфасовки штучного товара. Введите нужное количество единиц товара с помощью числовых кнопок и нажмите сн
	- б. При двойном нажатии будет выбран режим расфасовки весового товара. Введите нужное значение веса с помощью числовых кнопок и нажмите lсн .
	- в. При тройном нажатии будет выполнен возврат в режим стандартного взвешивания.

![](_page_30_Picture_118.jpeg)

ka I

**Net** 

pcs Total Weight

kg

Режим фасовки по весу

- 31 -

![](_page_31_Picture_0.jpeg)

г. Поместите единицу товара на чашу весов и нажмите кнопку снимите товар с весов и поместите следующую единицу. Выполняйте этот процесс, пока не будет достигнуто нужное количество. Затем

нажмите **для печати итоговой этикетки**.

**Обратите внимание, что в процессе работы можно выполнить выход из режима фасовки и вернуться в режим стандартного взвешивания с помощью кнопки** 

<span id="page-31-0"></span>**CE** 

**.** 

### **5.13 Изменение типа товара (с весового на штучный)**

- Если в меню расширенных настроек включена функция изменения типа товара (Weight to PCS), то тип запрограммированного товара может быть изменен с весового 'Тип=Весовой' ('Type=Weight') на штучный 'Тип=ШТ' ('Type=PCS').
- Для настройки данной функции выполните путь: >**Меню>Расширенные настройки>Вес в ШТ.**> (**Menu > Advanced Setting > Weight to PCS**).
- $\checkmark$  Нажмите кнопку  $\begin{bmatrix} 1 \end{bmatrix}$  для выбора, затем кнопку  $\begin{bmatrix} x \end{bmatrix}$  для изменения параметра и кнопку **сно**для подтверждения.

![](_page_31_Picture_124.jpeg)

![](_page_32_Picture_4.jpeg)

# <span id="page-33-1"></span><span id="page-33-0"></span>6.**ПРОГРАММИРОВАНИЕ БАЗЫ ДАННЫХ**

### **6.1 Редактирование данных товара**

В памяти терминала KS4010 Button может храниться до 9999 ячеек PLU, включая 80 PLU, доступных для прямого вызова.

![](_page_33_Picture_96.jpeg)

4. CATEGORY

 $\mathsf{O}\xspace$ 

![](_page_34_Picture_310.jpeg)

### **Элементы описания товара**

![](_page_34_Picture_311.jpeg)

![](_page_35_Picture_156.jpeg)

### <span id="page-35-0"></span>**6.2 Удаление товара**

- 1. Нажмите кнопку  $\cup$  для входа в главное меню.
- $\widetilde{S}$
- 
- $\overline{1/1}$ **MAIN 1.SYSTEM SETTINGS** 2.ADVANCED SETTINGS 3.FIXED DATA 4.PRINT, REPORTS&DATA 5.INTERFACE 6.SERVICE
- 3 2. Нажмите числовую кнопку для входа в настройки товара.
- 3. Нажимайте кнопку , пока не<br>выберите пункт 3.УДАЛИТЬ ТОВАР выберите пункт 3.УДАЛИТЬ ТОВАР (DELETE PRODUCT).

![](_page_35_Picture_157.jpeg)

4. Нажмите кнопку  $\boxed{\textbf{CH}}$  для подтверждения. На экране появится список товаров:

![](_page_35_Picture_158.jpeg)

5. С помощью числовых кнопок введите номер товара, например, 1.

![](_page_35_Picture_12.jpeg)
# **6.3 Изменение номера PLU**

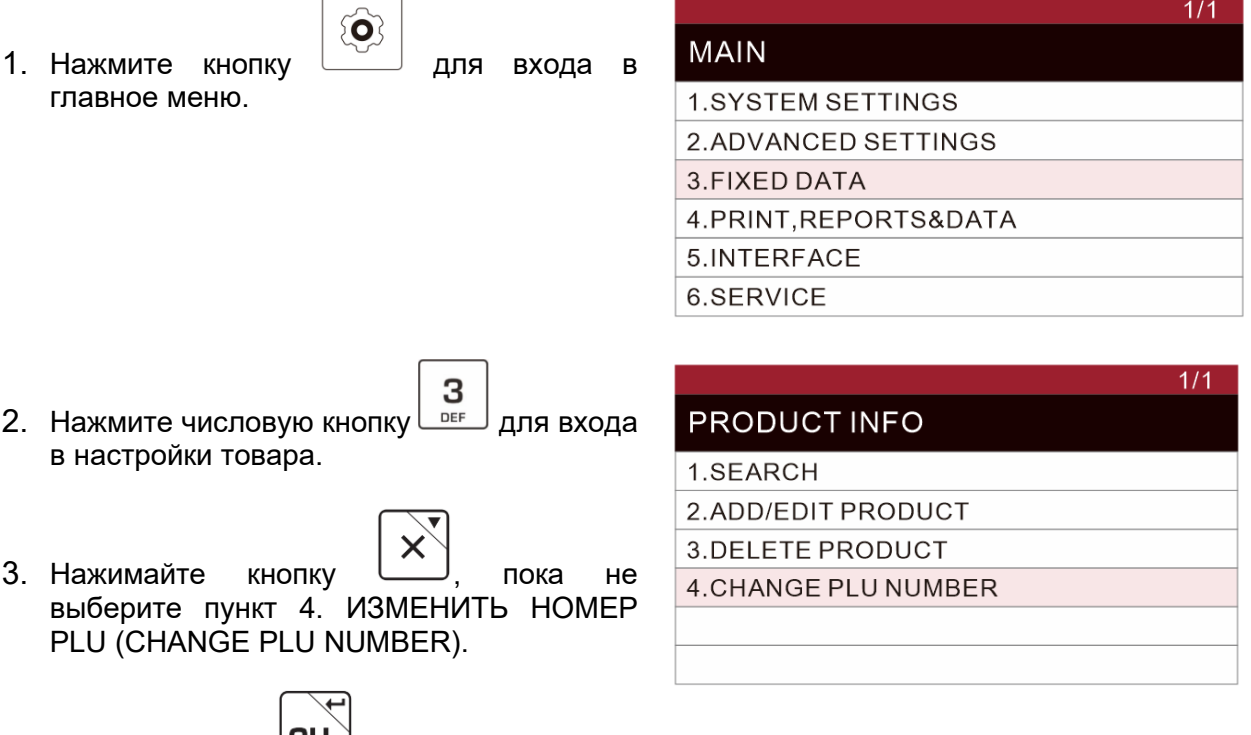

4. Нажмите кнопку  $\boxed{\textbf{CH}}$  для подтверждения. На экране появится список товаров.

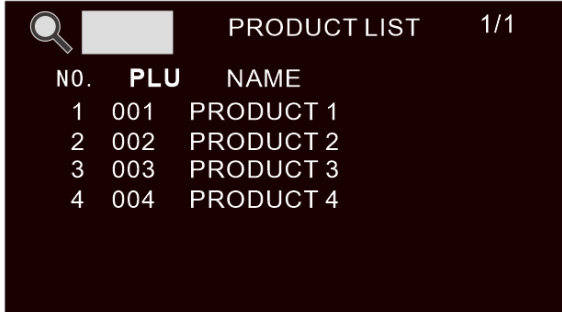

- 5. С помощью числовых кнопок выберите номер PLU (в левой части дисплея), который должен быть изменен.
- 6. Нажмите кнопку  $\boxed{\textbf{CH}}$  для подтверждения. На дисплее появится описание PLU 1.

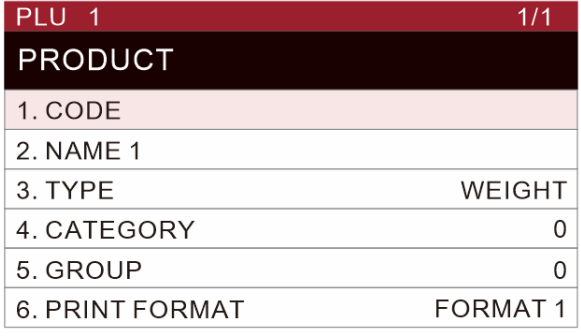

7. Нажмите кнопку  $\boxed{\textbf{CH}}$ , чтобы стало доступным изменение номера PLU. Станет активно поле номера в правом верхнем углу дисплея.

8. Введите нужный номер PLU с помощью числовых кнопок и подтвердите нажатием кнопки **CH** 

.

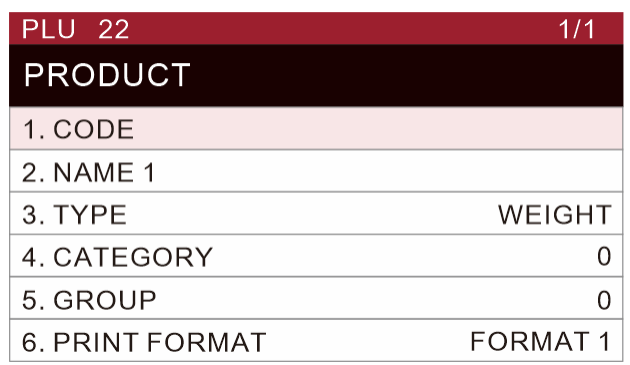

9. Трижды нажмите кнопку **PLU** для выхода из текущего раздела и возврата в режим стандартного взвешивания.

# 7.**НАСТРОЙКА МЕНЮ**

# **7.1 Вход в меню**

- Включите весы. На дисплее появится логотип компании.
- Затем войдите в режим стандартного взвешивания.
- Нажмите кнопку для входа в меню настройки параметров.
- Выберите нужный пункт меню с помощью числовых кнопок.

Например:

Нажмите кнопку 1 для доступа к базовым настройкам в главном меню. Нажмите кнопку 1 для доступа к данным пользователя в подменю. Нажмите кнопку 2 для доступа к данным устройства в подменю.

## **7.2 Кнопки меню настройки параметров**

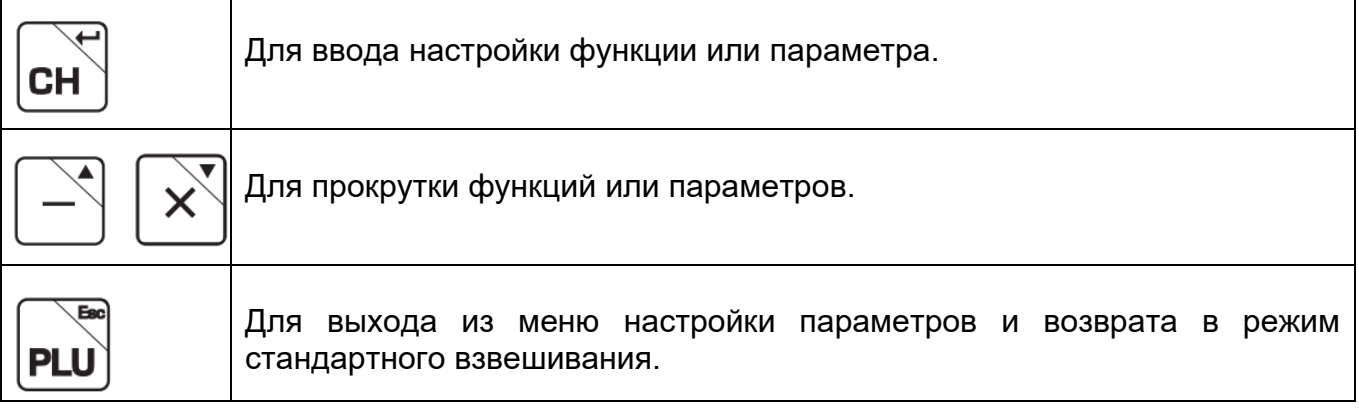

## **7.3 Действующие параметры**

Примечание: путь для изменения настройки:

**2.Расширенные настройки;6. Настройки взвешивания;1. Обслуживание (2. Advance settings;6. Weighing Setting;1. Service)**

Прежде чем приступить к настройке параметров, нажмите калибровочный переключатель, расположенный в нижней части весов.

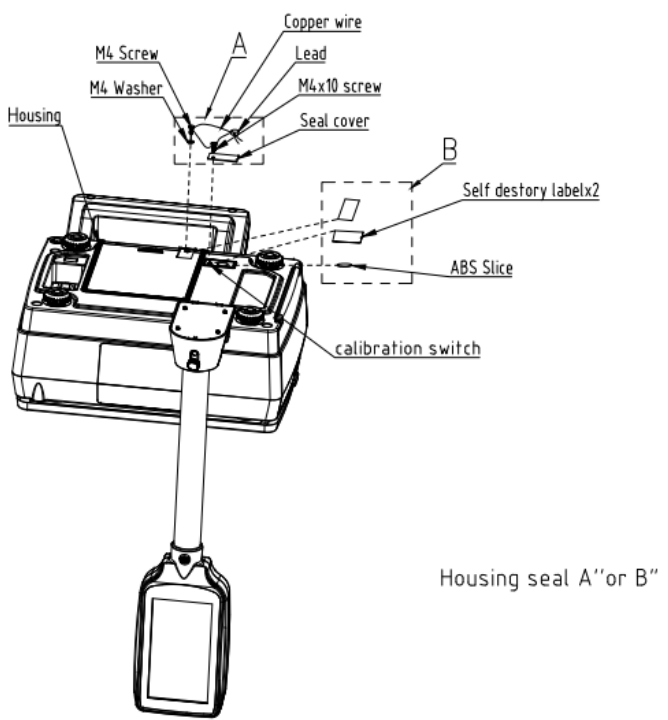

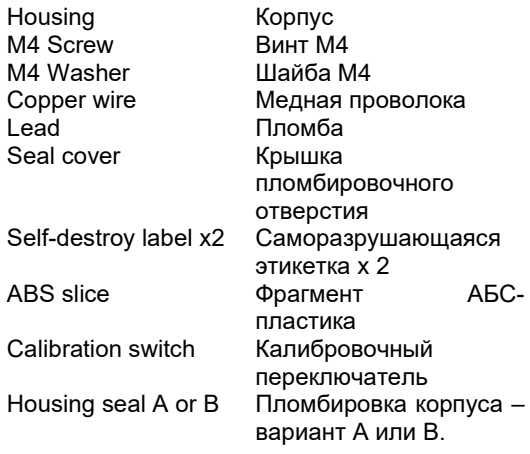

#### **Меню настройки содержит следующие элементы, которые можно настраивать**

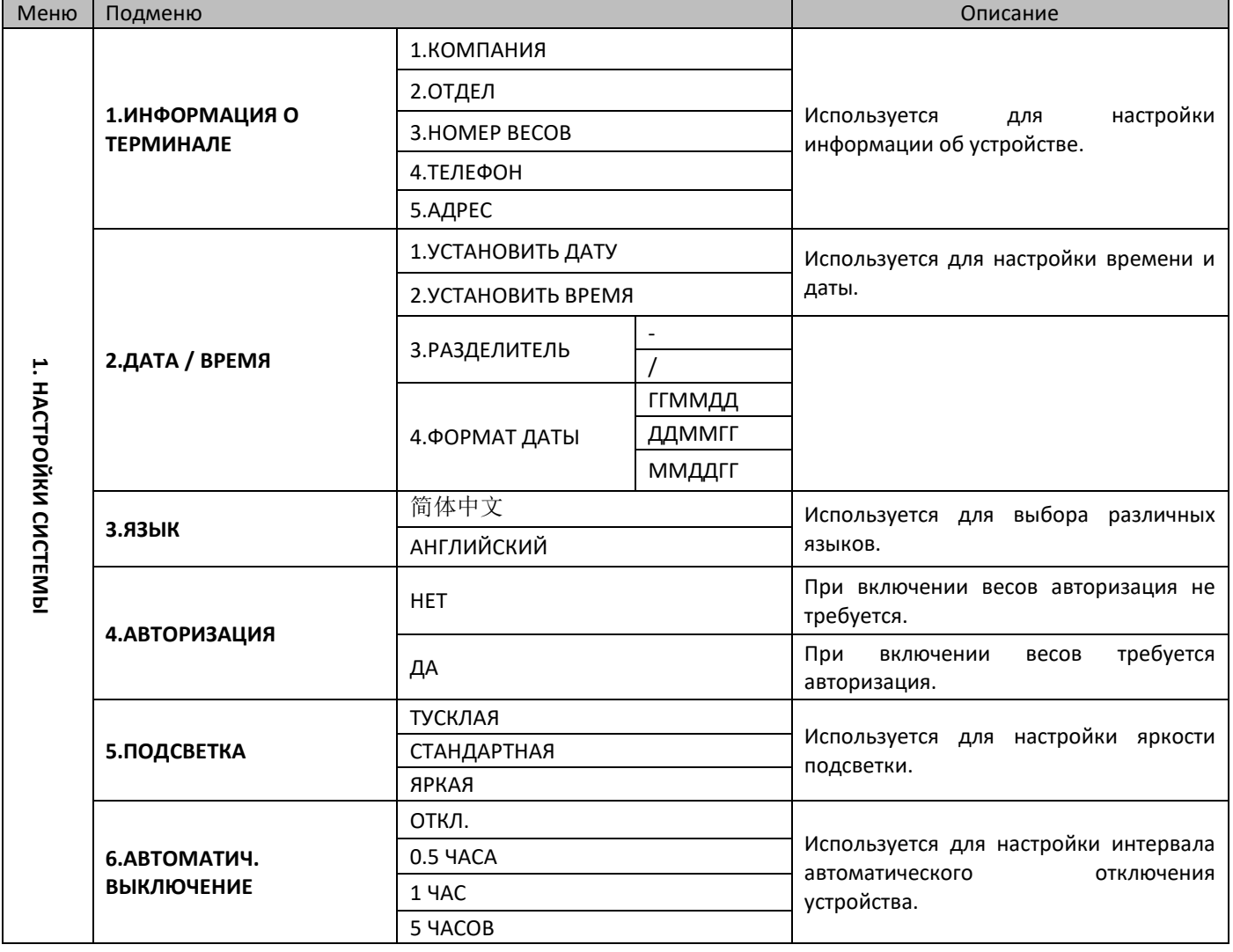

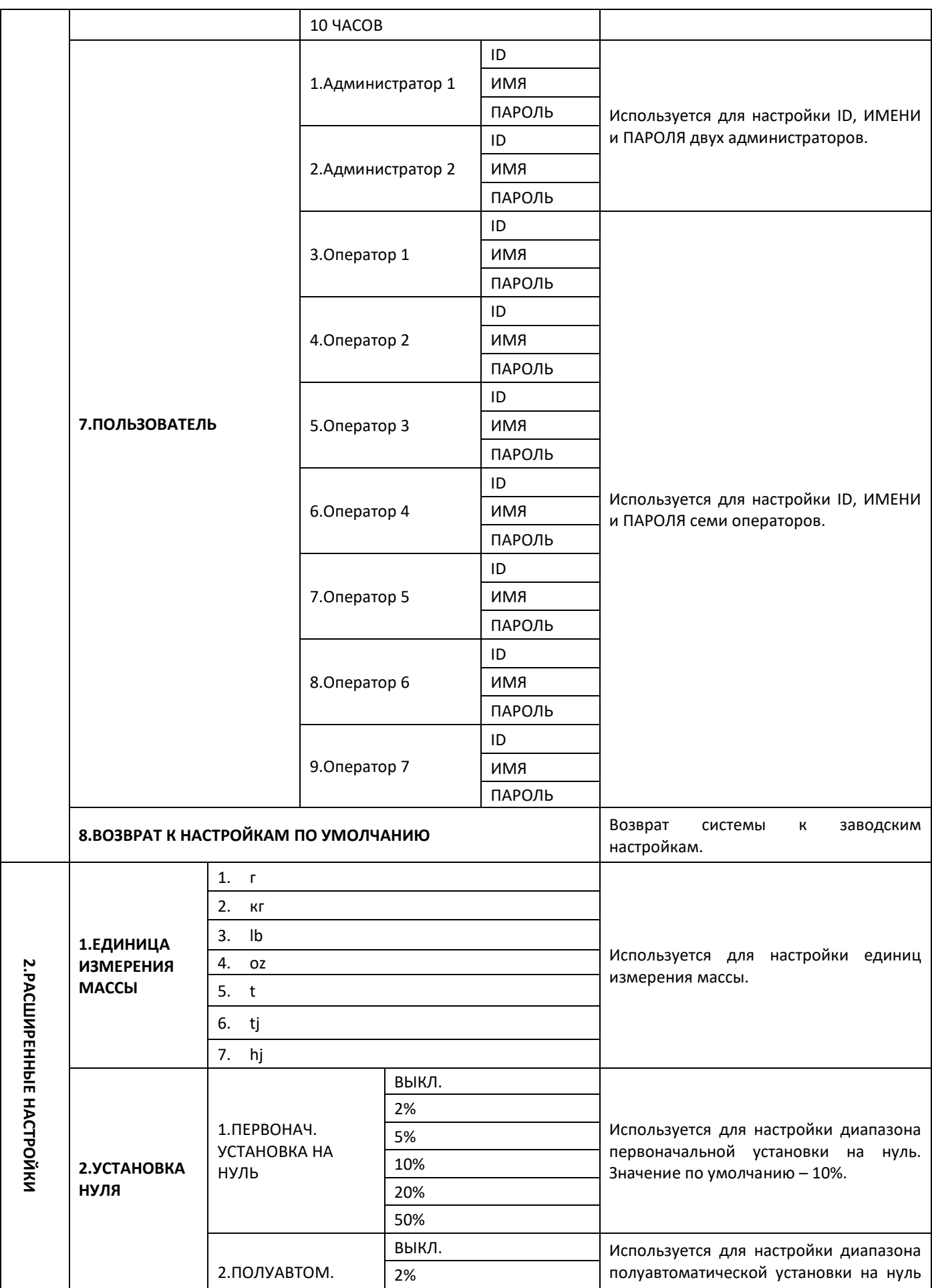

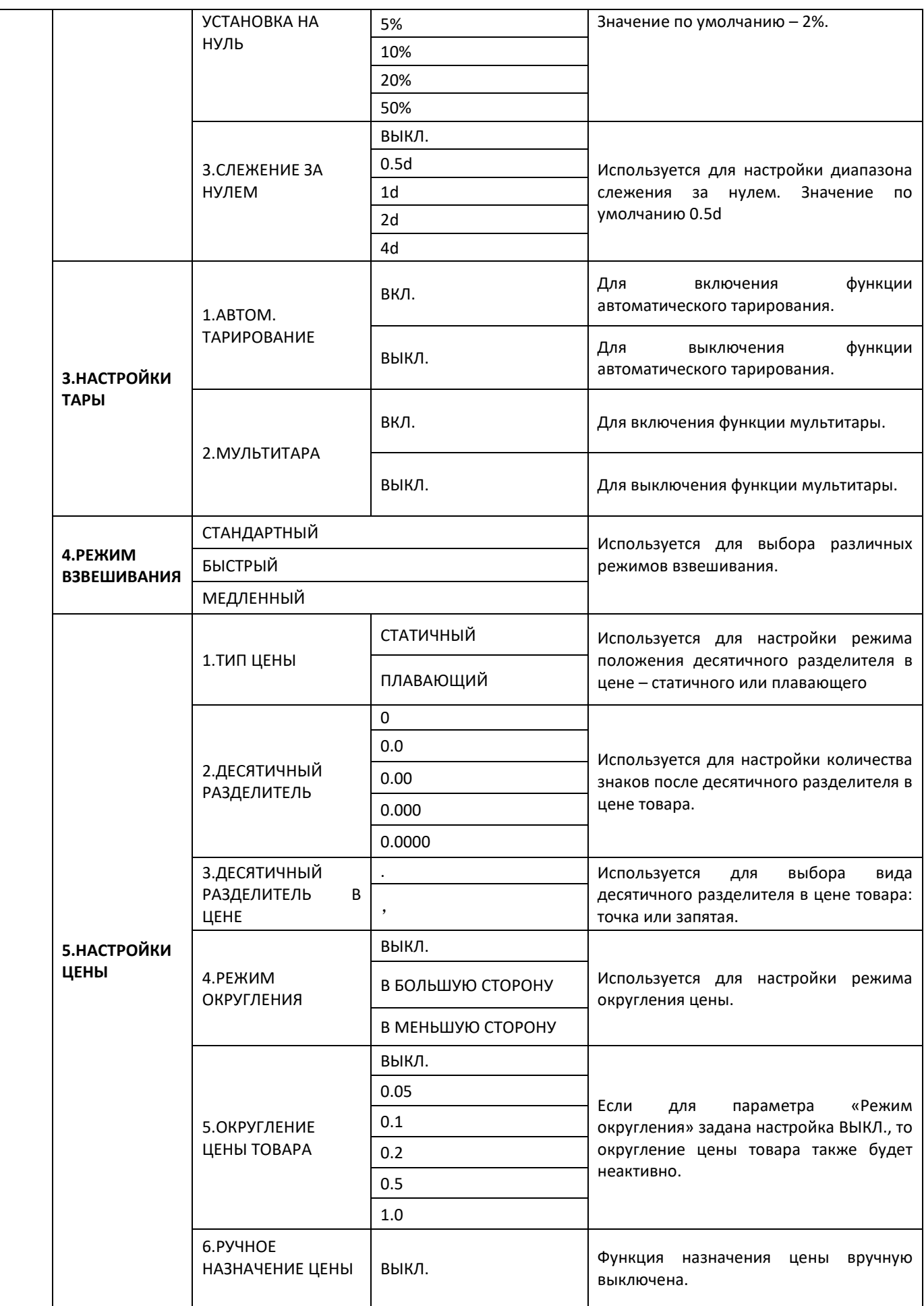

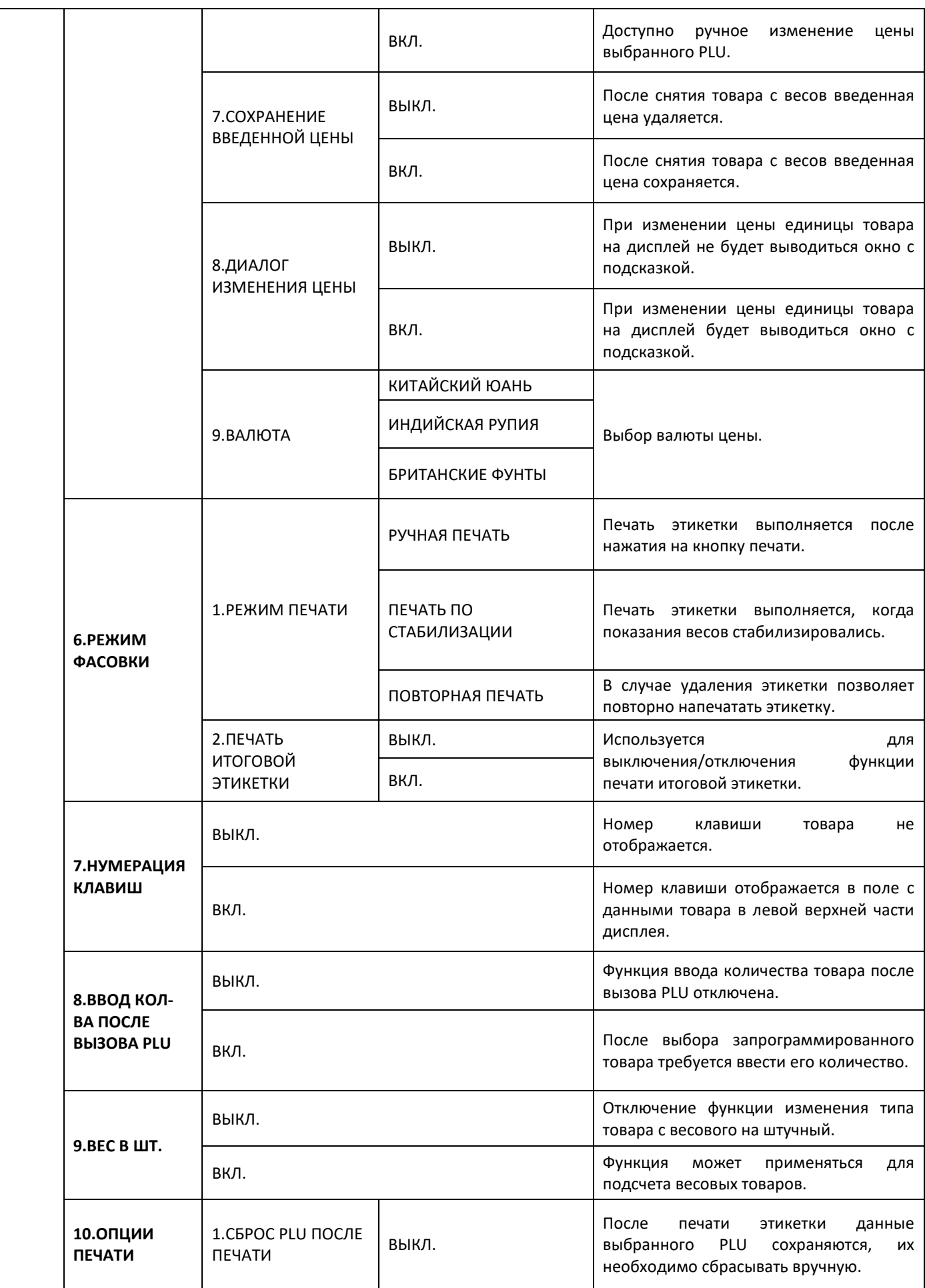

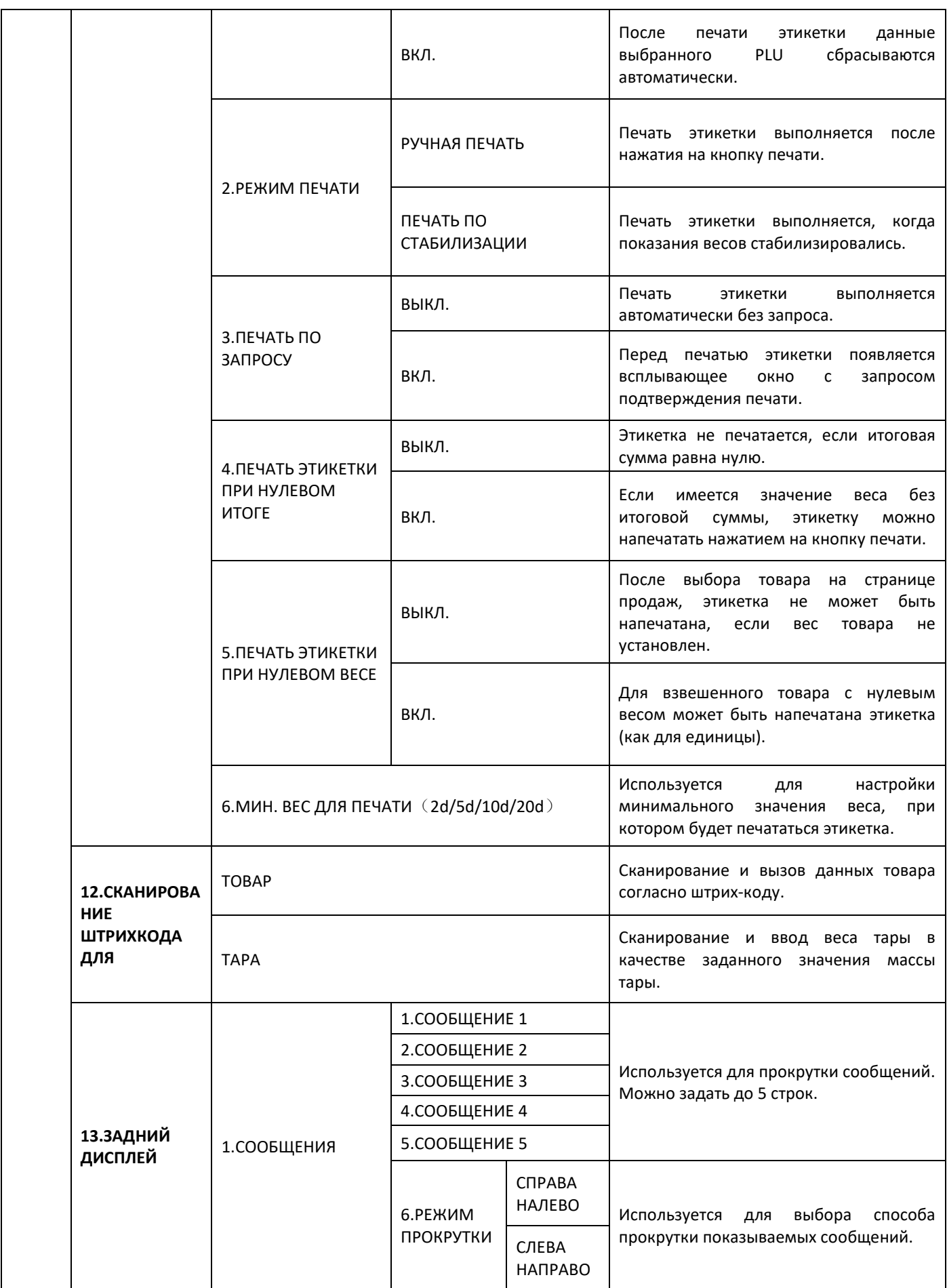

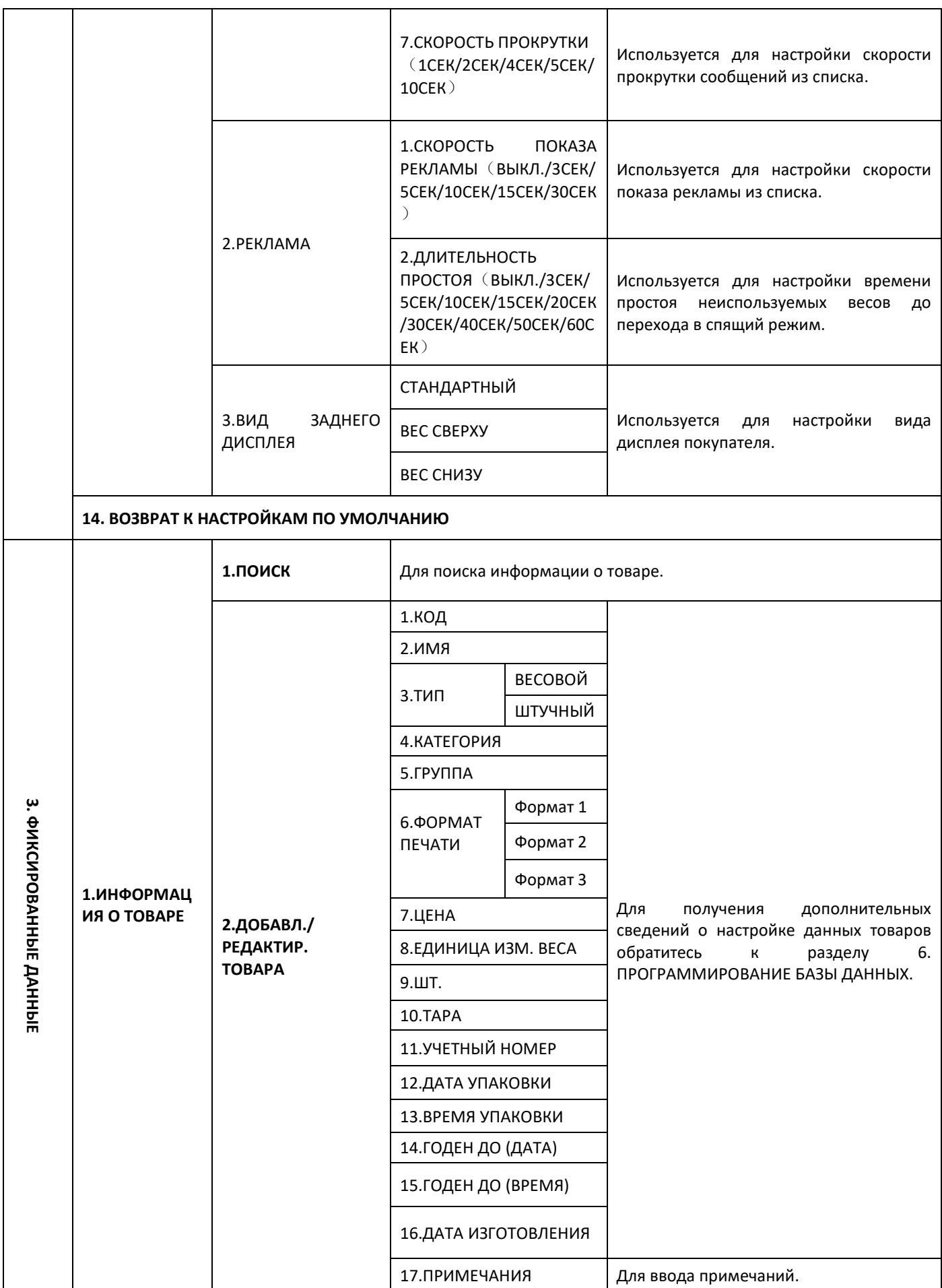

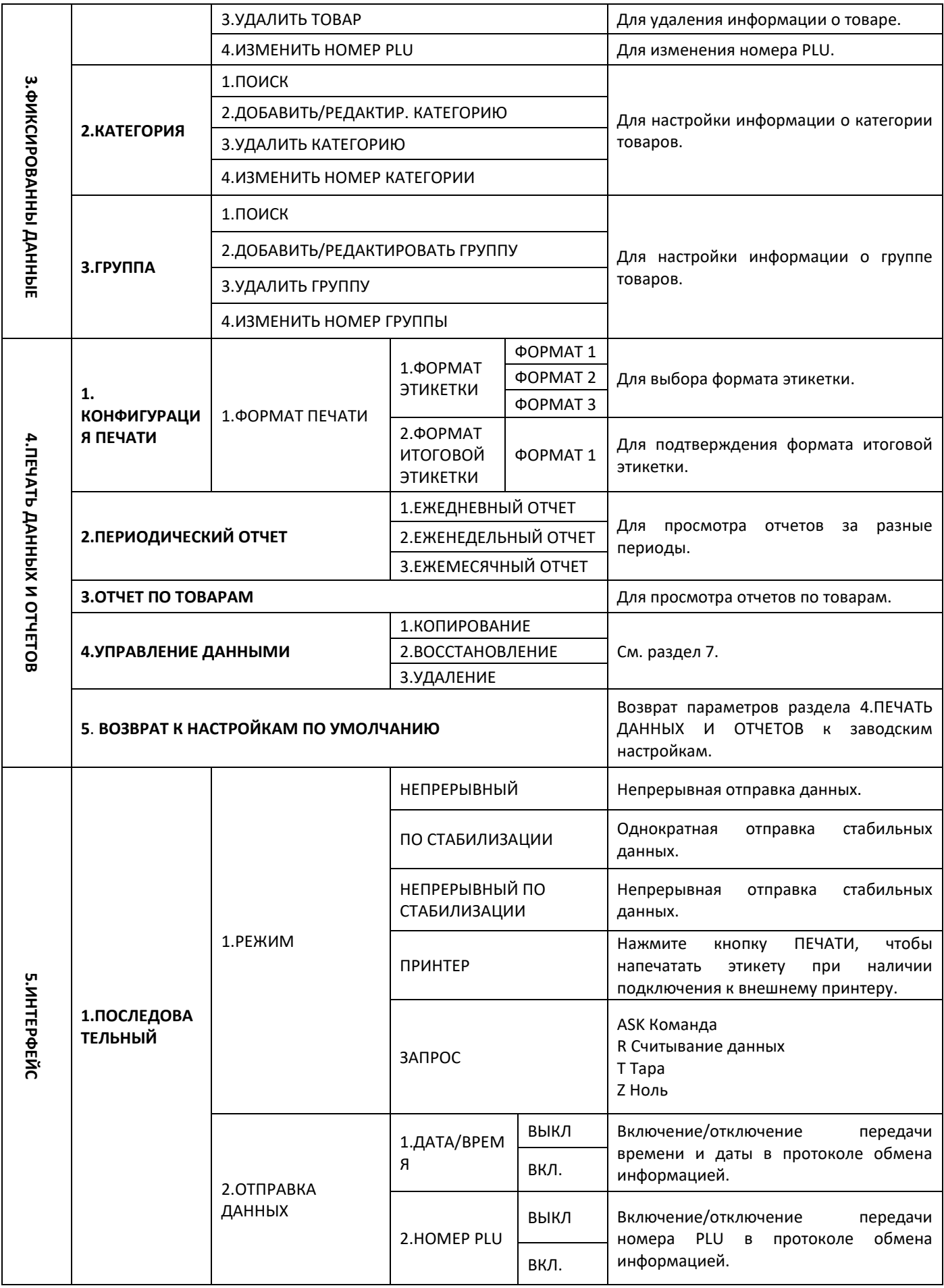

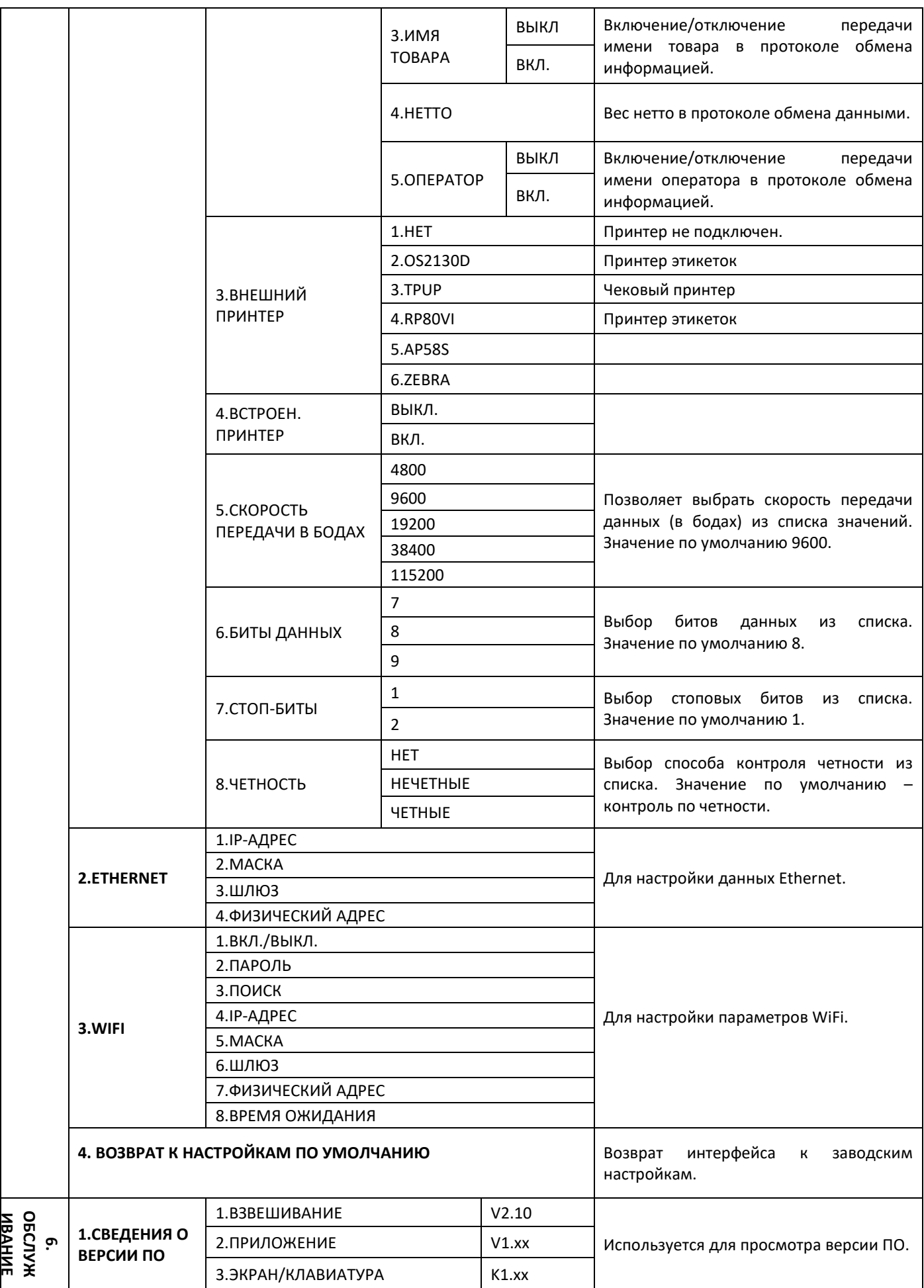

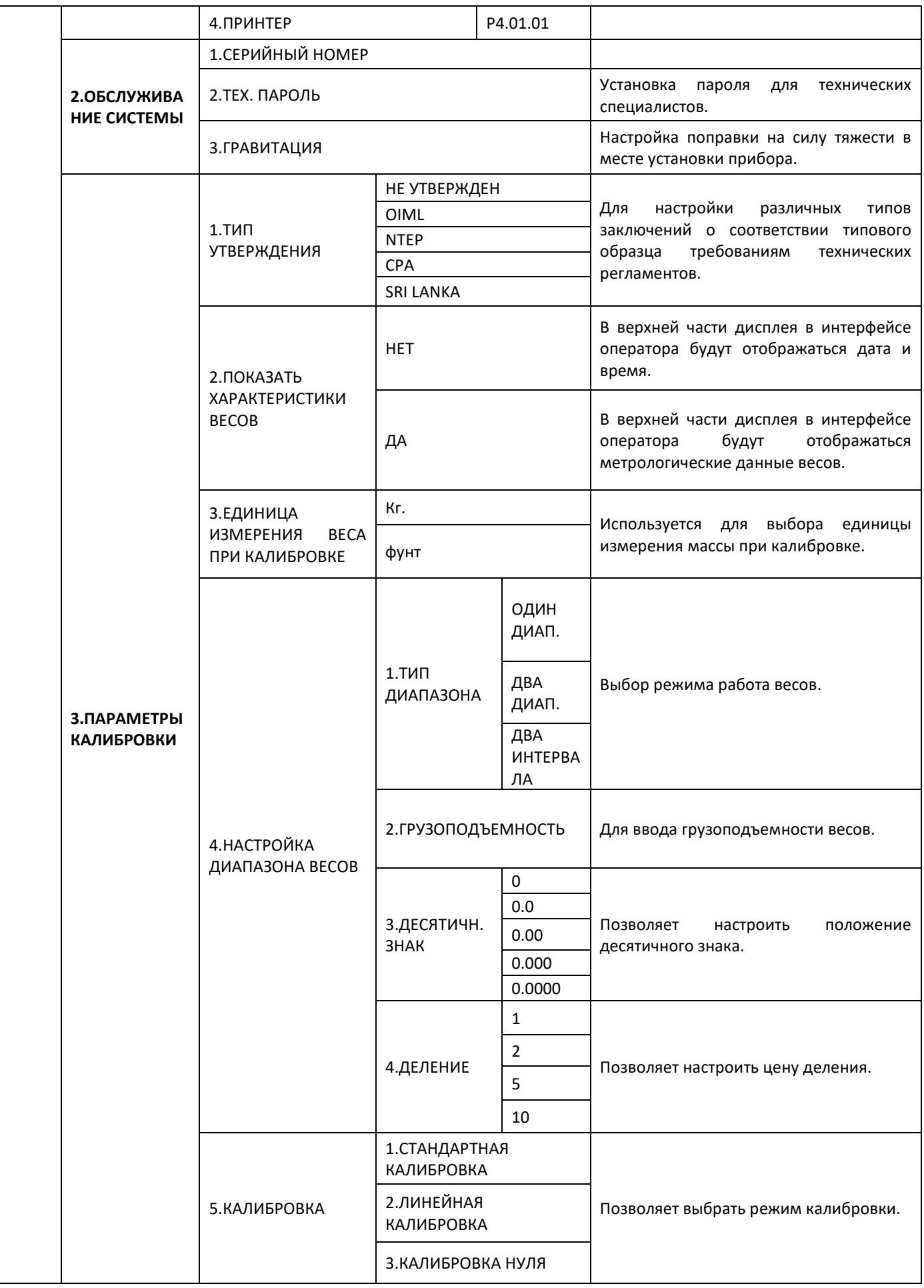

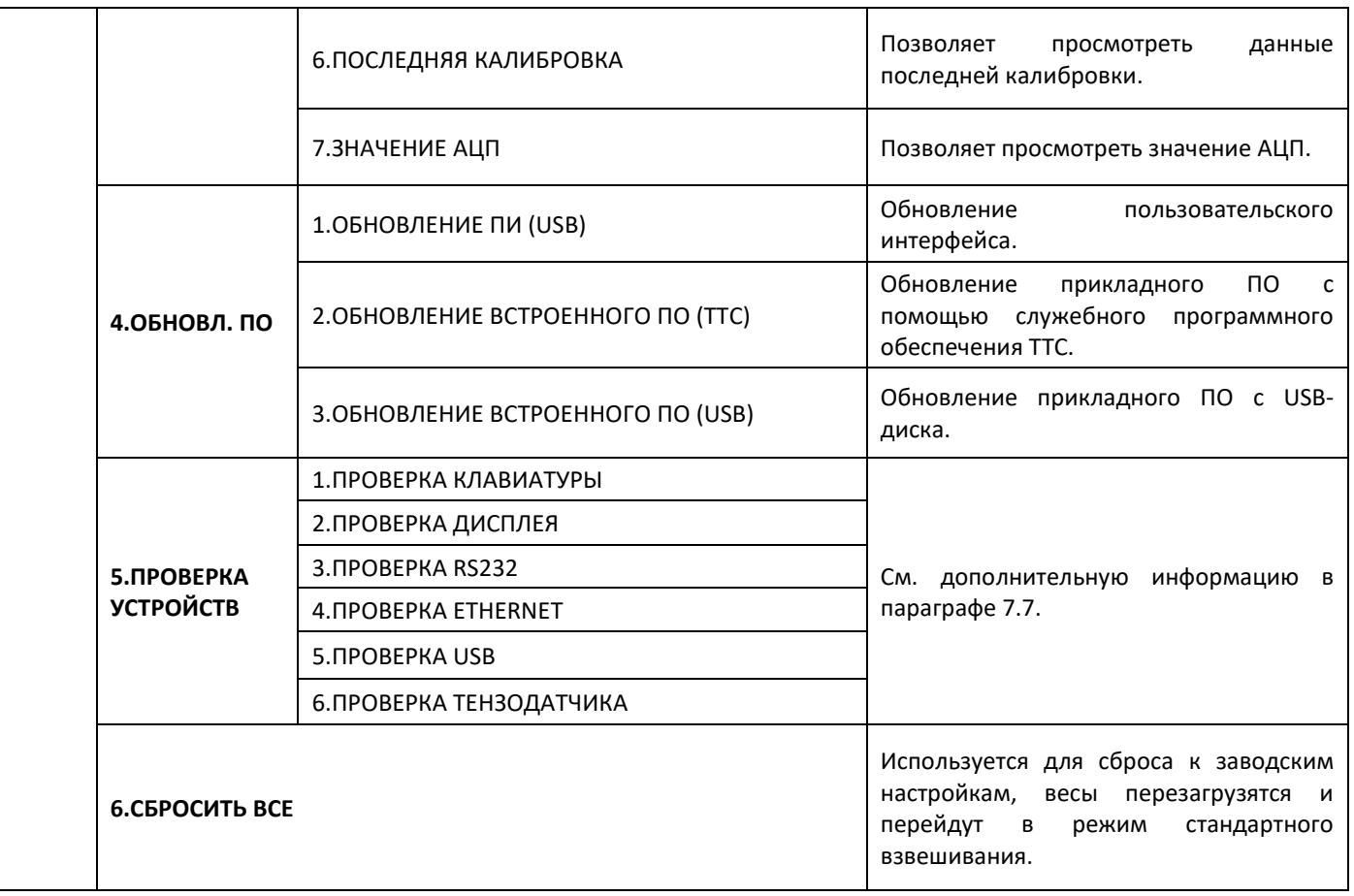

# **7.4 Обновление пользовательского интерфейса (USB)**

Терминал KS4010 Button поддерживают обновление пользовательского интерфейса (ПИ) меню настройки с USB-диска. Изображение ПИ должно быть подготовлено пользователем. Для получения дополнительной информации обратитесь к своему торговому представителю.

Создайте на USB-диске папку с файлом данных в формате jpg или png. Файл должна иметь название "DWIN\_SET".

Файл в папке содержит следующие данные:

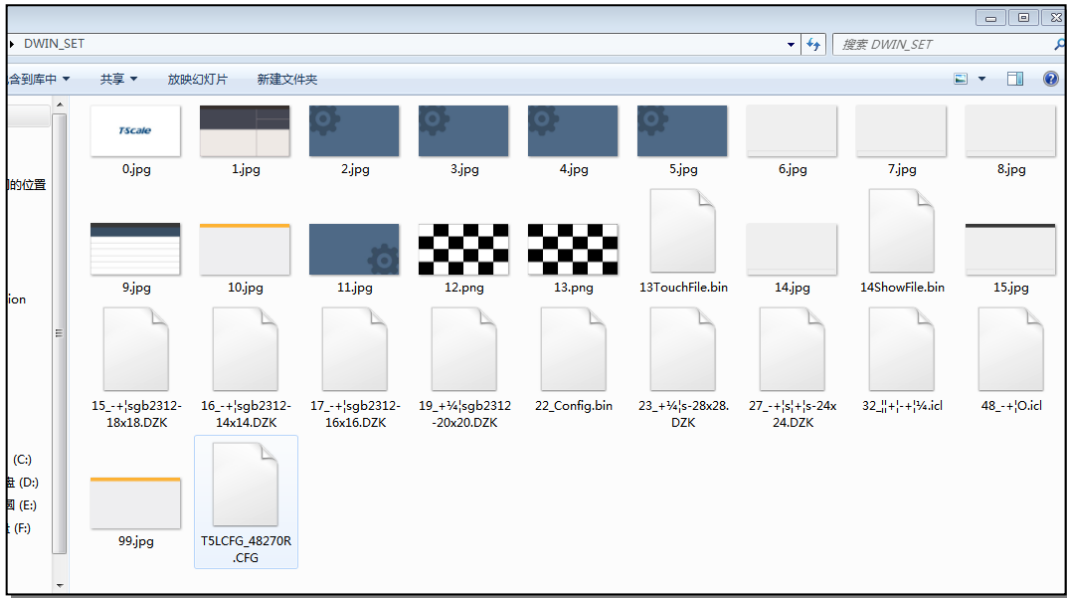

Вставьте USB-диск в USB-порт, расположенный на правой стороне корпуса прибора.

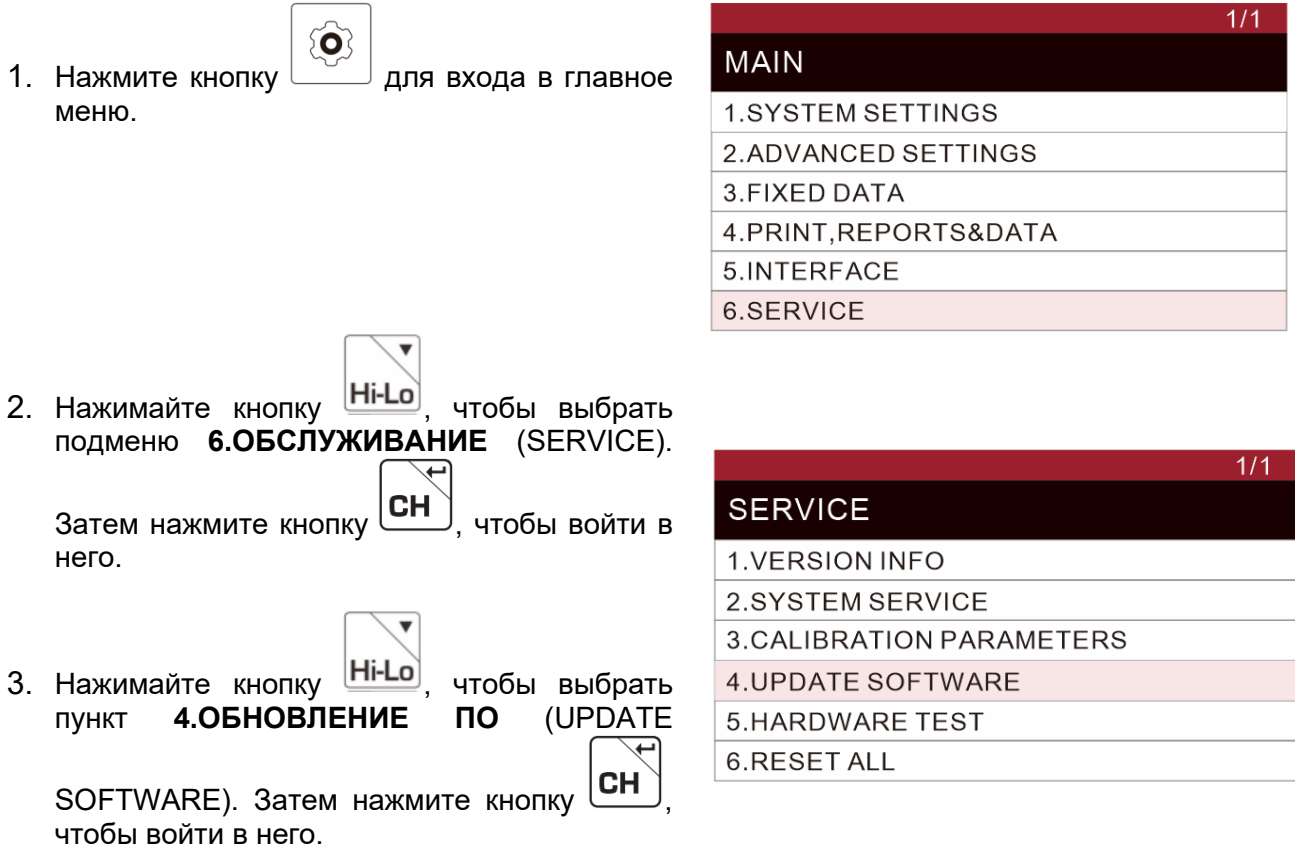

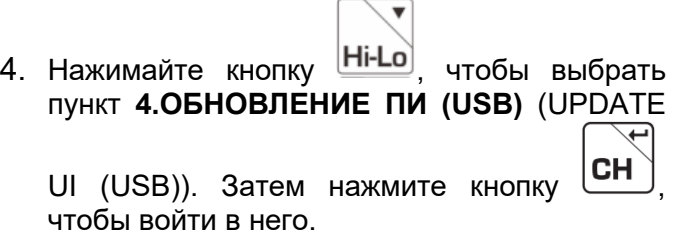

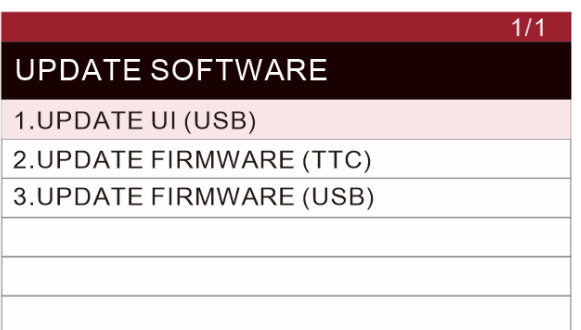

5. На дисплее появится сообщение "ОБНОВЛЕНИЕ ПИ..." (UPDATING UI…). Несколько секунд спустя, когда процесс будет завершен, весы перезагрузятся и перейдут в режим обычного взвешивания.

# **7.5 Обновление фирменного программного обеспечения (TTC)**

Данная функция позволяет обновлять прикладное программное обеспечение через Ethernet с помощью системы управления служебным программным обеспечением TTC.

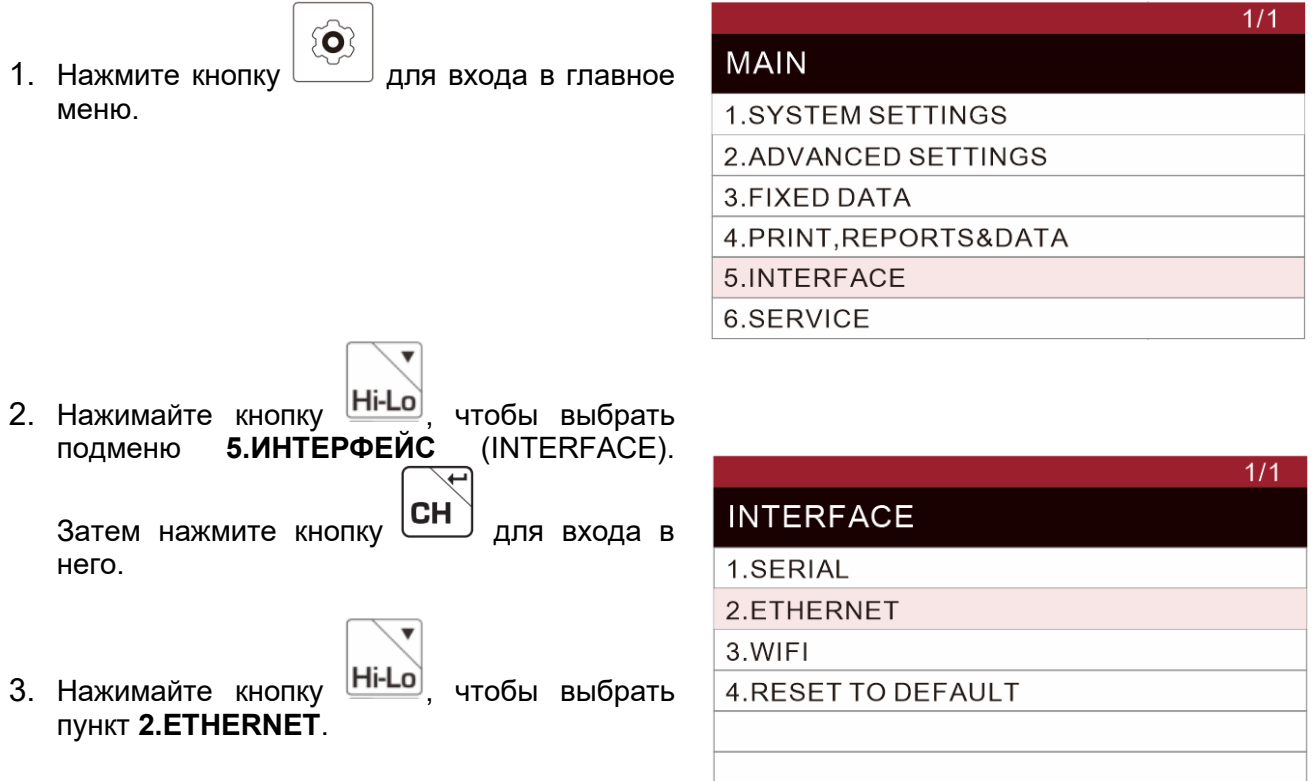

4. Введите IP-адрес и прочие данные в соответствии с настройками вашей сети (см. раздел 11 «Обмен информацией»).

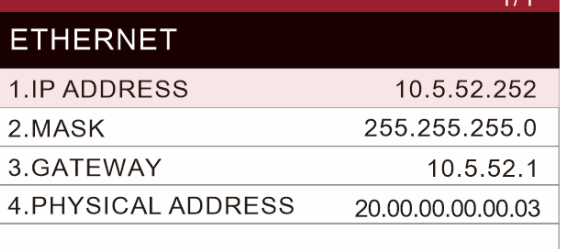

 $1/1$ 

 $1/1$ 

 $\overline{1/1}$ 

- 5. Трижды нажмите кнопку  $\left\lfloor \frac{1}{2} \right\rfloor$  для возврата в меню настроек.
- 6. Нажимайте кнопку **Ні-Lo**, чтобы выбрать<br>пункт **6.ОБСЛУЖИВАНИЕ** (SERVICE). пункт **6.ОБСЛУЖИВАНИЕ** Затем нажмите кнопку **СН**) для входа в него.
- 7. Нажимайте кнопку <mark>Ні-Lo</mark>)<sub>,</sub> чтобы выбрать<br>пункт **4.ОБНОВЛЕНИЕ ПО** (UPDATE пункт **4.ОБНОВЛЕНИЕ ПО** (UPDATE SOFTWARE).
- 8. Затем нажмите кнопку **СН**) для входа в него.

9. Нажимайте кнопку **Hi-Lo**, чтобы выбрать пункт **2.ОБНОВЛЕНИЕ ВСТРОЕННОГО ПО** 

**(TTC)** (UPDATE FIRMWARE (TTC)).

#### **MAIN**

**1.SYSTEM SETTINGS** 2.ADVANCED SETTINGS 3.FIXED DATA 4. PRINT.REPORTS&DATA 5.INTERFACE 6.SERVICE

## **SERVICE**

**1.VERSION INFO** 2.SYSTEM SERVICE 3. CALIBRATION PARAMETERS **4.UPDATE SOFTWARE** 5.HARDWARE TEST **6.RESET ALL** 

## **UPDATE SOFTWARE**

1. UPDATE UI (USB) 2. UPDATE FIRMWARE (TTC) 3. UPDATE FIRMWARE (USB)

10. Нажмите кнопку для входа. На дисплее появится сообщение об ожидании

соединения (Waiting connection).

#### $V1.01$

**Apollo Boot** 

IP

192.168.1.200

Waiting connection...

11.Запустите служебное программное обеспечение TTC.

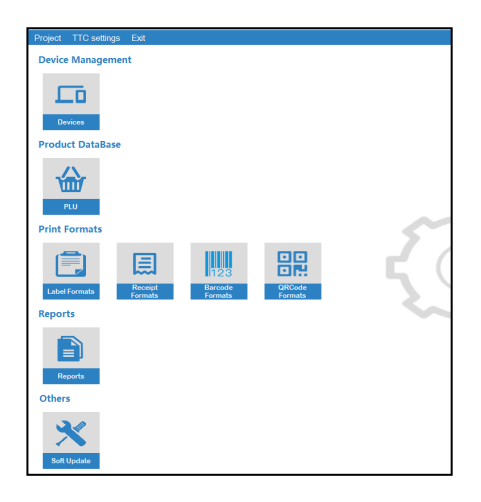

12.Выберите пункт [**Управление устройством**] (Device Management), введите IP-адрес.

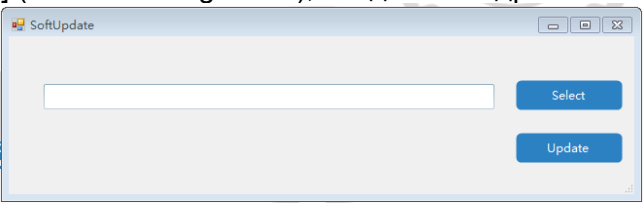

- 13.Выберите пункт [**Обновление ПО**] (Soft Update), выберите новое прикладное программное обеспечение, которое требуется установить, и нажмите [**Обновить**] (Update).
- 14.На экране начнет отображаться процесс обновления.

### **7.6 Обновление встроенного программного обеспечения (USB)**

Данная функция позволяет обновить прикладное программное обеспечение с помощью USB-накопителя.

Встроенное программное обеспечение необходимо сохранить в папку scale data на USB-накопителе, а название файла необходимо изменить на **firmware.bin**.

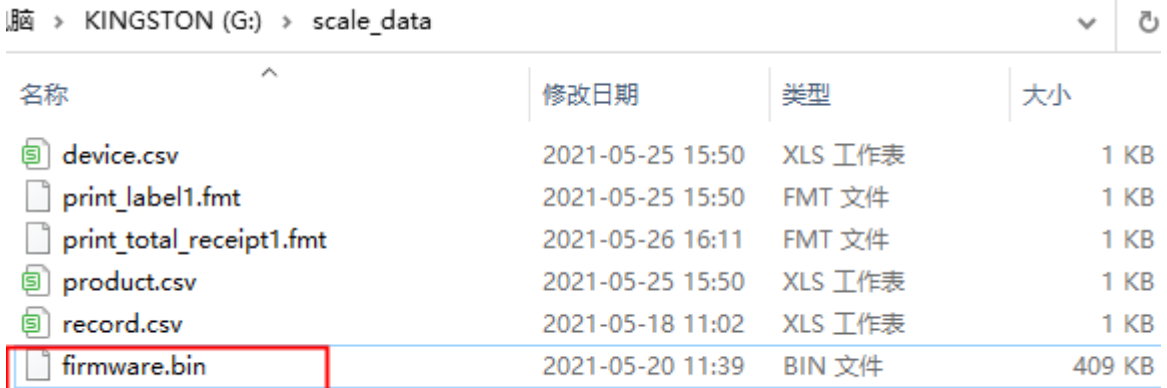

- 1. Вставьте USB-накопитель в USB-порт.
- $\left( \bullet \right)$ 2. Нажмите кнопку для входа в главное меню.
- 3. Нажимайте кнопку , чтобы выбрать пункт **6.ОБСЛУЖИВАНИЕ** (SERVICE). Затем нажмите кнопку **СН**) для входа в

него. 4. Нажимайте кнопку  $\Box$ , чтобы выбрать

- пункт **4.ОБНОВЛЕНИЕ ПО** (UPDATE SOFTWARE).
- 5. Нажмите кнопку  $\text{CH}_{\text{max}}$  для входа в него.
- 6. Нажимайте кнопку , чтобы выбрать пункт **3.ОБНОВЛЕНИЕ ВСТРОЕННОГО ПО (USB)** (UPDATE FIRMWARE (USB)).

### $\overline{1/1}$ **MAIN 1.SYSTEM SETTINGS** 2.ADVANCED SETTINGS 3.FIXED DATA 4.PRINT, REPORTS&DATA 5.INTERFACE 6.SERVICE  $1/1$

### **SERVICE**

1.VERSION INFO 2.SYSTEM SERVICE 3. CALIBRATION PARAMETERS **4.UPDATE SOFTWARE 5.HARDWARE TEST 6.RESET ALL** 

## **UPDATE SOFTWARE**

1. UPDATE UI (USB) 2. UPDATE FIRMWARE (TTC) 3. UPDATE FIRMWARE (USB)

7. Нажмите кнопку <sup>(مصل</sup> для входа. На экране начнет отображаться процесс обновления.

 $V1.01$ 

**Apollo Boot** 

Writing data...(99%)

## **7.7 Проверка устройств**

 $\bullet$ 1. Нажмите кнопку  $\boxed{1}$ для входа в главное меню. 2. Нажимайте кнопку  $\begin{bmatrix} 1 & 0 \\ 0 & 1 \end{bmatrix}$ , чтобы выбрать пункт **6.ОБСЛУЖИВАНИЕ** (SERVICE). Затем нажмите кнопку СН) для входа в него. 3. Нажимайте кнопку , чтобы выбрать пункт **5.ПРОВЕРКА УСТРОЙСТВ** 

 $1/1$ 

(HARDWARE TEST). Затем нажмите кнопку  $\boxed{\text{CH}}$  для входа.

4. С помощью кнопки в выберите устройство, которое нужно проверить.

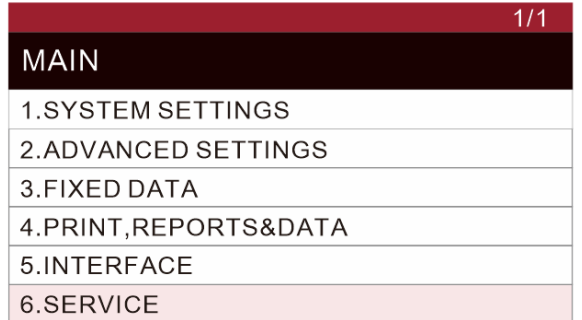

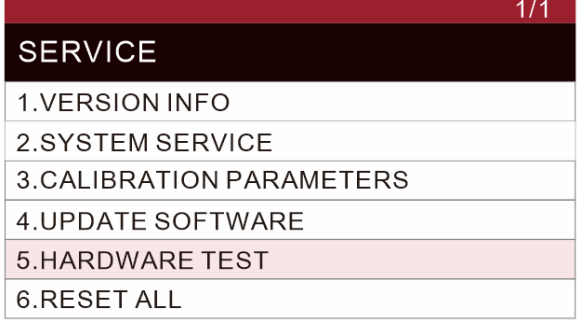

#### 7.7.1 **Проверка клавиатуры**

Чтобы выполнить проверку клавиатуры, последовательно нажимайте кнопки, следуя указаниям на дисплее. Когда проверка будет окончена, на дисплее появится сообщение об успешном завершении.

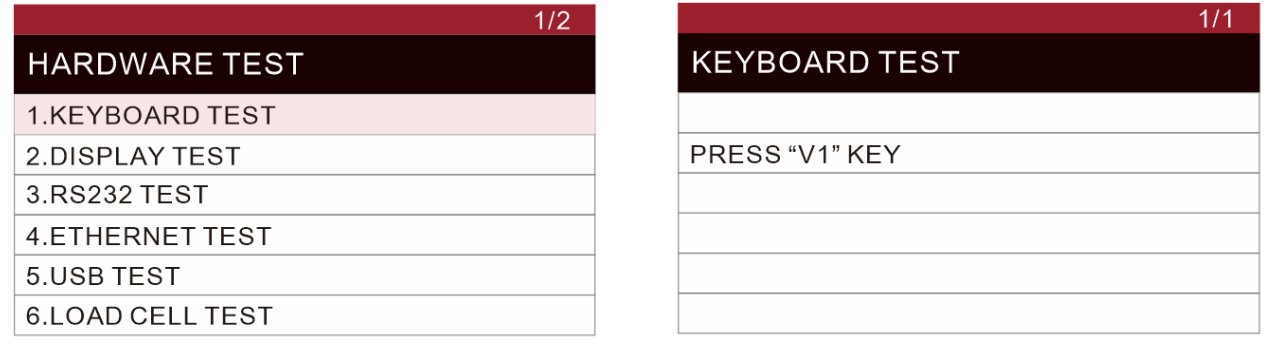

#### 7.7.2 **Проверка дисплея**

- $\tilde{\mathbf{O}}$ 1. Нажимайте кнопку для выбора пункта **2.ПРОВЕРКА ДИСПЛЕЯ** (DISPLAY
	- $TEST$ ). Затем нажмите кнопку  $\boxed{\text{CH}}$  для входа в него.
- 2. На дисплее появится изображение с чередованием черных и белых полей, как показано на изображении ниже.
- 3. Дважды нажмите кнопку  $\boxed{\text{CH}}$ , на дисплее появится сообщение об успешном завершении проверки.

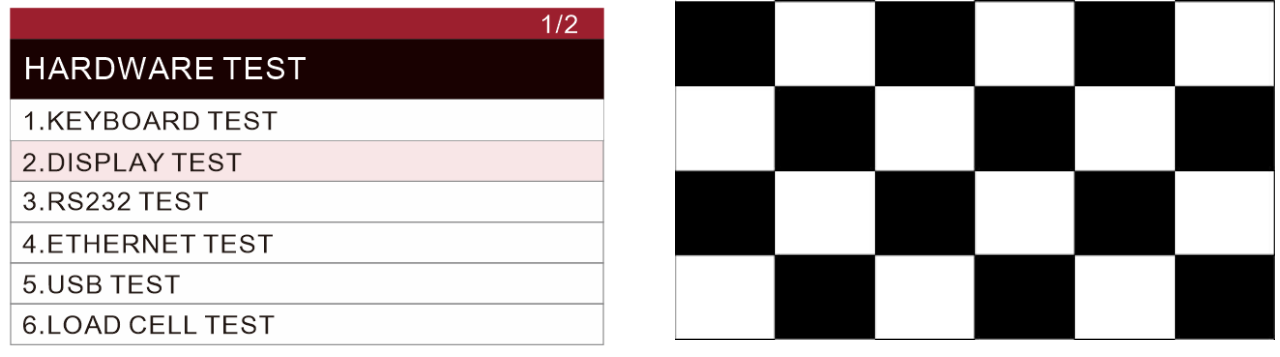

#### 7.7.3 **Проверка RS232**

Поменяйте местами разъемы «Контакт 2» и «Контакт 3» порта RS232. Затем нажмите

кнопку  $\boxed{\text{CH}}$  для подтверждения. На дисплее появится сообщение "Запись данных выполнена успешно" (Write data successful).

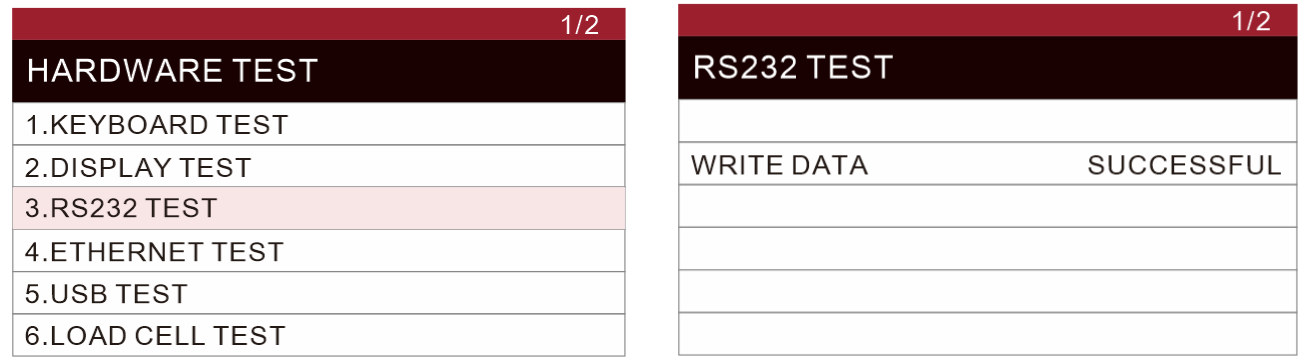

#### 7.7.4 **Проверка ETHERNET**

Подсоедините один конец сетевого кабеля к компьютеру, а другой к сетевому разъему на задней стороне весов.

Нажмите кнопку  $\boxed{\text{CH}}$ для подтверждения.

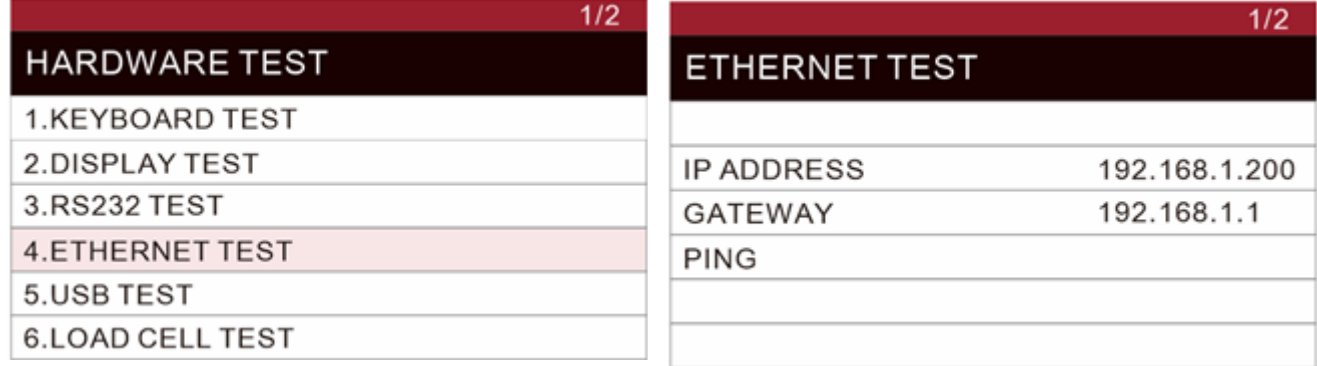

#### 7.7.5 **Проверка USB**

Вставьте USB-накопитель в USB-порт, нажмите кнопку  $\boxed{\textbf{CH}}$  для подтверждения. На экране появятся следующие уведомления.

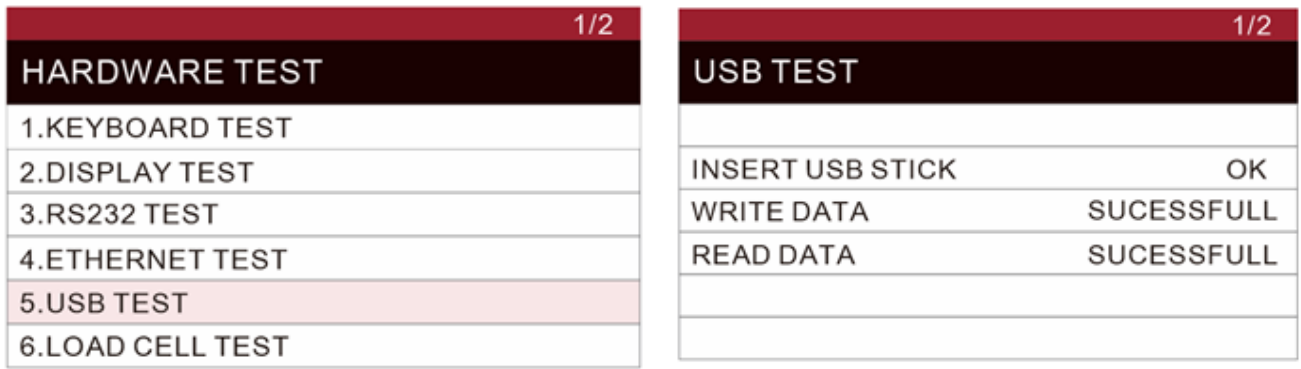

#### 7.7.6 **Проверка тензометрического датчика**

Подключите весы к тензодатчику. Если подключение будет выполнено успешно,

нажмите кнопку رساف для подтверждения. На дисплее отобразится внутреннее значение АЦП. В случае сбоя на дисплее высветится некорректное значение АЦП.

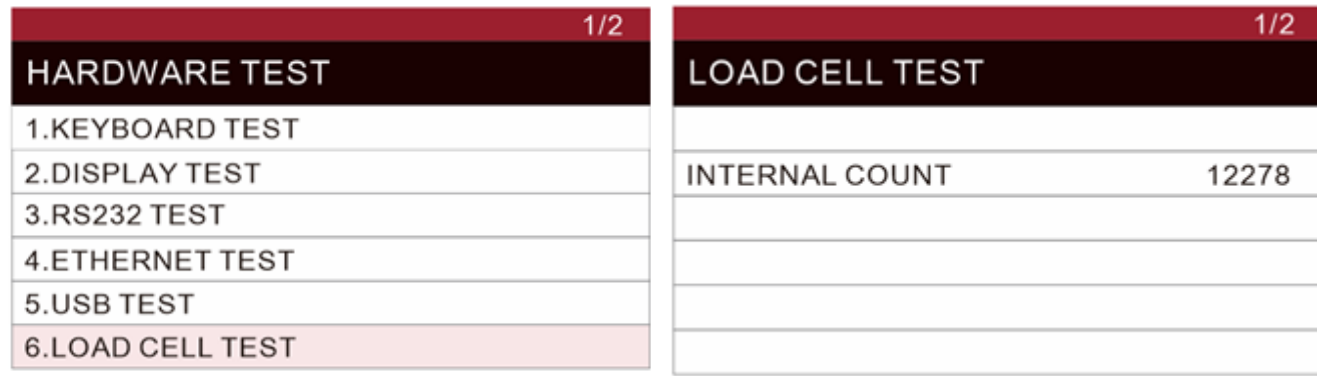

# 8.**ПЕРЕДАЧА ДАННЫХ**

- а) Нажмите кнопку  $\left(\begin{matrix}\n\odot \\
\odot\n\end{matrix}\right)$ для входа в меню настройки параметров.
- б) Нажмите кнопку  $\lfloor\text{A}\rfloor$ , чтобы выполнить прокрутку для перехода к следующей странице меню, где надо выбрать пункт 2. Данные (Data).
- в) Нажмите кнопку 2 для входа в меню данных.
- г) Нажмите кнопку 1 для выбора пункта 1. Импорт данных (Import data).
- д) Нажмите кнопку 2 для выбора пункта 2. Экспорт данных (Export data).

#### **Импорт данных:**

- а) Вставьте USB-диск, содержащий папку "scale\_data".
- б) Выберите нужные данные из списка.
- в) С помощью числовых кнопок введите соответствующую опцию.
- г) Данные из папки "scale\_data" на USB-диске будут импортированы в память весов.

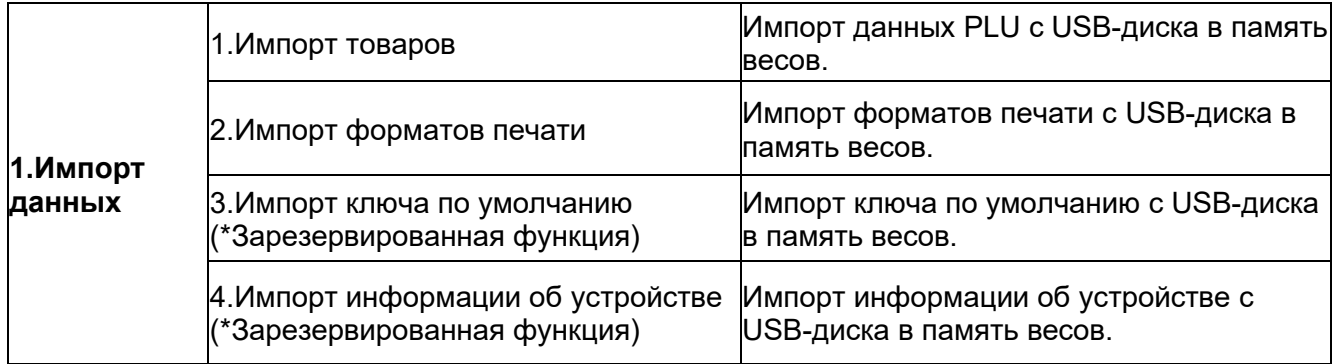

#### **Экспорт данных:**

- а) Вставьте USB-диск.
- б) Выберите данные, которые нужно экспортировать.
- в) С помощью числовых кнопок введите соответствующую опцию.
- г) Данные будут экспортированы в папку "scale\_data" на USB-диске.

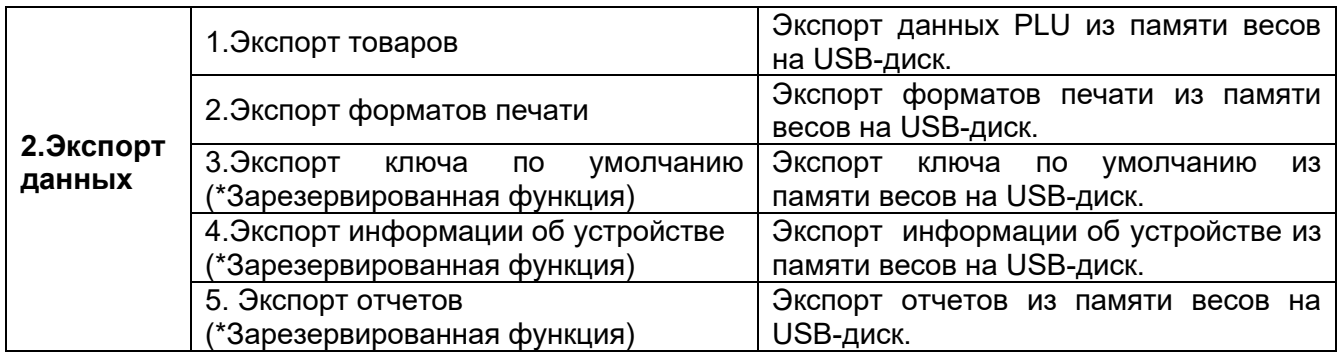

**Примечание: Импорт/экспорт данных**

**Пример файла данных product.csv и окна информации пользователя весов**

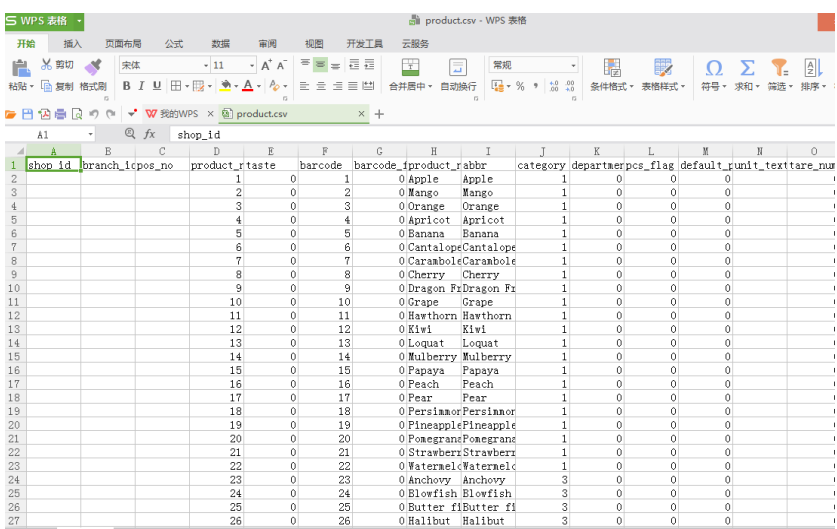

### **8.1 Данные на USB-носителе**

Директория на USB-диске должна быть следующая: USB-диск\scale\_data\

**Главная папка на USB-диске должна называться scale\_data.**

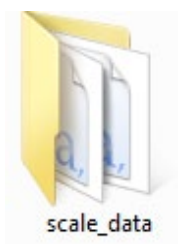

#### **Папка "scale\_data" содержит вложенные папки и файлы:**

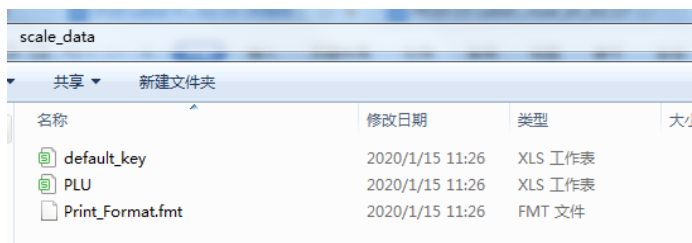

• **Print\_format** – файл форматов печати.

Должен иметь расширение .fmt, а файлы логотипов должны быть в формате .bmp. Имя файла должно содержать только цифры и буквы.

**Дисплей покупателя с диагональю 7 дюймов**

Изображение: (рекламное изображение) Формат: "png" Максимальное разрешение: 1024х600 Размер: от 50кб Имя изображения: буквенно-цифровое.

# 9.**ОБМЕН ИНФОРМАЦИЕЙ**

# **9.1 Общие сведения**

Устройство оснащено интерфейсами RJ45, RJ11, USB, RS232, Wi-Fi для удовлетворения различных потребностей в информационном обмене.

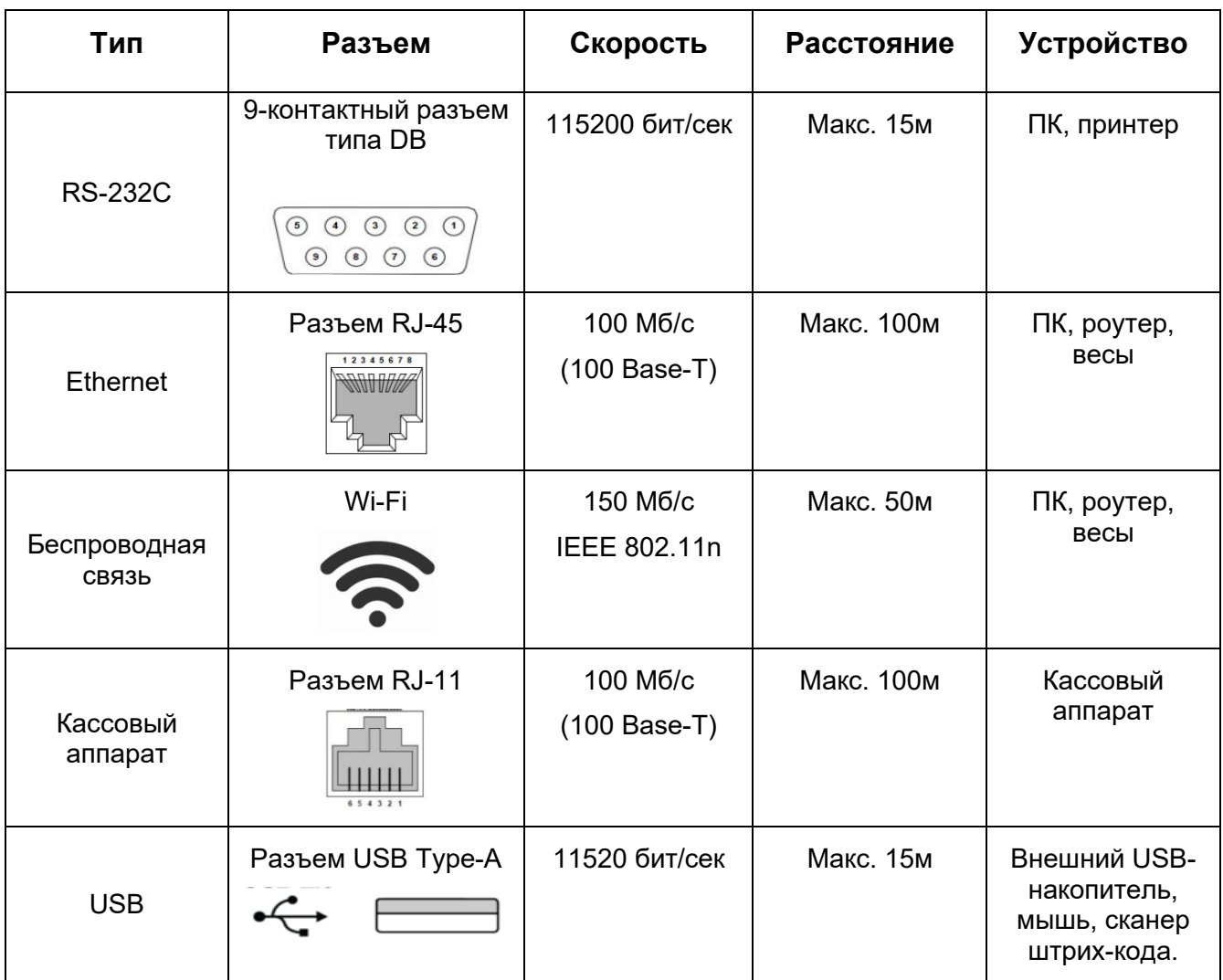

# **9.2 Проводное подключение RS232**

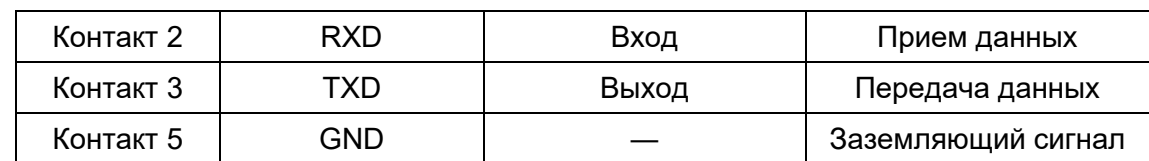

#### 9.2.1 **RS 232 (Разъем типа DB9)**

#### **9-контактный разъем**

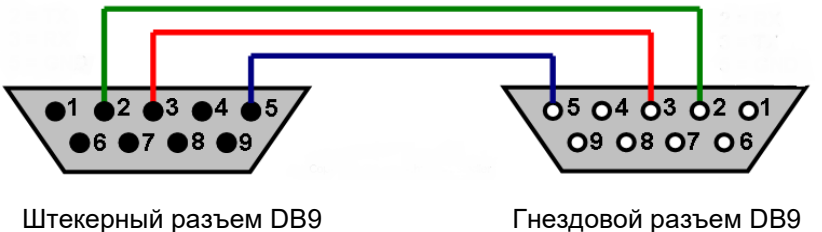

подключается к весам

Гнездовой разъем DB9 подключается к ПК

Примечание: если передача данных не происходит, поменяйте один из разъемов контактов 2 и 3 разъема.

#### 9.2.2 **Непрерывный вывод данных взвешиваний**

Данная функция позволят включить или отключить непрерывный вывод передаваемого информационного содержимого.

Подробный протокол выглядит следующим образом:

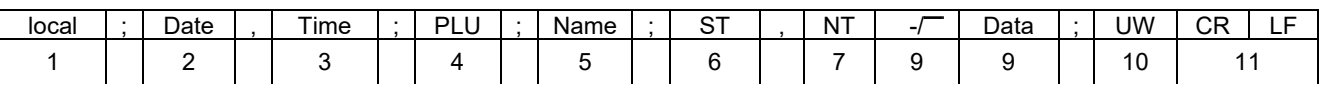

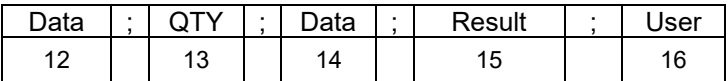

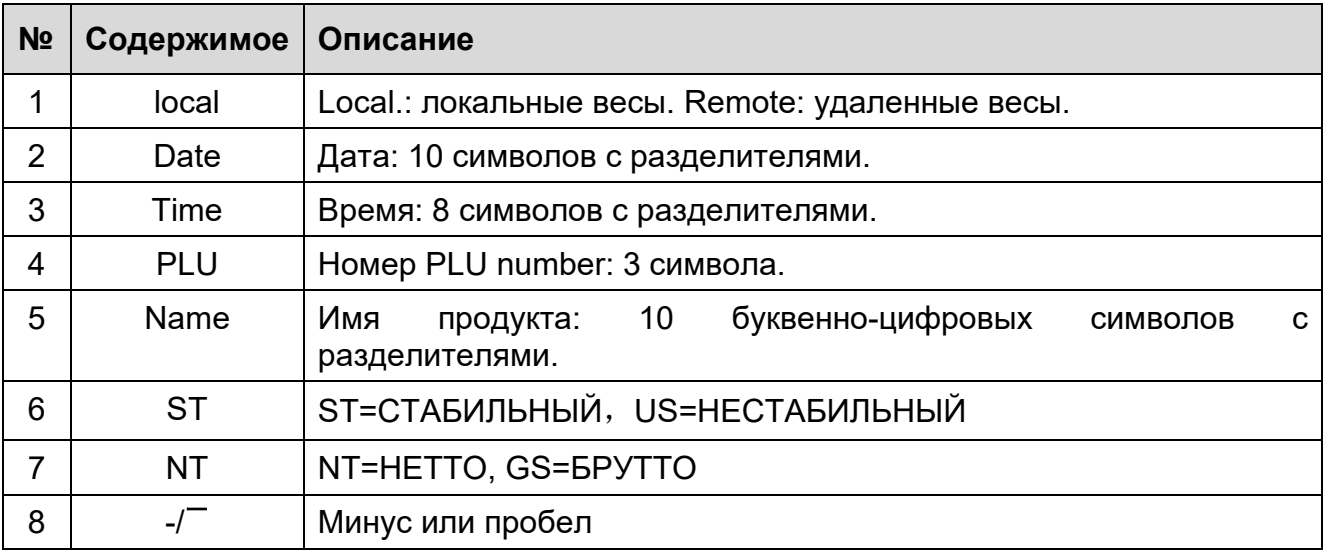

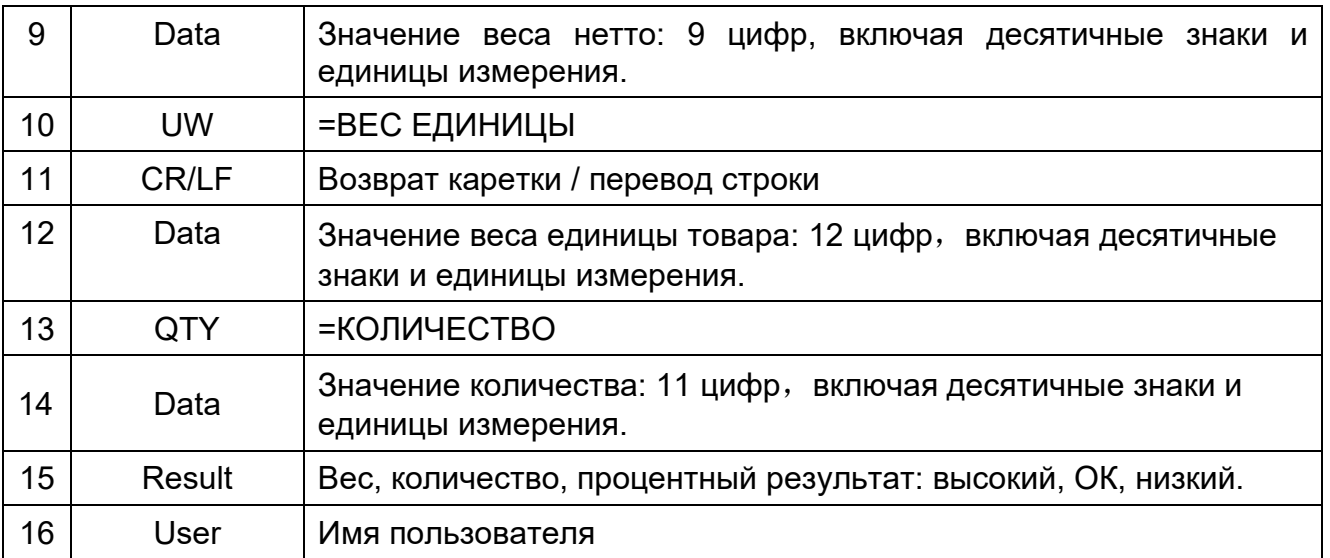

#### Протокол непрерывной передачи веса НЕТТО

#### Стабильная передача данных

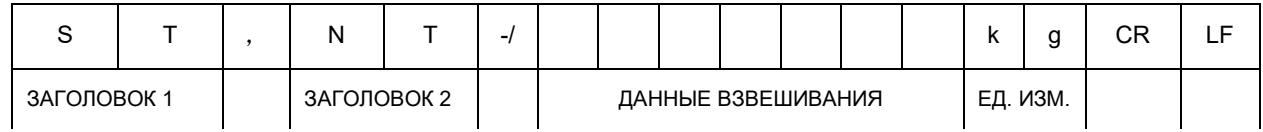

#### Нестабильная передача данных:

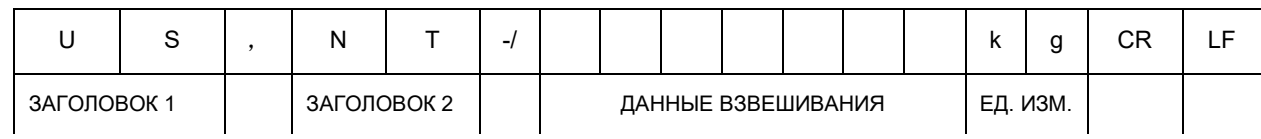

ЗАГОЛОВОК 1: ST=СТАБИЛЬНАЯ, US=НЕСТАБИЛЬНАЯ. ЗАГОЛОВОК 2: NT=НЕТТО, GS=БРУТТО ЕДИНИЦА ИЗМЕРЕНИЯ ВЕСА: кг.

#### 9.2.3 **Формат печати этикеток**

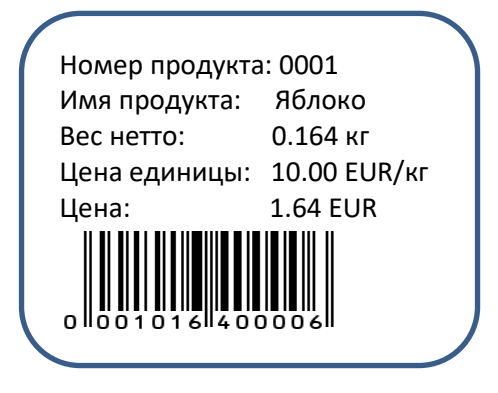

Формат этикетки 1 Формат этикетки 2

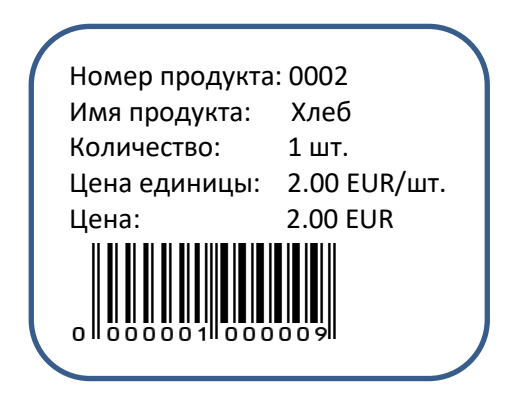

# **9.3 Подключение Ethernet**

# 9.3.1 **Прямое проводное подключение Ethernet**

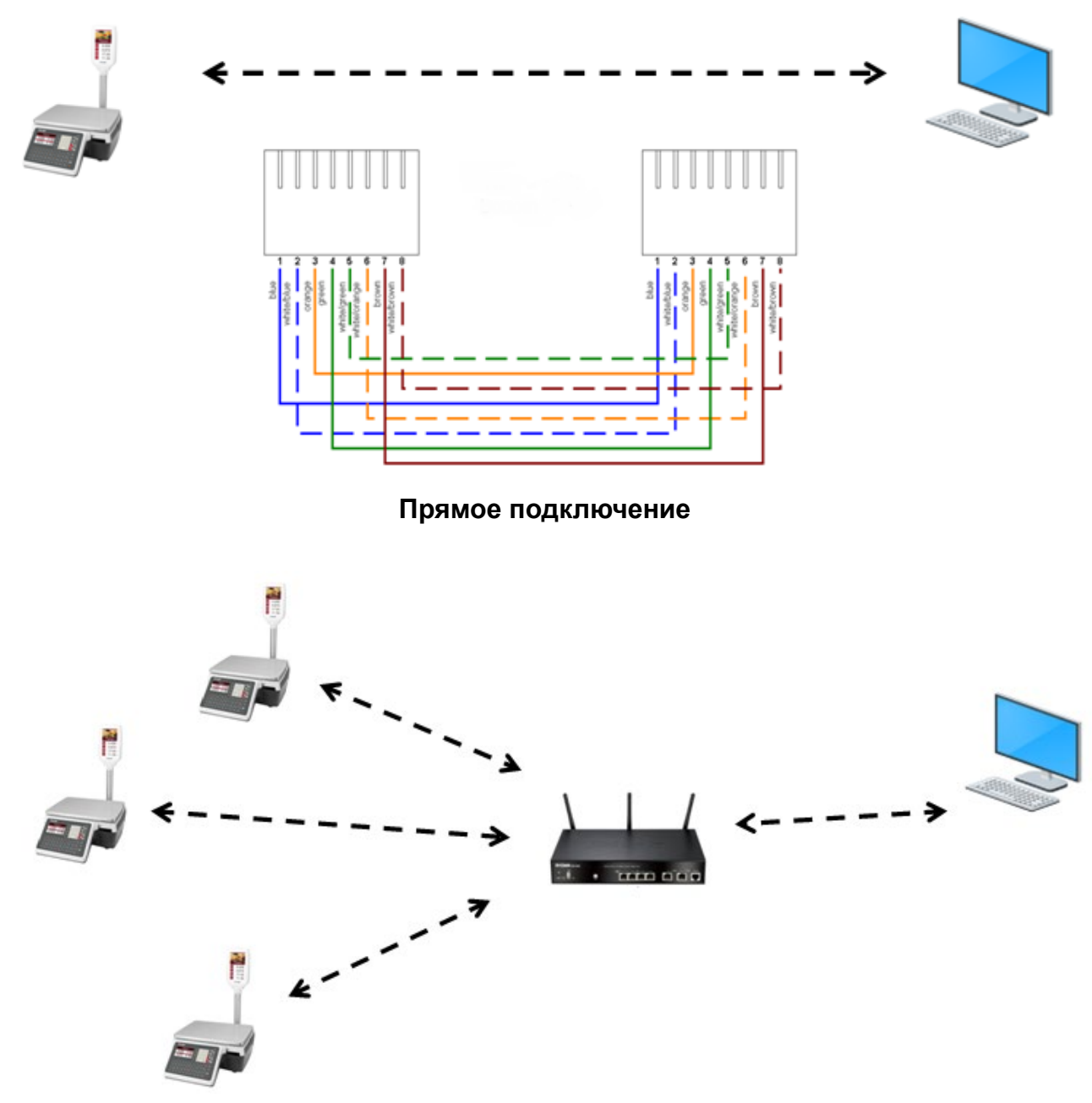

### **Непрямое подключение**

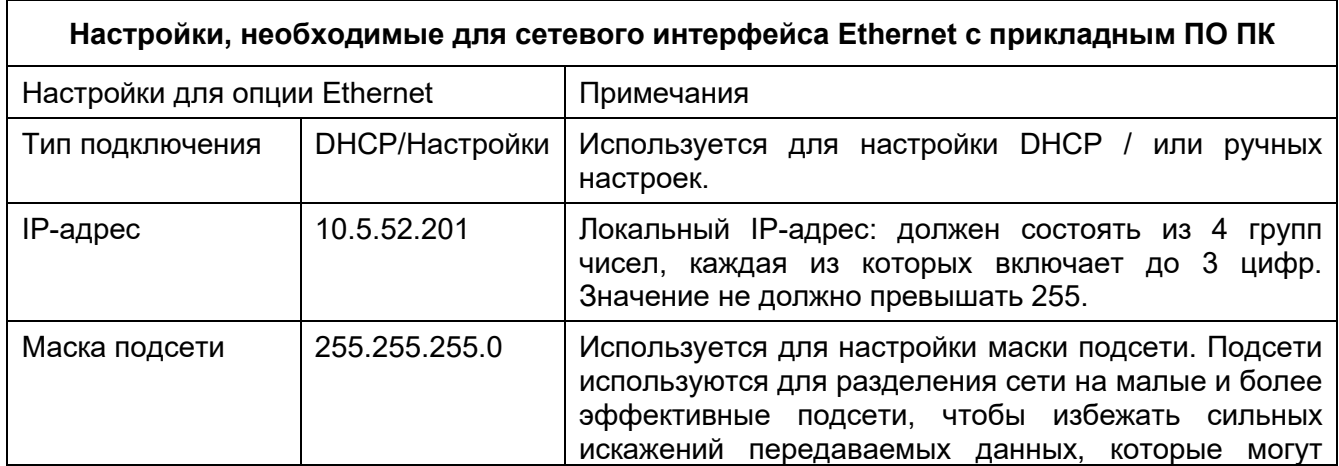

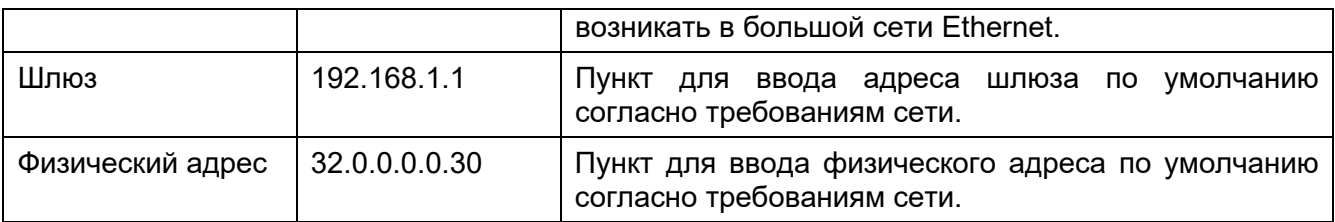

Порядок работы:

- 1. Подключите весы к компьютеру или роутеру с помощью кабеля через интерфейс RJ45 Ethernet.
- 2. Нажмите кнопку  $\left( \bigodot \atop 2 \right)$ для входа в главное меню.

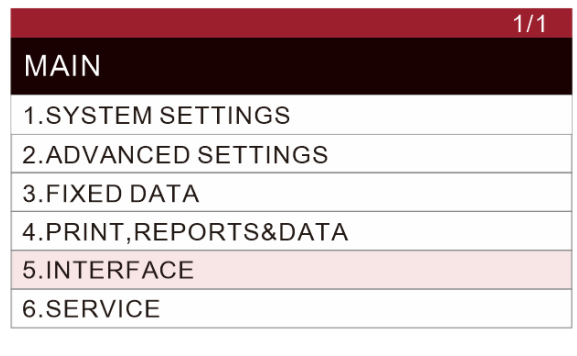

3. Нажимайте кнопку  $\begin{bmatrix} \times^{\vee} \\ \end{bmatrix}$ , чтобы выбрать подменю **5.ИНТЕРФЕЙС** (INTERFACE). Нажмите кнопку  $\begin{bmatrix} CH \end{bmatrix}$ для входа в него.

4. Нажимайте кнопку  $\boxed{\sim}$ , чтобы выбрать подменю **2.ETHERNET** (ETHERNET).

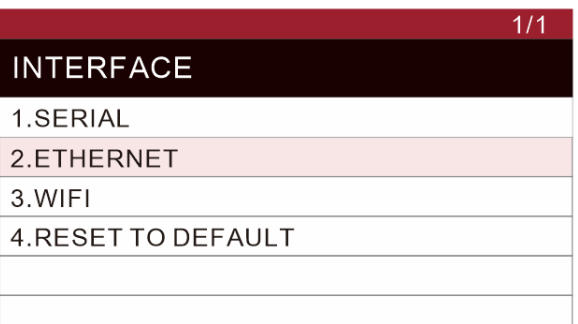

5. Введите IP-адрес и другие данные в соответствии с настройками вашей сети.

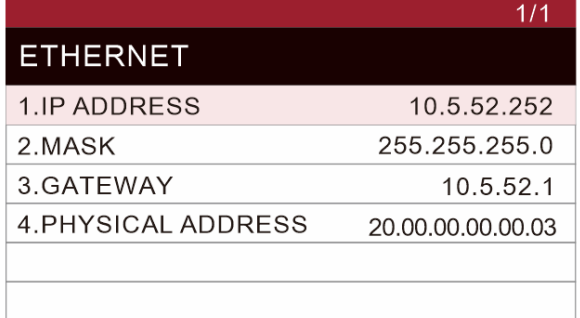

6. Трижды нажмите кнопку **PLU** для возврата в меню настроек.

# 10. **КАЛИБРОВКА**

С помощью данного раздела можно произвести калибровку весов, выбрав один ее видов: стандартную калибровку, линейную калибровку или калибровку нуля.

# **10.1 Стандартная калибровка**

- $\tilde{\mathbf{O}}$ 1. Нажмите кнопку  $\Box$  для входа в главное меню.
- 2. Нажмите кнопки **6**, **3**, **4**, **2**, **1** для входа в меню калибровки.

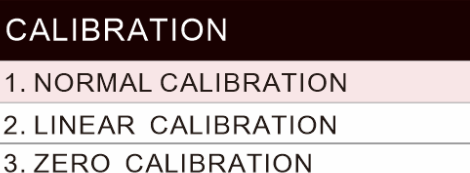

 $1/1$ 

- **6.Обслуживание (Service)> 3.Параметры калибровки (Calibration parameter)> 4.ВЕСЫ1 (SCALE1)> 2.Калибровка (Calibration)> Стандартная калибровка (Normal calibration)**
- Перед настройкой параметров следует нажать калибровочный переключатель, расположенный на задней стороне утвержденной модели весов.

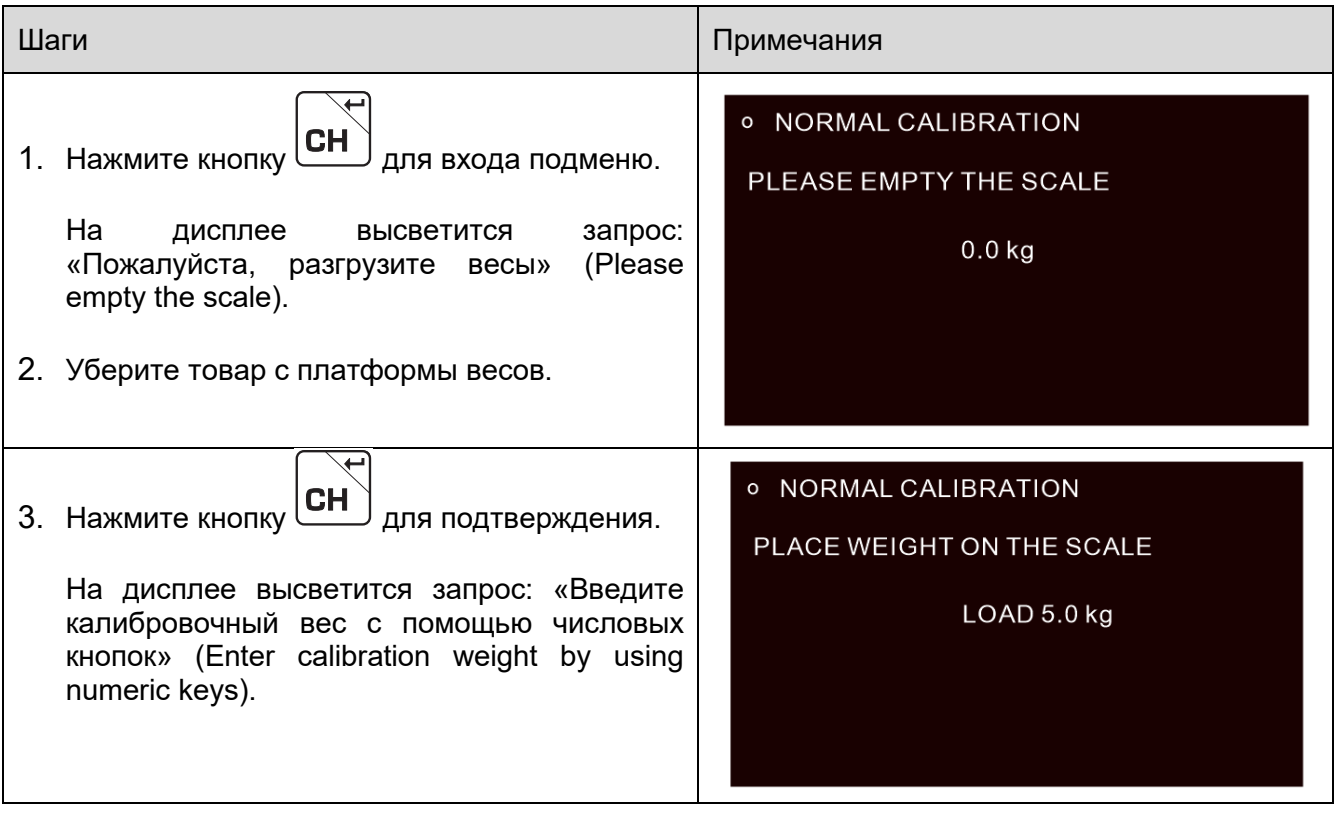

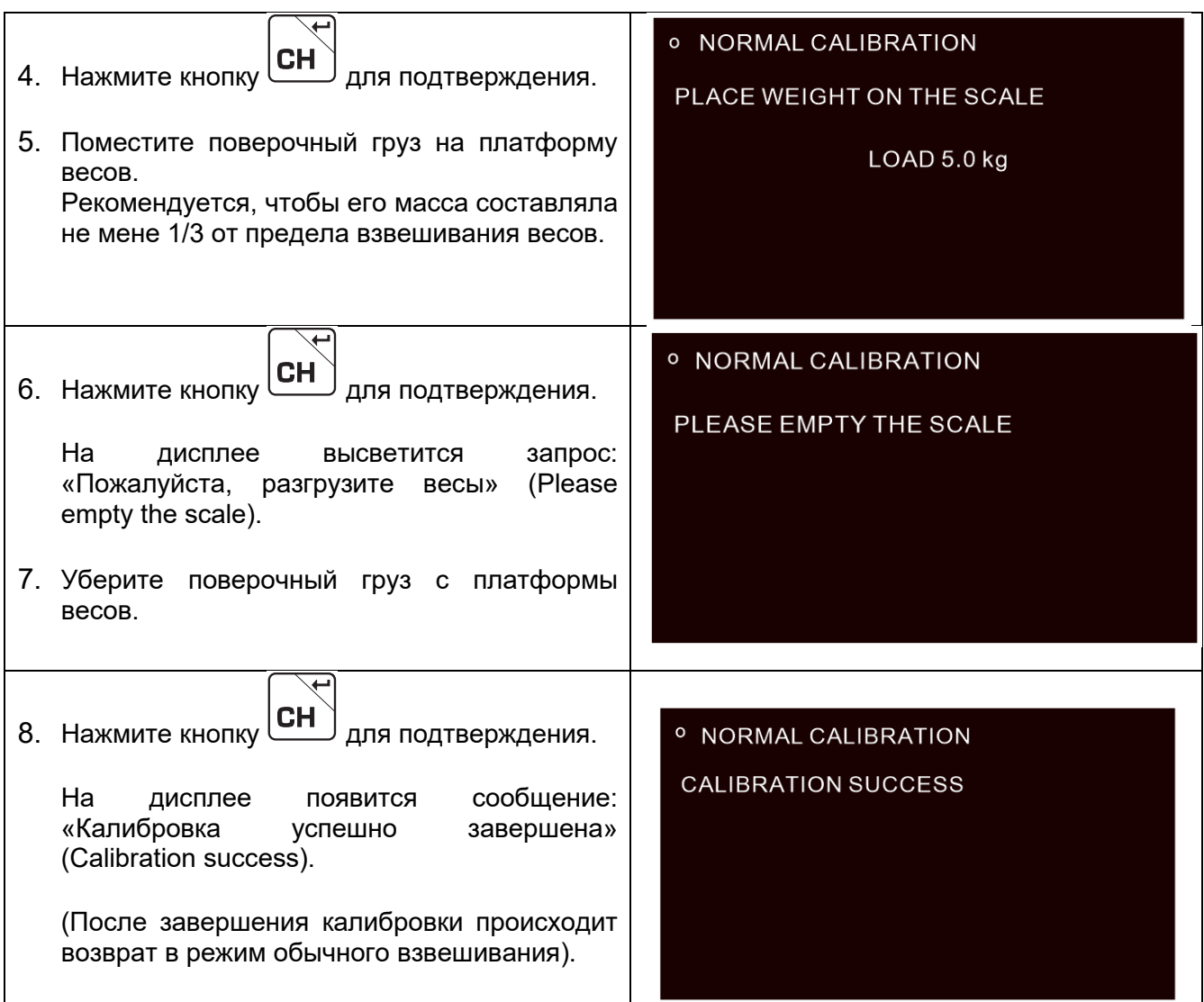

# **10.2 Калибровка нуля**

главное меню.

- $\ddot{\mathbf{O}}$
- 1. Нажмите кнопку  $\boxed{2}$  для входа в
- 2. Нажмите кнопки **6**, **3**, **4**, **2**, **3** для входа в меню калибровки.

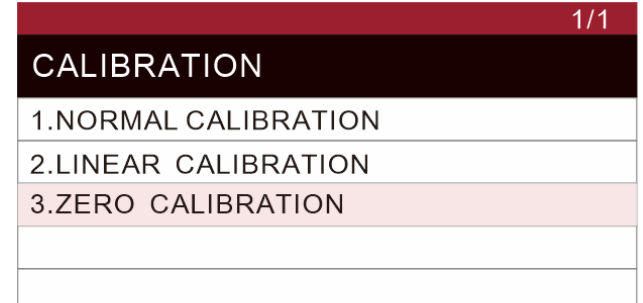

**6.Обслуживание (Service)> 3.Параметры калибровки (Calibration parameter)> 4.ВЕСЫ1 (SCALE1)> 2.Калибровка (Calibration)> Калибровка нуля (Zero calibration)**

3. Перед настройкой параметров следует нажать калибровочный переключатель, расположенный на задней стороне утвержденной модели весов.

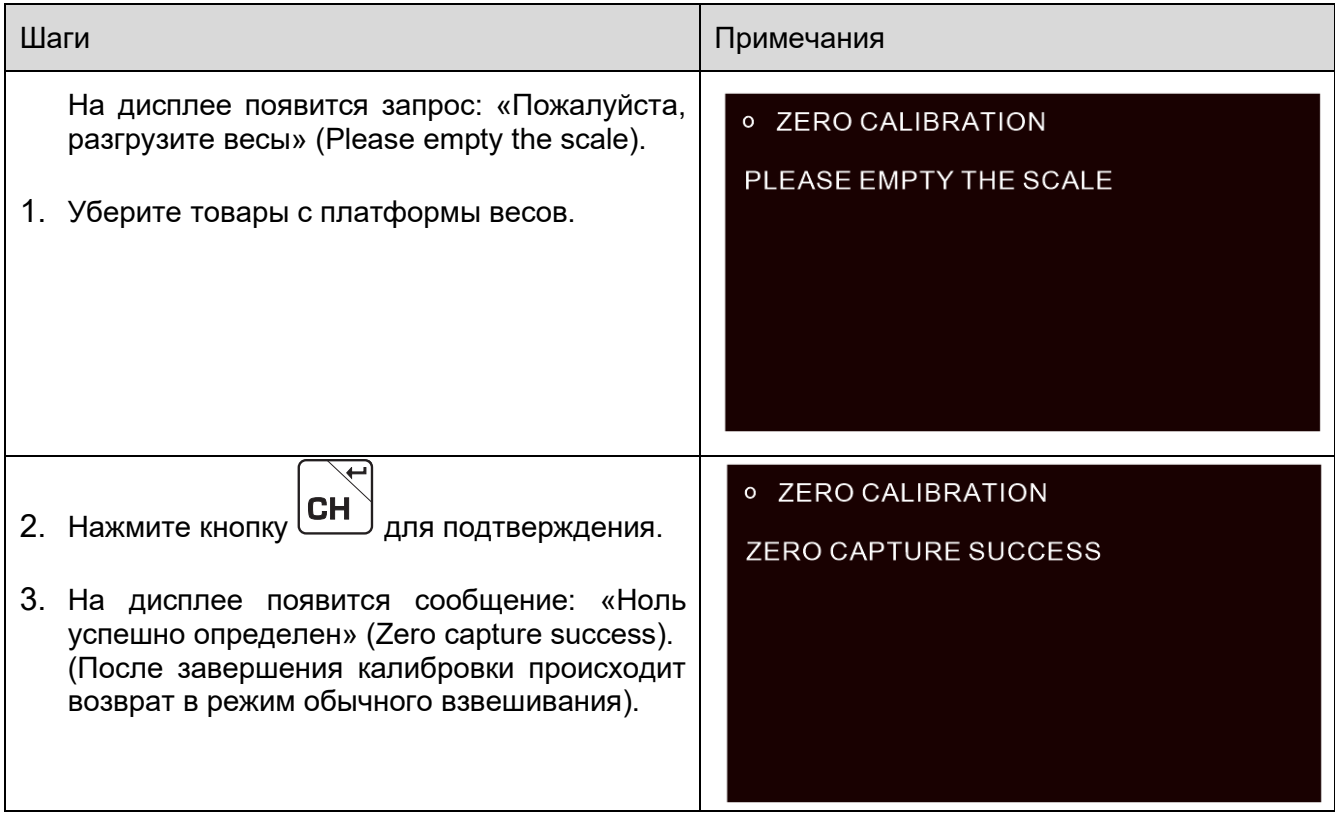

# 11. **ТЕХНИЧЕСКИЕ ДАННЫЕ**

# **11.1 Общие характеристики**

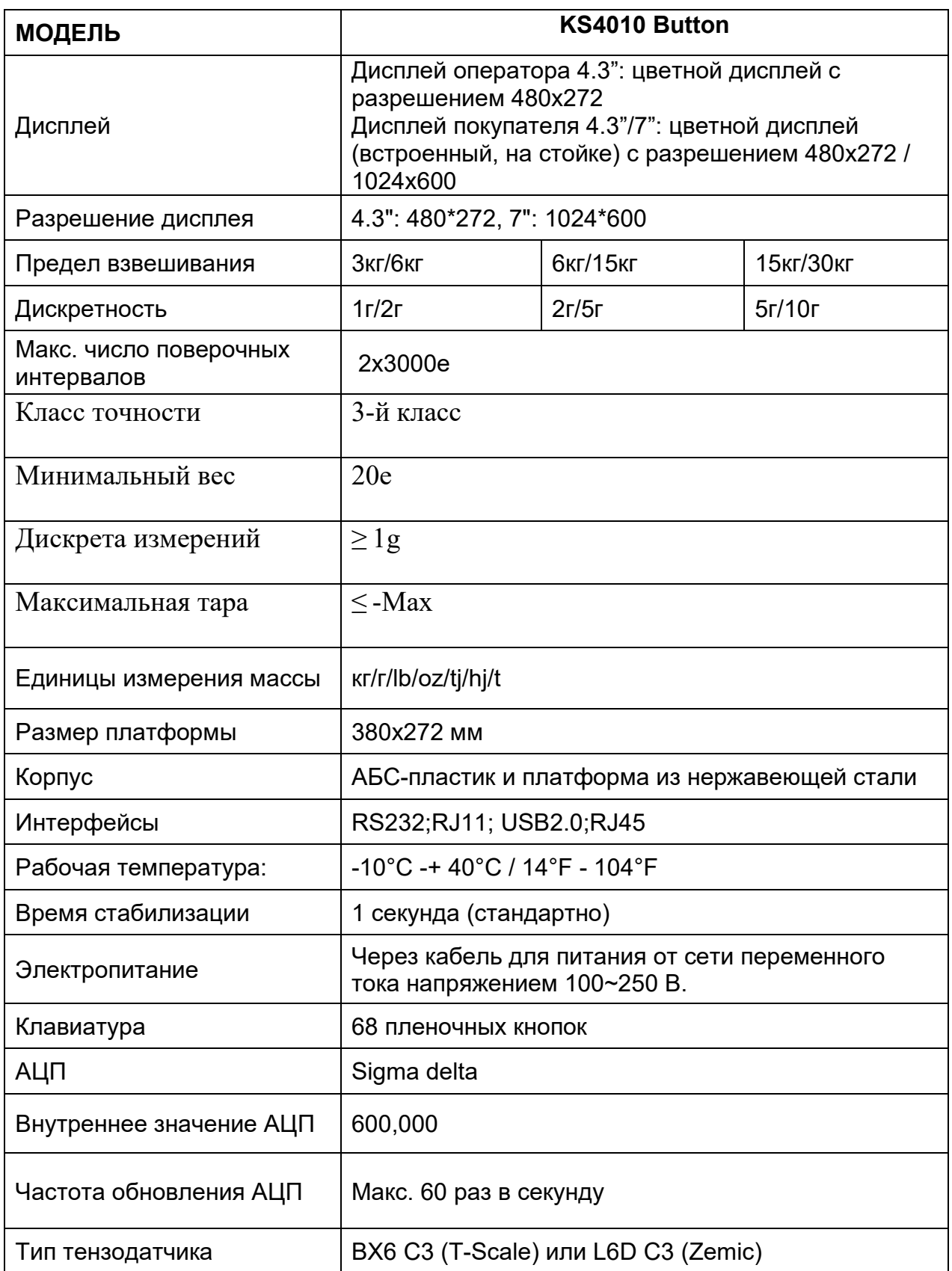

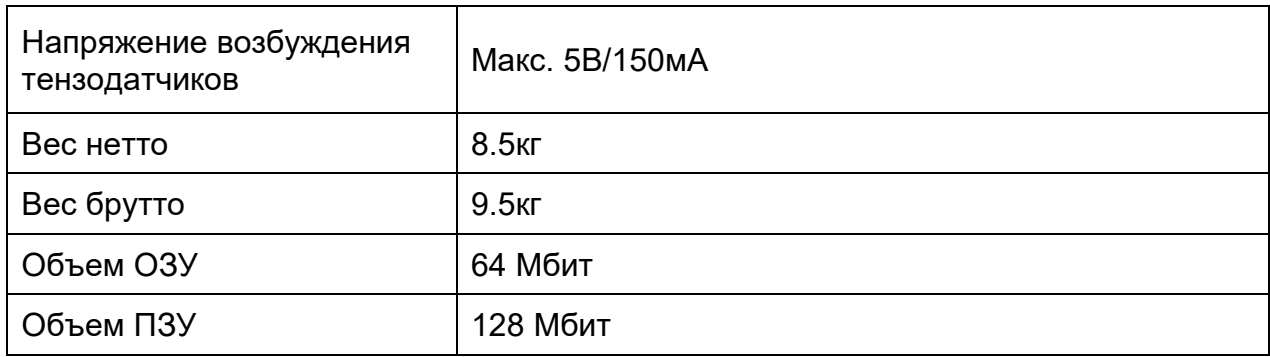

# **11.2 Характеристики принтера**

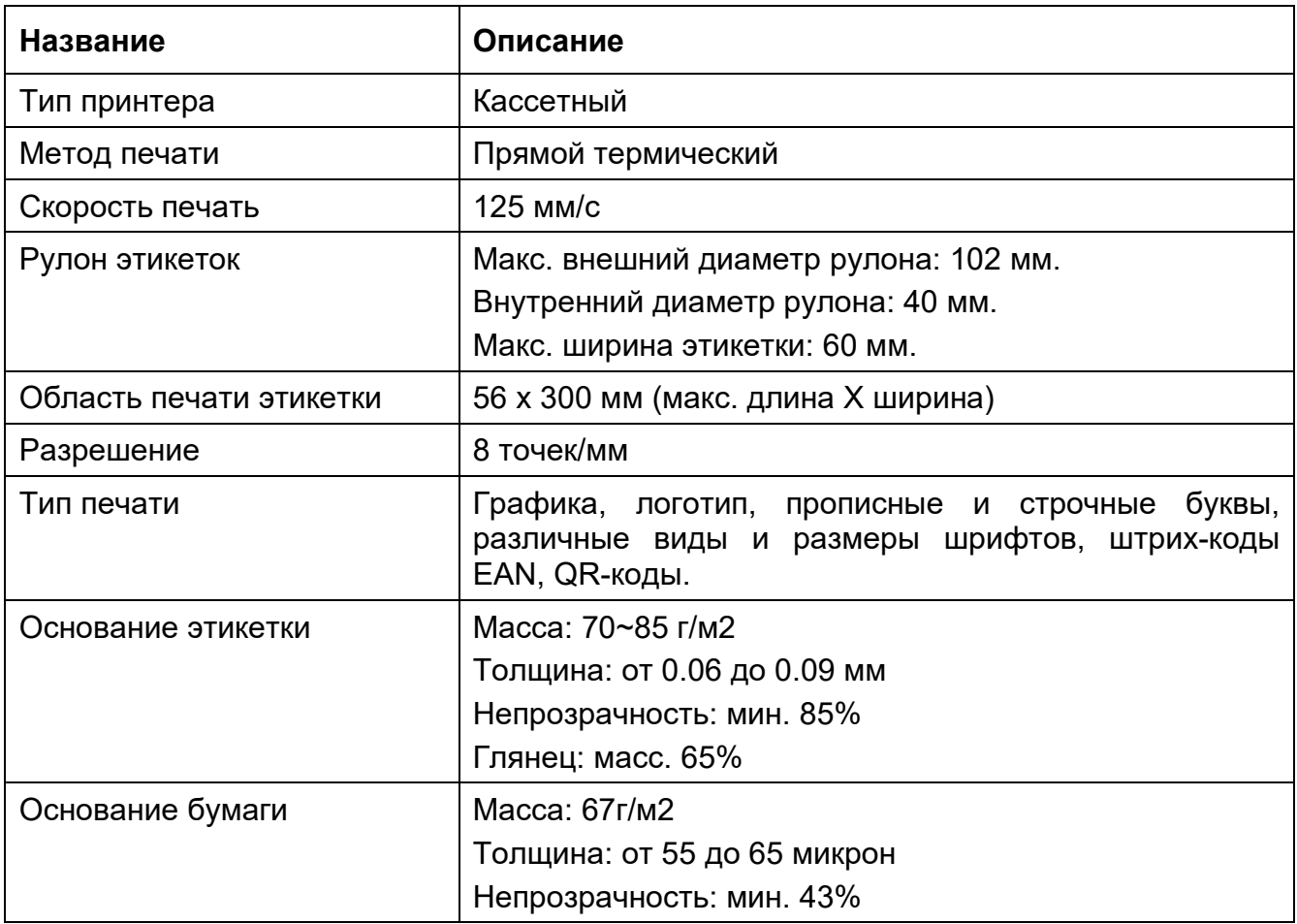

# **11.3 Габаритные размеры**

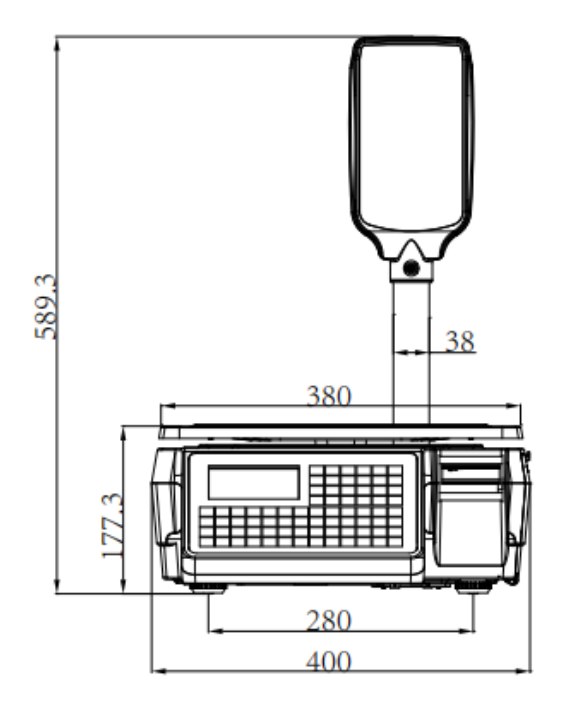

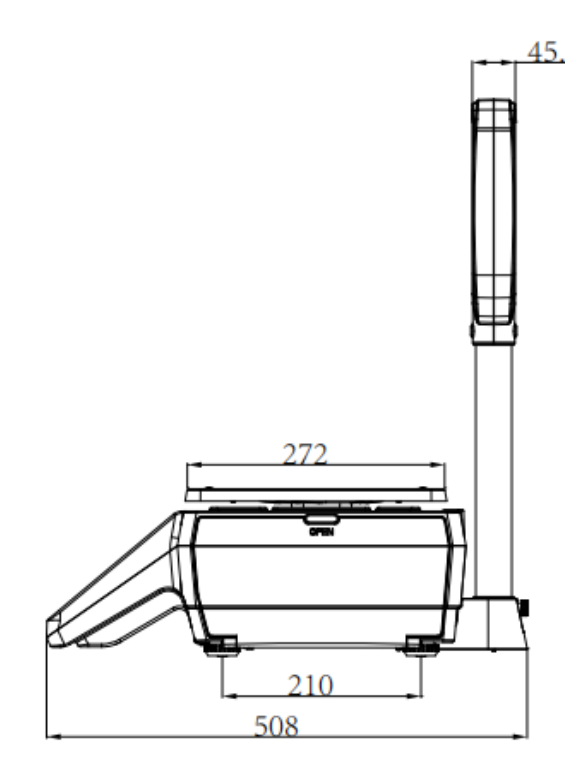

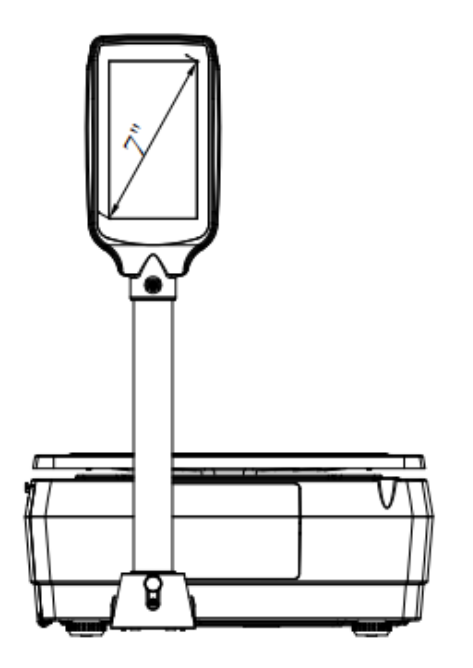

# 12. **Сообщения об ошибках**

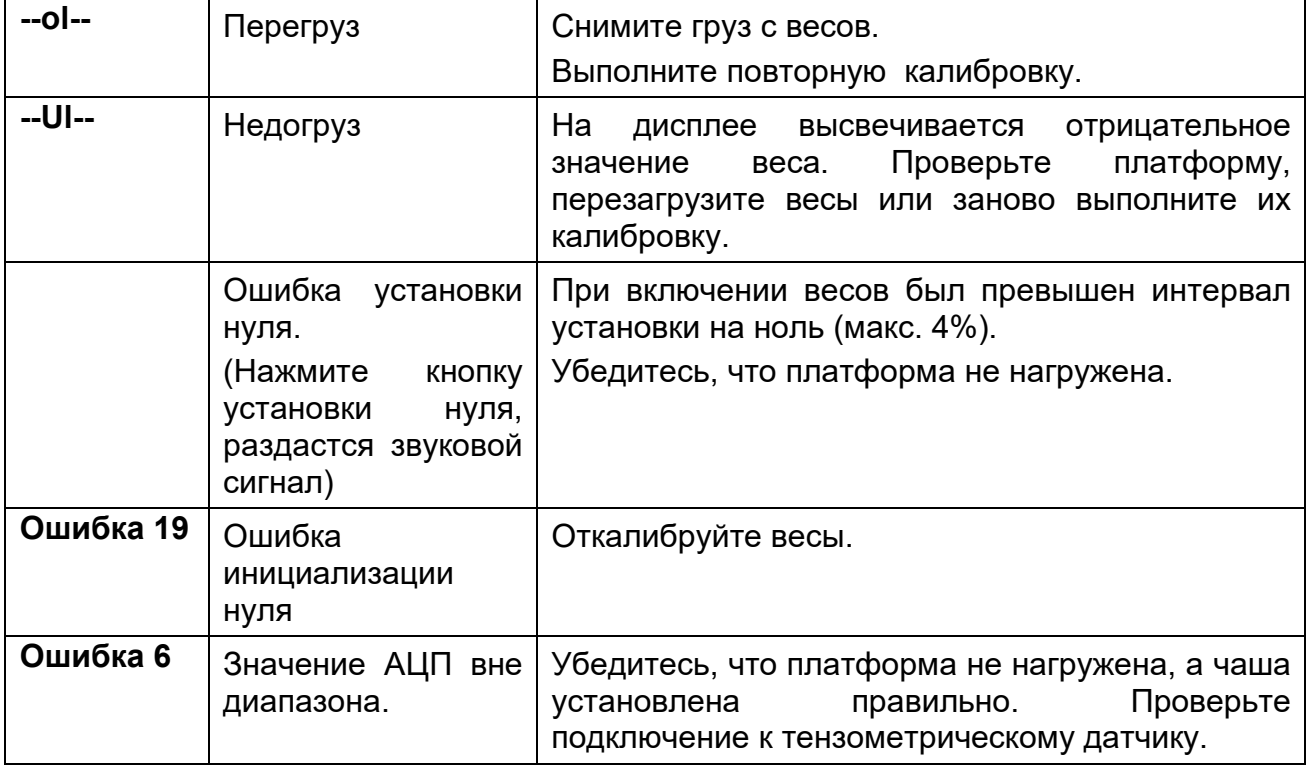

**В случае возникновения ошибок, которые вы не можете исправить своими силами, и которые не описаны в данном руководстве, обратитесь в службу технической поддержки компании РБС.**

# **Контакты**

ООО "Ритейл Бизнес Солюшнз"

#### **Центральный офис**

#### **Москва**

115114 Россия, 2-й Павелецкий проезд, д. 5 стр. 1 БЦ Riverdale

Тел.:+ 7(495)797-44-40

WWW: [www.rbs](http://www.rbs-retail.ru/)-retail.ru

Отдел продаж: e-mail: [sales@rbs](mailto:sales@rbs-retail.ru)-retail.ru

Отдел сервиса: e-mail: [service@rbs](mailto:service@rbs-retail.ru)-retail.ru

#### **Сервисные центры**

#### **Москва**

115114 Россия, 2-й Павелецкий проезд, д. 5 стр. 1 БЦ Riverdale

#### **Москва**

115477 Россия, ул. Деловая, д. 18, стр. 1, подъезд 1, этаж 4

#### **Склад**

#### **Москва**

115477 Россия, ул. Деловая, д. 18, стр. 1, подъезд 1, этаж 4